#### 10.6.1 Add/Edit a QoS Shaper

Click **Add New Shaper** in the **Shaper Setup** screen or the **Edit** icon next to a shaper to show the following screen.

Figure 77 Shaper Setup: Add/Edit

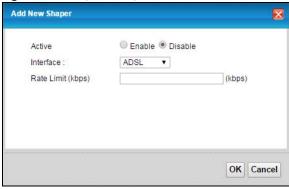

The following table describes the labels in this screen.

Table 48 Shaper Setup: Add/Edit

| LABEL      | DESCRIPTION                                                              |
|------------|--------------------------------------------------------------------------|
| Active     | Select to enable or disable this shaper.                                 |
| Interface  | Select the VMG's interface through which traffic in this shaper applies. |
| Rate Limit | Enter the average rate limit of traffic bursts for this shaper.          |
| OK         | Click <b>OK</b> to save your changes.                                    |
| Cancel     | Click Cancel to exit this screen without saving.                         |

# 10.7 QoS Policer Setup

Use this screen to view QoS policers that allow you to limit the transmission rate of incoming traffic and apply actions, such as drop, pass, or modify the DSCP value for matched traffic. Click **Network Setting** > **QoS** > **Policer Setup**. The screen appears as shown.

Figure 78 Network Setting > QoS > Policer Setup

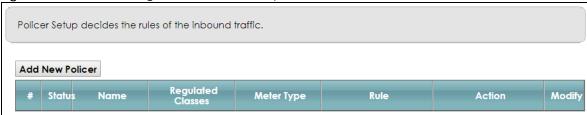

The following table describes the labels in this screen.

Table 49 Network Setting > QoS > Policer Setup

| LABEL           | DESCRIPTION                            |
|-----------------|----------------------------------------|
| Add new Policer | Click this to create a new entry.      |
| #               | This is the index number of the entry. |

Table 49 Network Setting > QoS > Policer Setup (continued)

| LABEL                | DESCRIPTION                                                                                                    |  |
|----------------------|----------------------------------------------------------------------------------------------------|--|
| Status               | This field displays whether the policer is active or not. A yellow bulb signifies that this policer is active. A gray bulb signifies that this policer is not active. |  |
| Name                 | This field displays the descriptive name of this policer.                                                                                                    |  |
| Regulated<br>Classes | This field displays the name of a QoS classifier.                                                                                                    |  |
| Meter Type           | This field displays the type of QoS metering algorithm used in this policer.                                                                                          |  |
| Rule                 | These are the rates and burst sizes against which the policer checks the traffic of the member QoS classes.                                                           |  |
| Action               | This shows the how the policer has the VMG treat different types of traffic belonging to the policer's member QoS classes.                                            |  |
| Modify               | Click the Edit icon to edit the policer.                                                                                                    |  |
|                      | Click the <b>Delete</b> icon to delete an existing policer. Note that subsequent rules move up by one when you take this action.                                      |  |

#### 10.7.1 Add/Edit a QoS Policer

Click **Add New Policer** in the **Policer Setup** screen or the **Edit** icon next to a policer to show the following screen.

Figure 79 Policer Setup: Add/Edit

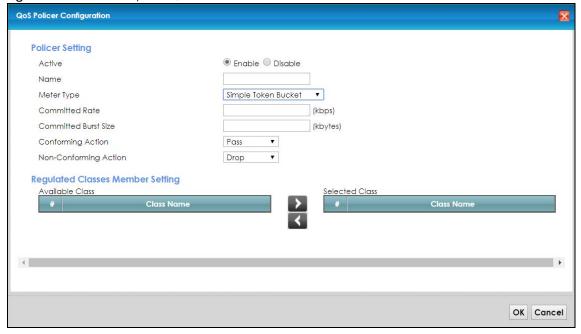

The following table describes the labels in this screen.

Table 50 Policer Setup: Add/Edit

| LABEL  | DESCRIPTION                                 |
|--------|---------------------------------------------|
| Active | Select to enable or disable this policer.   |
| Name   | Enter the descriptive name of this policer. |

Table 50 Policer Setup: Add/Edit

| LABEL                   | DESCRIPTION                                                                                                    |  |  |
|-------------------------|----------------------------------------------------------------------------------------------------|--|--|
| Meter Type              | This shows the traffic metering algorithm used in this policer.                                                                                                    |  |  |
|                         | The <b>Simple Token Bucket</b> algorithm uses tokens in a bucket to control when traffic can be transmitted. Each token represents one byte. The algorithm allows bursts of up to <i>b</i> bytes which is also the bucket size.  |  |  |
|                         | The <b>Single Rate Three Color</b> (srTCM) is based on the token bucket filter and identifies packets by comparing them to the Committed Information Rate (CIR), the Committed Burst Size (CBS) and the Excess Burst Size (EBS). |  |  |
|                         | The <b>Two Rate Three Color</b> (trTCM) is based on the token bucket filter and identifies packets by comparing them to the Committed Information Rate (CIR) and the Peak Information Rate (PIR).                                |  |  |
| Committed<br>Rate       | Specify the committed rate. When the incoming traffic rate of the member QoS classes is less than the committed rate, the device applies the conforming action to the traffic.                                                   |  |  |
| Committed<br>Burst Size | Specify the committed burst size for packet bursts. This must be equal to or less than the peak burst size (two rate three color) or excess burst size (single rate three color) if it is also configured.                       |  |  |
|                         | This is the maximum size of the (first) token bucket in a traffic metering algorithm.                                                                                                    |  |  |
| Conforming<br>Action    | Specify what the VMG does for packets within the committed rate and burst size (green-marked packets).                                                                                                    |  |  |
|                         | <ul> <li>Pass: Send the packets without modification.</li> <li>DSCP Mark: Change the DSCP mark value of the packets. Enter the DSCP mark value to use.</li> </ul>                                                                |  |  |
| Non-<br>Conforming      | Specify what the VMG does for packets that exceed the excess burst size or peak rate and burst size (red-marked packets).                                                                                                    |  |  |
| Action                  | Drop: Discard the packets.                                                                                                    |  |  |
|                         | DSCP Mark: Change the DSCP mark value of the packets. Enter the DSCP mark value to use. The packets may be dropped if there is congestion on the network.                                                                        |  |  |
| Available Class         | Select a QoS classifier to apply this QoS policer to traffic that matches the QoS classifier.                                                                                                    |  |  |
| Selected Class          | Highlight a QoS classifier in the <b>Available Class</b> box and use the > button to move it to the <b>Selected Class</b> box.                                                                                                   |  |  |
|                         | To remove a QoS classifier from the <b>Selected Class</b> box, select it and use the < button.                                                                                                    |  |  |
| OK                      | Click <b>OK</b> to save your changes.                                                                                                    |  |  |
| Cancel                  | Click Cancel to exit this screen without saving.                                                                                                    |  |  |

# 10.8 QoS Monitor

To view the VMG's QoS packet statistics, click **Network Setting > QoS > Monitor**. The screen appears as shown.

Figure 80 Network Setting > QoS > Monitor

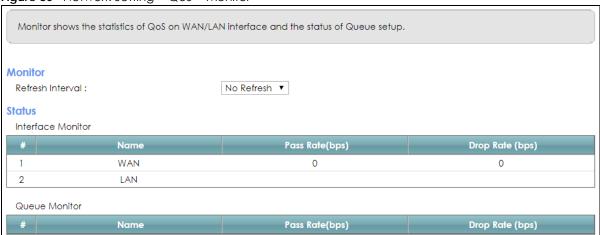

The following table describes the labels in this screen.

Table 51 Network Setting > QoS > Monitor

| LABEL             | DESCRIPTION                                                                                                    |  |
|-------------------|----------------------------------------------------------------------------------------------------|--|
| Refresh Interval  | Enter how often you want the VMG to update this screen. Select <b>No Refresh</b> to stop refreshing statistics. |  |
| Interface Monitor |                                                                                                    |  |
| #                 | This is the index number of the entry.                                                                          |  |
| Name              | This shows the name of the interface on the VMG.                                                                |  |
| Pass Rate         | This shows how many packets forwarded to this interface are transmitted successfully.                           |  |
| Drop Rate         | This shows how many packets forwarded to this interface are dropped.                                            |  |
| Queue Monitor     |                                                                                                    |  |
| #                 | This is the index number of the entry.                                                                          |  |
| Name              | This shows the name of the queue.                                                                               |  |
| Pass Rate         | This shows how many packets assigned to this queue are transmitted successfully.                                |  |
| Drop Rate         | This shows how many packets assigned to this queue are dropped.                                                 |  |

# 10.9 Technical Reference

The following section contains additional technical information about the VMG features described in this chapter.

#### IEEE 802.1Q Tag

The IEEE 802.1Q standard defines an explicit VLAN tag in the MAC header to identify the VLAN membership of a frame across bridges. A VLAN tag includes the 12-bit VLAN ID and 3-bit user priority. The VLAN ID associates a frame with a specific VLAN and provides the information that devices need to process the frame across the network.

IEEE 802.1p specifies the user priority field and defines up to eight separate traffic types. The following table describes the traffic types defined in the IEEE 802.1d standard (which incorporates the 802.1p).

Table 52 IEEE 802.1p Priority Level and Traffic Type

| PRIORITY<br>LEVEL | TRAFFIC TYPE                                                                                                    |
|-------------------|----------------------------------------------------------------------------------------------------|
| Level 7           | Typically used for network control traffic such as router configuration messages.                                                                             |
| Level 6           | Typically used for voice traffic that is especially sensitive to jitter (jitter is the variations in delay).                                                  |
| Level 5           | Typically used for video that consumes high bandwidth and is sensitive to jitter.                                                                             |
| Level 4           | Typically used for controlled load, latency-sensitive traffic such as SNA (Systems Network Architecture) transactions.                                        |
| Level 3           | Typically used for "excellent effort" or better than best effort and would include important business traffic that can tolerate some delay.                   |
| Level 2           | This is for "spare bandwidth".                                                                                                    |
| Level 1           | This is typically used for non-critical "background" traffic such as bulk transfers that are allowed but that should not affect other applications and users. |
| Level 0           | Typically used for best-effort traffic.                                                                                                    |

#### DiffServ

QoS is used to prioritize source-to-destination traffic flows. All packets in the flow are given the same priority. You can use CoS (class of service) to give different priorities to different packet types.

DiffServ (Differentiated Services) is a class of service (CoS) model that marks packets so that they receive specific per-hop treatment at DiffServ-compliant network devices along the route based on the application types and traffic flow. Packets are marked with DiffServ Code Points (DSCPs) indicating the level of service desired. This allows the intermediary DiffServ-compliant network devices to handle the packets differently depending on the code points without the need to negotiate paths or remember state information for every flow. In addition, applications do not have to request a particular service or give advanced notice of where the traffic is going.

#### **DSCP and Per-Hop Behavior**

DiffServ defines a new Differentiated Services (DS) field to replace the Type of Service (TOS) field in the IP header. The DS field contains a 2-bit unused field and a 6-bit DSCP field which can define up to 64 service levels. The following figure illustrates the DS field.

DSCP is backward compatible with the three precedence bits in the ToS octet so that non-DiffServ compliant, ToS-enabled network device will not conflict with the DSCP mapping.

| DSCP (6 bits) | Unused (2 bits) |
|---------------|-----------------|
|---------------|-----------------|

The DSCP value determines the forwarding behavior, the PHB (Per-Hop Behavior), that each packet gets across the DiffServ network. Based on the marking rule, different kinds of traffic can be marked for different kinds of forwarding. Resources can then be allocated according to the DSCP values and the configured policies.

#### **IP Precedence**

Similar to IEEE 802.1p prioritization at layer-2, you can use IP precedence to prioritize packets in a layer-3 network. IP precedence uses three bits of the eight-bit ToS (Type of Service) field in the IP header. There are eight classes of services (ranging from zero to seven) in IP precedence. Zero is the lowest priority level and seven is the highest.

#### **Automatic Priority Queue Assignment**

If you enable QoS on the VMG, the VMG can automatically base on the IEEE 802.1p priority level, IP precedence and/or packet length to assign priority to traffic which does not match a class.

The following table shows you the internal layer-2 and layer-3 QoS mapping on the VMG. On the VMG, traffic assigned to higher priority queues gets through faster while traffic in lower index queues is dropped if the network is congested.

Table 53 Internal Layer2 and Layer3 QoS Mapping

|                   | LAYER 2                                                | LAYER 3                |        |                            |
|-------------------|--------------------------------------------------------|------------------------|--------|----------------------------|
| PRIORITY<br>QUEUE | IEEE 802.1P USER<br>PRIORITY<br>(ETHERNET<br>PRIORITY) | TOS (IP<br>PRECEDENCE) | DSCP   | IP PACKET LENGTH<br>(BYTE) |
| 0                 | 1                                                      | 0                      | 000000 |                            |
| 1                 | 2                                                      |                        |        |                            |
| 2                 | 0                                                      | 0                      | 000000 | >1100                      |
| 3                 | 3                                                      | 1                      | 001110 | 250~1100                   |
|                   |                                                        |                        | 001100 |                            |
|                   |                                                        |                        | 001010 |                            |
|                   |                                                        |                        | 001000 |                            |
| 4                 | 4                                                      | 2                      | 010110 |                            |
|                   |                                                        |                        | 010100 |                            |
|                   |                                                        |                        | 010010 |                            |
|                   |                                                        |                        | 010000 |                            |
| 5                 | 5                                                      | 3                      | 011110 | <250                       |
|                   |                                                        |                        | 011100 |                            |
|                   |                                                        |                        | 011010 |                            |
|                   |                                                        |                        | 011000 |                            |
| 6                 | 6                                                      | 4                      | 100110 |                            |
|                   |                                                        |                        | 100100 |                            |
|                   |                                                        |                        | 100010 |                            |
|                   |                                                        |                        | 100000 |                            |
|                   |                                                        | 5                      | 101110 | 1                          |
|                   |                                                        |                        | 101000 |                            |
| 7                 | 7                                                      | 6                      | 110000 |                            |
|                   |                                                        | 7                      | 111000 |                            |

#### **Token Bucket**

The token bucket algorithm uses tokens in a bucket to control when traffic can be transmitted. The bucket stores tokens, each of which represents one byte. The algorithm allows bursts of up to *b* bytes which is also the bucket size, so the bucket can hold up to *b* tokens. Tokens are generated and added into the bucket at a constant rate. The following shows how tokens work with packets:

- A packet can be transmitted if the number of tokens in the bucket is equal to or greater than the size
  of the packet (in bytes).
- After a packet is transmitted, a number of tokens corresponding to the packet size is removed from the bucket.
- If there are no tokens in the bucket, the VMG stops transmitting until enough tokens are generated.
- If not enough tokens are available, the VMG treats the packet in either one of the following ways: In traffic shaping:
  - Holds it in the queue until enough tokens are available in the bucket.

In traffic policing:

- Drops it.
- Transmits it but adds a DSCP mark. The VMG may drop these marked packets if the network is overloaded.

Configure the bucket size to be equal to or less than the amount of the bandwidth that the interface can support. It does not help if you set it to a bucket size over the interface's capability. The smaller the bucket size, the lower the data transmission rate and that may cause outgoing packets to be dropped. A larger transmission rate requires a big bucket size. For example, use a bucket size of 10 kbytes to get the transmission rate up to 10 Mbps.

#### Single Rate Three Color Marker

The Single Rate Three Color Marker (srTCM, defined in RFC 2697) is a type of traffic policing that identifies packets by comparing them to one user-defined rate, the Committed Information Rate (CIR), and two burst sizes: the Committed Burst Size (CBS) and Excess Burst Size (EBS).

The srTCM evaluates incoming packets and marks them with one of three colors which refer to packet loss priority levels. High packet loss priority level is referred to as red, medium is referred to as yellow and low is referred to as green.

The srTCM is based on the token bucket filter and has two token buckets (CBS and EBS). Tokens are generated and added into the bucket at a constant rate, called Committed Information Rate (CIR). When the first bucket (CBS) is full, new tokens overflow into the second bucket (EBS).

All packets are evaluated against the CBS. If a packet does not exceed the CBS it is marked green. Otherwise it is evaluated against the EBS. If it is below the EBS then it is marked yellow. If it exceeds the EBS then it is marked red.

The following shows how tokens work with incoming packets in srTCM:

- A packet arrives. The packet is marked green and can be transmitted if the number of tokens in the CBS bucket is equal to or greater than the size of the packet (in bytes).
- After a packet is transmitted, a number of tokens corresponding to the packet size is removed from the CBS bucket.

• If there are not enough tokens in the CBS bucket, the VMG checks the EBS bucket. The packet is marked yellow if there are sufficient tokens in the EBS bucket. Otherwise, the packet is marked red. No tokens are removed if the packet is dropped.

#### **Two Rate Three Color Marker**

The Two Rate Three Color Marker (trTCM, defined in RFC 2698) is a type of traffic policing that identifies packets by comparing them to two user-defined rates: the Committed Information Rate (CIR) and the Peak Information Rate (PIR). The CIR specifies the average rate at which packets are admitted to the network. The PIR is greater than or equal to the CIR. CIR and PIR values are based on the guaranteed and maximum bandwidth respectively as negotiated between a service provider and client.

The trTCM evaluates incoming packets and marks them with one of three colors which refer to packet loss priority levels. High packet loss priority level is referred to as red, medium is referred to as yellow and low is referred to as green.

The trTCM is based on the token bucket filter and has two token buckets (Committed Burst Size (CBS) and Peak Burst Size (PBS)). Tokens are generated and added into the two buckets at the CIR and PIR respectively.

All packets are evaluated against the PIR. If a packet exceeds the PIR it is marked red. Otherwise it is evaluated against the CIR. If it exceeds the CIR then it is marked yellow. Finally, if it is below the CIR then it is marked green.

The following shows how tokens work with incoming packets in trTCM:

- A packet arrives. If the number of tokens in the PBS bucket is less than the size of the packet (in bytes), the packet is marked red and may be dropped regardless of the CBS bucket. No tokens are removed if the packet is dropped.
- If the PBS bucket has enough tokens, the VMG checks the CBS bucket. The packet is marked green and can be transmitted if the number of tokens in the CBS bucket is equal to or greater than the size of the packet (in bytes). Otherwise, the packet is marked yellow.

# CHAPTER 11 Network Address Translation (NAT)

#### 11.1 Overview

This chapter discusses how to configure NAT on the VMG. NAT (Network Address Translation - NAT, RFC 1631) is the translation of the IP address of a host in a packet, for example, the source address of an outgoing packet, used within one network to a different IP address known within another network.

# 11.1.1 What You Can Do in this Chapter

- Use the **Port Forwarding** screen to configure forward incoming service requests to the server(s) on your local network (Section 11.2 on page 160).
- Use the **Applications** screen to forward incoming service requests to the server(s) on your local network (Section 11.3 on page 163).
- Use the **Port Triggering** screen to add and configure the VMG's trigger port settings (Section 11.4 on page 165).
- Use the DMZ screen to configure a default server (Section 11.5 on page 167).
- Use the **ALG** screen to enable and disable the NAT and SIP (VoIP) ALG in the VMG (Section 11.6 on page 168).
- Use the Address Mapping screen to configure the VMG's address mapping settings (Section 11.7 on page 169).
- Use the Sessions screen to configure the VMG's maximum number of NAT sessions (Section 11.8 on page 171).

#### 11.1.2 What You Need To Know

#### Inside/Outside

Inside/outside denotes where a host is located relative to the VMG, for example, the computers of your subscribers are the inside hosts, while the web servers on the Internet are the outside hosts.

#### Global/Local

Global/local denotes the IP address of a host in a packet as the packet traverses a router, for example, the local address refers to the IP address of a host when the packet is in the local network, while the global address refers to the IP address of the host when the same packet is traveling in the WAN side.

#### NAT

In the simplest form, NAT changes the source IP address in a packet received from a subscriber (the inside local address) to another (the inside global address) before forwarding the packet to the WAN side. When the response comes back, NAT translates the destination address (the inside global address) back to the inside local address before forwarding it to the original inside host.

#### **Port Forwarding**

A port forwarding set is a list of inside (behind NAT on the LAN) servers, for example, web or FTP, that you can make visible to the outside world even though NAT makes your whole inside network appear as a single computer to the outside world.

#### **Find Out More**

See Section 11.9 on page 171 for advanced technical information on NAT.

# 11.2 Port Forwarding

Use the **Port Forwarding** screen to forward incoming service requests to the server(s) on your local network.

You may enter a single port number or a range of port numbers to be forwarded, and the local IP address of the desired server. The port number identifies a service; for example, web service is on port 80 and FTP on port 21. In some cases, such as for unknown services or where one server can support more than one service (for example both FTP and web service), it might be better to specify a range of port numbers. You can allocate a server IP address that corresponds to a port or a range of ports.

The most often used port numbers and services are shown in Appendix D on page 317. Please refer to RFC 1700 for further information about port numbers.

Note: Many residential broadband ISP accounts do not allow you to run any server processes (such as a Web or FTP server) from your location. Your ISP may periodically check for servers and may suspend your account if it discovers any active services at your location. If you are unsure, refer to your ISP.

#### Configure Servers Behind Port Forwarding (Example)

Let's say you want to assign ports 21-25 to one FTP, Telnet and SMTP server (**A** in the example), port 80 to another (**B** in the example) and assign a default server IP address of 192.168.1.35 to a third (**C** in the example). You assign the LAN IP addresses and the ISP assigns the WAN IP address. The NAT network appears as a single host on the Internet.

Figure 81 Multiple Servers Behind NAT Example

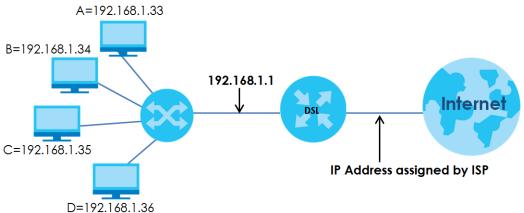

Click **Network Setting > NAT > Port Forwarding** to open the following screen.

See Appendix D on page 317 for port numbers commonly used for particular services.

Figure 82 Network Setting > NAT > Port Forwarding

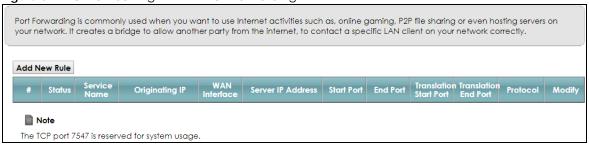

The following table describes the fields in this screen.

Table 54 Network Setting > NAT > Port Forwarding

| LABEL                     | DESCRIPTION                                                                                                    |
|---------------------------|----------------------------------------------------------------------------------------------------|
| Add New Rule              | Click this to add a new rule.                                                                                                    |
| #                         | This is the index number of the entry.                                                                                                    |
| Status                    | This field displays whether the NAT rule is active or not. A yellow bulb signifies that this rule is active. A gray bulb signifies that this rule is not active. |
| Service Name              | This shows the service's name.                                                                                                    |
| Originating IP            | This field displays the source IP address from the WAN interface.                                                                                                |
| WAN Interface             | This shows the WAN interface through which the service is forwarded.                                                                                             |
| Server IP<br>Address      | This is the server's IP address.                                                                                                    |
| Start Port                | This is the first external port number that identifies a service.                                                                                                |
| End Port                  | This is the last external port number that identifies a service.                                                                                                 |
| Translation Start<br>Port | This is the first internal port number that identifies a service.                                                                                                |
| Translation End<br>Port   | This is the last internal port number that identifies a service.                                                                                                 |

Table 54 Network Setting > NAT > Port Forwarding (continued)

| LABEL    | DESCRIPTION                                                                                      |
|----------|--------------------------------------------------------------------------------------------------|
| Protocol | This shows the IP protocol supported by this virtual server, whether it is TCP, UDP, or TCP/UDP. |
| Modify   | Click the <b>Edit</b> icon to edit this rule.                                                    |
|          | Click the <b>Delete</b> icon to delete an existing rule.                                         |

#### 11.2.1 Add/Edit Port Forwarding

Click **Add New Rule** in the **Port Forwarding** screen or click the **Edit** icon next to an existing rule to open the following screen.

Figure 83 Port Forwarding: Add/Edit

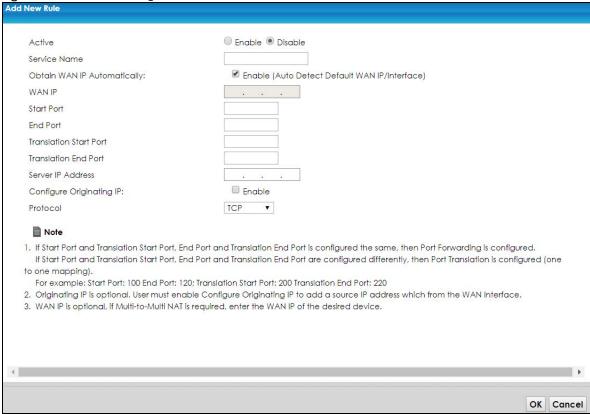

The following table describes the labels in this screen.

Table 55 Port Forwarding: Add/Edit

| allow of the transfer to the state of the state of the st |                                                                                         |
|----------------------------------------------------------------------------------------------------|-----------------------------------------------------------------------------------------|
| LABEL                                                                                                    | DESCRIPTION                                                                             |
| Active                                                                                                    | Select Enable or Disable to activate or deactivate the rule.                            |
| Service Name                                                                                                    | Enter a name to identify this rule using keyboard characters (A-Z, a-z, 1-2 and so on). |
| Obtain WAN IP<br>Automatically                                                                                                    | Select this option to obtain the WAN IP address of the VMG.                             |
| WAN IP                                                                                                    | If you're using multi-to-multi NAT, enter a WAN IP address provided by your ISP.        |

Table 55 Port Forwarding: Add/Edit (continued)

| LABEL                       | DESCRIPTION                                                                                                    |
|-----------------------------|----------------------------------------------------------------------------------------------------|
| Start Port                  | Enter the original destination port for the packets.                                                                                                    |
|                             | To forward only one port, enter the port number again in the <b>End Port</b> field.                                                                                                    |
|                             | To forward a series of ports, enter the start port number here and the end port number in the <b>End Port</b> field.                                                                            |
| End Port                    | Enter the last port of the original destination port range.                                                                                                    |
|                             | To forward only one port, enter the port number in the <b>Start Port</b> field above and then enter it again in this field.                                                                     |
|                             | To forward a series of ports, enter the last port number in a series that begins with the port number in the <b>Start Port</b> field above.                                                     |
| Translation Start<br>Port   | This shows the port number to which you want the VMG to translate the incoming port. For a range of ports, enter the first number of the range to which you want the incoming ports translated. |
| Translation End<br>Port     | This shows the last port of the translated port range.                                                                                                    |
| Server IP<br>Address        | Enter the inside IP address of the virtual server here.                                                                                                    |
| Configure<br>Originating IP | Select <b>Enable</b> to enter the source IP address of WAN interface.                                                                                                    |
| Originating<br>IP           | Enter the source IP address of WAN interface.                                                                                                    |
| Protocol                    | Select the protocol supported by this virtual server. Choices are TCP, UDP, or TCP/UDP.                                                                                                    |
| OK                          | Click <b>OK</b> to save your changes.                                                                                                    |
| Cancel                      | Click Cancel to exit this screen without saving.                                                                                                    |

# 11.3 Applications Settings

This screen provides a summary of all NAT applications and their configuration. In addition, this screen allows you to create new applications and/or remove existing ones.

To access this screen, click Network Setting > NAT > Applications. The following screen appears.

Figure 84 Network Setting > NAT > Applications

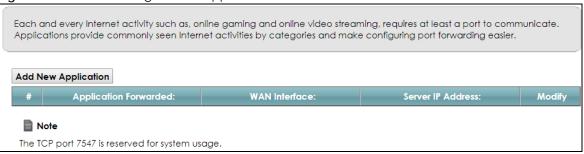

The following table describes the labels in this screen.

Table 56 Network Setting > NAT > Applications

| LABEL                    | DESCRIPTION                                                                |
|--------------------------|----------------------------------------------------------------------------|
| Add New<br>Application   | Click this to add a new NAT application rule.                              |
| Application<br>Forwarded | This field shows the type of application that the service forwards.        |
| WAN Interface            | This field shows the WAN interface through which the service is forwarded. |
| Server IP<br>Address     | This field displays the destination IP address for the service.            |
| Modify                   | Click the <b>Delete</b> icon to delete the rule.                           |

# 11.3.1 Add New Application

This screen lets you create new NAT application rules. Click **Add New Application** in the **Applications** screen to open the following screen.

Figure 85 Network Setting > NAT > Applications: Add

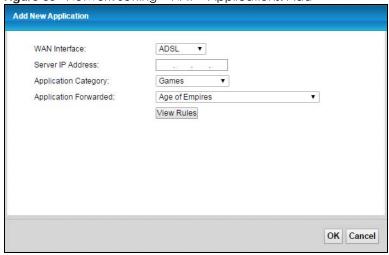

The following table describes the labels in this screen.

Table 57 Network Setting > NAT > Applications: Add

| LABEL                    | DESCRIPTION                                                                                                    |
|--------------------------|----------------------------------------------------------------------------------------------------|
| WAN Interface            | Select the WAN interface that you want to apply this NAT rule to.                                                                                        |
| Server IP<br>Address     | Enter the inside IP address of the application here.                                                                                                    |
| Application<br>Category  | Select the category of the application from the drop-down list box.                                                                                      |
| Application<br>Forwarded | Select a service from the drop-down list box and the VMG automatically configures the protocol, start, end, and map port number that define the service. |
| View Rules               | Click this to display the configuration of the service that you have chosen in <b>Application Fowarded</b> .                                             |
| OK                       | Click <b>OK</b> to save your changes.                                                                                                    |
| Cancel                   | Click Cancel to exit this screen without saving.                                                                                                    |

# 11.4 Port Triggering

Some services use a dedicated range of ports on the client side and a dedicated range of ports on the server side. With regular port forwarding you set a forwarding port in NAT to forward a service (coming in from the server on the WAN) to the IP address of a computer on the client side (LAN). The problem is that port forwarding only forwards a service to a single LAN IP address. In order to use the same service on a different LAN computer, you have to manually replace the LAN computer's IP address in the forwarding port with another LAN computer's IP address.

Trigger port forwarding solves this problem by allowing computers on the LAN to dynamically take turns using the service. The VMG records the IP address of a LAN computer that sends traffic to the WAN to request a service with a specific port number and protocol (a "trigger" port). When the VMG's WAN port receives a response with a specific port number and protocol ("open" port), the VMG forwards the traffic to the LAN IP address of the computer that sent the request. After that computer's connection for that service closes, another computer on the LAN can use the service in the same manner. This way you do not need to configure a new IP address each time you want a different LAN computer to use the application.

For example:

Figure 86 Trigger Port Forwarding Process: Example

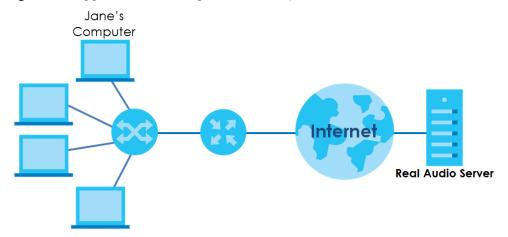

- 1 Jane requests a file from the Real Audio server (port 7070).
- 2 Port 7070 is a "trigger" port and causes the VMG to record Jane's computer IP address. The VMG associates Jane's computer IP address with the "open" port range of 6970-7170.
- 3 The Real Audio server responds using a port number ranging between 6970-7170.
- 4 The VMG forwards the traffic to Jane's computer IP address.
- **5** Only Jane can connect to the Real Audio server until the connection is closed or times out. The VMG times out in three minutes with UDP (User Datagram Protocol) or two hours with TCP/IP (Transfer Control Protocol/Internet Protocol).

Click **Network Setting > NAT > Port Triggering** to open the following screen. Use this screen to view your VMG's trigger port settings.

Figure 87 Network Setting > NAT > Port Triggering

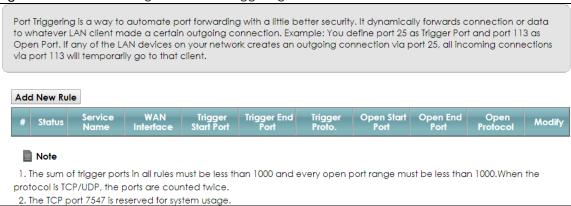

The following table describes the labels in this screen.

Table 58 Network Setting > NAT > Port Triggering

| LABEL              | DESCRIPTION                                                                                                    |
|--------------------|----------------------------------------------------------------------------------------------------|
| Add New Rule       | Click this to create a new rule.                                                                                                    |
| #                  | This is the index number of the entry.                                                                                                    |
| Status             | This field displays whether the port triggering rule is active or not. A yellow bulb signifies that this rule is active. A gray bulb signifies that this rule is not active.                                                                      |
| Service Name       | This field displays the name of the service used by this rule.                                                                                                    |
| WAN Interface      | This field shows the WAN interface through which the service is forwarded.                                                                                                    |
| Trigger Start Port | The trigger port is a port (or a range of ports) that causes (or triggers) the VMG to record the IP address of the LAN computer that sent the traffic to a server on the WAN.                                                                     |
|                    | This is the first port number that identifies a service.                                                                                                    |
| Trigger End Port   | This is the last port number that identifies a service.                                                                                                    |
| Trigger Proto.     | This is the trigger transport layer protocol.                                                                                                    |
| Open Start Port    | The open port is a port (or a range of ports) that a server on the WAN uses when it sends out a particular service. The VMG forwards the traffic with this port (or range of ports) to the client computer on the LAN that requested the service. |
|                    | This is the first port number that identifies a service.                                                                                                    |
| Open End Port      | This is the last port number that identifies a service.                                                                                                    |
| Open Protocol      | This is the open transport layer protocol.                                                                                                    |
| Modify             | Click the Edit icon to edit this rule.                                                                                                    |
|                    | Click the <b>Delete</b> icon to remove an existing rule.                                                                                                    |

# 11.4.1 Add/Edit Port Triggering Rule

This screen lets you create new port triggering rules. Click **Add new rule** in the **Port Triggering** screen or click a rule's **Edit** icon to open the following screen.

Figure 88 Port Triggering: Add/Edit

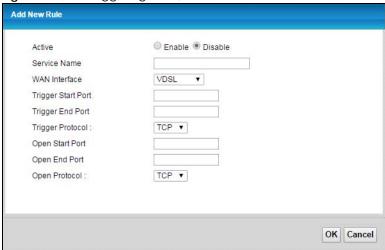

The following table describes the labels in this screen.

Table 59 Port Triggering: Configuration Add/Edit

| LABEL              | DESCRIPTION                                                                                                    |
|--------------------|----------------------------------------------------------------------------------------------------|
| Active             | Select to enable or disable this rule.                                                                                                    |
| Service Name       | Enter a name to identify this rule using keyboard characters (A-Z, a-z, 1-2 and so on).                                                                                                    |
| WAN Interface      | Select a WAN interface for which you want to configure port triggering rules.                                                                                                    |
| Trigger Start Port | The trigger port is a port (or a range of ports) that causes (or triggers) the VMG to record the IP address of the LAN computer that sent the traffic to a server on the WAN.  Type a port number or the starting port number in a range of port numbers. |
| Trigger End Port   | Type a port number or the ending port number in a range of port numbers.                                                                                                    |
|                    |                                                                                                    |
| Trigger Protocol   | Select the transport layer protocol from TCP, or UDP.                                                                                                    |
| Open Start Port    | The open port is a port (or a range of ports) that a server on the WAN uses when it sends out a particular service. The VMG forwards the traffic with this port (or range of ports) to the client computer on the LAN that requested the service.         |
|                    | Type a port number or the starting port number in a range of port numbers.                                                                                                    |
| Open End Port      | Type a port number or the ending port number in a range of port numbers.                                                                                                    |
| Open Protocol      | Select the transport layer protocol from TCP, or UDP.                                                                                                    |
| OK                 | Click <b>OK</b> to save your changes.                                                                                                    |
| Cancel             | Click Cancel to exit this screen without saving.                                                                                                    |

# 11.5 DMZ

DMZ allows other devices over the Internet to access a DMZ host device within your local network. DMZ, which stands for "DeMilitarized Zone", is a network between the WAN and the LAN that is open to the WAN but still has firewall protection. Devices on the WAN can initiate connections to devices on the DMZ but not to those on the LAN. You could put servers such as mail servers, HTTP/HTTPS web servers and FTP servers on the DMZ to provide services to hosts on the WAN as well as hosts on the LAN. You first need to assign a DMZ host to use DMZ.

In addition to the servers for specified services, NAT supports a default server IP address. A default server receives packets from ports that are not specified in the **NAT Port Forwarding Setup** screen.

Figure 89 Network Setting > NAT > DMZ

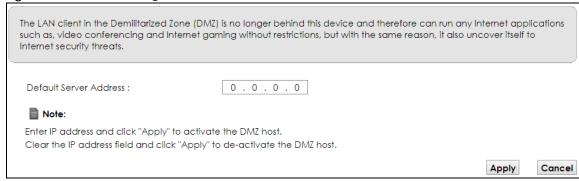

The following table describes the fields in this screen.

Table 60 Network Setting > NAT > DMZ

| LABEL                     | DESCRIPTION                                                                                                    |
|---------------------------|----------------------------------------------------------------------------------------------------|
| Default Server<br>Address | Enter the IP address of the default server which receives packets from ports that are not specified in the <b>NAT Port Forwarding</b> screen.                                 |
|                           | Note: If you do not assign a <b>Default Server Address</b> , the VMG discards all packets received for ports that are not specified in the <b>NAT Port Forwarding</b> screen. |
| Apply                     | Click <b>Apply</b> to save your changes.                                                                                                    |
| Cancel                    | Click Cancel to restore your previously saved settings.                                                                                                    |

# 11.6 ALG

Some NAT routers may include a SIP Application Layer Gateway (ALG). A SIP ALG allows SIP calls to pass through NAT by examining and translating IP addresses embedded in the data stream. When the VMG registers with the SIP register server, the SIP ALG translates the VMG's private IP address inside the SIP data stream to a public IP address. You do not need to use STUN or an outbound proxy if your VMG is behind a SIP ALG.

Use this screen to enable and disable the ALGs in the VMG. To access this screen, click **Network Setting** > **NAT** > **ALG**.

Figure 90 Network Setting > NAT > ALG

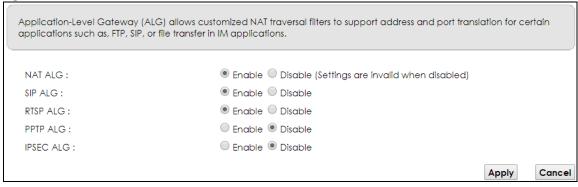

The following table describes the fields in this screen.

Table 61 Network Setting > NAT > ALG

| LABEL     | DESCRIPTION                                                                                                    |
|-----------|----------------------------------------------------------------------------------------------------|
| NAT ALG   | Enable this to make sure applications such as FTP and file transfer in IM applications work correctly with port-forwarding and address-mapping rules.                                                     |
| SIP ALG   | Enable this to make sure SIP (VoIP) works correctly with port-forwarding and address-mapping rules.                                                                                                    |
| RTSP ALG  | Enable this to have the VMG detect RTSP traffic and help build RTSP sessions through its NAT. The Real Time Streaming (media control) Protocol (RTSP) is a remote control for multimedia on the Internet. |
| PPTP ALG  | Enable this to turn on the PPTP ALG on the VMG to detect PPTP traffic and help build PPTP sessions through the VMG's NAT.                                                                                 |
| IPSEC ALG | Enable this to turn on the IPsec ALG on the VMG to detect IPsec traffic and help build IPsec sessions through the VMG's NAT.                                                                              |
| Apply     | Click <b>Apply</b> to save your changes.                                                                                                    |
| Cancel    | Click Cancel to restore your previously saved settings.                                                                                                    |

# 11.7 Address Mapping

Ordering your rules is important because the VMG applies the rules in the order that you specify. When a rule matches the current packet, the VMG takes the corresponding action and the remaining rules are ignored.

Click **Network Setting > NAT > Address Mapping** to display the following screen.

Figure 91 Network Setting > NAT > Address Mapping

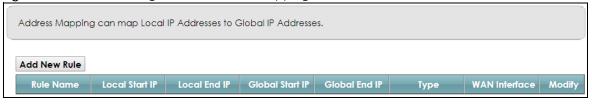

The following table describes the fields in this screen.

Table 62 Network Setting > NAT > Address Mapping

| LABEL           | DESCRIPTION                                                                                                    |
|-----------------|----------------------------------------------------------------------------------------------------|
| Add New Rule    | Click this to create a new rule.                                                                                                    |
| Rule Name       | This show the name of the rule.                                                                                                    |
| Local Start IP  | This is the starting Inside Local IP Address (ILA).                                                                                                    |
| Local End IP    | This is the ending Inside Local IP Address (ILA). If the rule is for all local IP addresses, then this field displays 0.0.0.0 as the Local Start IP address and 255.255.255 as the Local End IP address. This field is blank for <b>One-to-One</b> mapping types. |
| Global Start IP | This is the starting Inside Global IP Address (IGA). Enter 0.0.0.0 here if you have a dynamic IP address from your ISP. You can only do this for the <b>Many-to-One</b> mapping type.                                                                             |
| Global End IP   | This is the ending Inside Global IP Address (IGA). This field is blank for <b>One-to-One</b> and <b>Many-to-One</b> mapping types.                                                                                                    |

Table 62 Network Setting > NAT > Address Mapping (continued)

| LABEL         | DESCRIPTION                                                                                                    |
|---------------|----------------------------------------------------------------------------------------------------|
| Туре          | This is the address mapping type.                                                                                                    |
|               | One-to-One: This mode maps one local IP address to one global IP address. Note that port numbers do not change for the One-to-one NAT mapping type.                                                                                   |
|               | Many-to-One: This mode maps multiple local IP addresses to one global IP address. This is equivalent to SUA (for example, PAT, port address translation), the VMG's Single User Account feature that previous routers supported only. |
|               | Many-to-Many: This mode maps multiple local IP addresses to shared global IP addresses.                                                                                                    |
| WAN Interface | This is the WAN interface to which the address mapping rule applies.                                                                                                    |
| Modify        | Click the Edit icon to go to the screen where you can edit the address mapping rule.                                                                                                    |
|               | Click the <b>Delete</b> icon to delete an existing address mapping rule. Note that subsequent address mapping rules move up by one when you take this action.                                                                         |

# 11.7.1 Add/Edit Address Mapping Rule

To add or edit an address mapping rule, click **Add new rule** or the rule's edit icon in the **Address Mapping** screen to display the screen shown next.

Figure 92 Address Mapping: Add/Edit

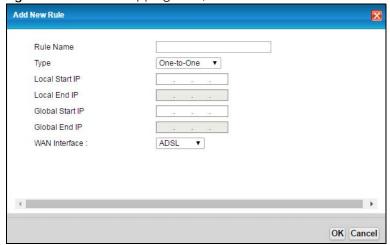

The following table describes the fields in this screen.

Table 63 Address Mapping: Add/Edit

| LABEL          | DESCRIPTION                                                                                                    |
|----------------|----------------------------------------------------------------------------------------------------|
| Rule Name      | This show the name of the rule.                                                                                                    |
| Туре           | Choose the IP/port mapping type from one of the following.                                                                                                    |
|                | One-to-One: This mode maps one local IP address to one global IP address. Note that port numbers do not change for the One-to-one NAT mapping type.                                                                                   |
|                | Many-to-One: This mode maps multiple local IP addresses to one global IP address. This is equivalent to SUA (for example, PAT, port address translation), the VMG's Single User Account feature that previous routers supported only. |
|                | Many-to-Many: This mode maps multiple local IP addresses to shared global IP addresses.                                                                                                    |
| Local Start IP | Enter the starting Inside Local IP Address (ILA).                                                                                                    |

Table 63 Address Mapping: Add/Edit (continued)

| LABEL           | DESCRIPTION                                                                                                    |
|-----------------|----------------------------------------------------------------------------------------------------|
| Local End IP    | Enter the ending Inside Local IP Address (ILA). If the rule is for all local IP addresses, then this field displays 0.0.0.0 as the Local Start IP address and 255.255.255.255 as the Local End IP address. This field is blank for <b>One-to-One</b> mapping types. |
| Global Start IP | Enter the starting Inside Global IP Address (IGA). Enter 0.0.0.0 here if you have a dynamic IP address from your ISP. You can only do this for the <b>Many-to-One</b> mapping type.                                                                                 |
| Global End IP   | Enter the ending Inside Global IP Address (IGA). This field is blank for <b>One-to-One</b> and <b>Many-to-One</b> mapping types.                                                                                                    |
| WAN Interface   | Select a WAN interface to which the address mapping rule applies.                                                                                                    |
| OK              | Click <b>OK</b> to save your changes.                                                                                                    |
| Cancel          | Click Cancel to exit this screen without saving.                                                                                                    |

# 11.8 Sessions

Use this screen to limit the number of concurrent NAT sessions a client can use. Click **Network Setting > NAT > Sessions** to display the following screen.

Figure 93 Network Setting > NAT > Sessions

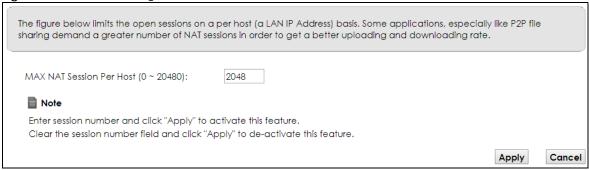

The following table describes the fields in this screen.

Table 64 Network Setting > NAT > Sessions

| LABEL                       | DESCRIPTION                                                                                                    |
|-----------------------------|----------------------------------------------------------------------------------------------------|
| MAX NAT<br>Session Per Host | Use this field to set a limit to the number of concurrent NAT sessions each client host can have.  If only a few clients use peer to peer applications, you can raise this number to improve their performance. With heavy peer-to-peer application use, lower this number to ensure no single client uses too many of the available NAT sessions. |
| Apply                       | Click this to save your changes on this screen.                                                                                                    |
| Cancel                      | Click this to exit this screen without saving any changes.                                                                                                    |

# 11.9 Technical Reference

This part contains more information regarding NAT.

#### 11.9.1 NAT Definitions

Inside/outside denotes where a host is located relative to the VMG, for example, the computers of your subscribers are the inside hosts, while the web servers on the Internet are the outside hosts.

Global/local denotes the IP address of a host in a packet as the packet traverses a router, for example, the local address refers to the IP address of a host when the packet is in the local network, while the global address refers to the IP address of the host when the same packet is traveling in the WAN side.

Note that inside/outside refers to the location of a host, while global/local refers to the IP address of a host used in a packet. Thus, an inside local address (ILA) is the IP address of an inside host in a packet when the packet is still in the local network, while an inside global address (IGA) is the IP address of the same inside host when the packet is on the WAN side. The following table summarizes this information.

Table 65 NAT Definitions

| ITEM    | DESCRIPTION                                                                                 |
|---------|---------------------------------------------------------------------------------------------|
| Inside  | This refers to the host on the LAN.                                                         |
| Outside | This refers to the host on the WAN.                                                         |
| Local   | This refers to the packet address (source or destination) as the packet travels on the LAN. |
| Global  | This refers to the packet address (source or destination) as the packet travels on the WAN. |

NAT never changes the IP address (either local or global) of an outside host.

#### 11.9.2 What NAT Does

In the simplest form, NAT changes the source IP address in a packet received from a subscriber (the inside local address) to another (the inside global address) before forwarding the packet to the WAN side. When the response comes back, NAT translates the destination address (the inside global address) back to the inside local address before forwarding it to the original inside host. Note that the IP address (either local or global) of an outside host is never changed.

The global IP addresses for the inside hosts can be either static or dynamically assigned by the ISP. In addition, you can designate servers, for example, a web server and a telnet server, on your local network and make them accessible to the outside world. If you do not define any servers (for Many-to-One and Many-to-Many Overload mapping), NAT offers the additional benefit of firewall protection. With no servers defined, your VMG filters out all incoming inquiries, thus preventing intruders from probing your network. For more information on IP address translation, refer to RFC 1631, The IP Network Address Translator (NAT).

#### 11.9.3 How NAT Works

Each packet has two addresses – a source address and a destination address. For outgoing packets, the ILA (Inside Local Address) is the source address on the LAN, and the IGA (Inside Global Address) is the source address on the WAN. For incoming packets, the ILA is the destination address on the LAN, and the IGA is the destination address on the WAN. NAT maps private (local) IP addresses to globally unique ones required for communication with hosts on other networks. It replaces the original IP source address (and TCP or UDP source port numbers for Many-to-One and Many-to-Many Overload NAT mapping) in each packet and then forwards it to the Internet. The VMG keeps track of the original addresses and port numbers so incoming reply packets can have their original values restored. The following figure illustrates this.

Inside Local Inside Global 192.168.1.13 Ip Address Ip Address 192.168.1.10 IGA 1 192.168.1.11 IGA 2 WAN LAN 192.168.1.12 IGA 3 192.168.1.12 192.168.1.13 IGA 4 Inside Global Inside Local Address (ILA) Address (IGA) 192.168.1.11

Figure 94 How NAT Works

192.168.1.10

# 11.9.4 NAT Application

The following figure illustrates a possible NAT application, where three inside LANs (logical LANs using IP alias) behind the VMG can communicate with three distinct WAN networks.

B

192.168.1.1

LAN2 = 192.168.2.X

DSI

IP 1 (IGA 1)

IP 2 (IGA 2)

IP 3 (IGA 3)

Figure 95 NAT Application With IP Alias

# Port Forwarding: Services and Port Numbers

The most often used port numbers are shown in the following table. Please refer to RFC 1700 for further information about port numbers.

Table 66 Services and Port Numbers

| SERVICES                                        | PORT NUMBER |
|-------------------------------------------------|-------------|
| ЕСНО                                            | 7           |
| FTP (File Transfer Protocol)                    | 21          |
| SMTP (Simple Mail Transfer Protocol)            | 25          |
| DNS (Domain Name System)                        | 53          |
| Finger                                          | 79          |
| HTTP (Hyper Text Transfer protocol or WWW, Web) | 80          |
| POP3 (Post Office Protocol)                     | 110         |
| NNTP (Network News Transport Protocol)          | 119         |
| SNMP (Simple Network Management Protocol)       | 161         |
| SNMP trap                                       | 162         |
| PPTP (Point-to-Point Tunneling Protocol)        | 1723        |

#### **Port Forwarding Example**

Let's say you want to assign ports 21-25 to one FTP, Telnet and SMTP server (**A** in the example), port 80 to another (**B** in the example) and assign a default server IP address of 192.168.1.35 to a third (**C** in the

example). You assign the LAN IP addresses and the ISP assigns the WAN IP address. The NAT network appears as a single host on the Internet.

**Figure 96** Multiple Servers Behind NAT Example A=192.168.1.33

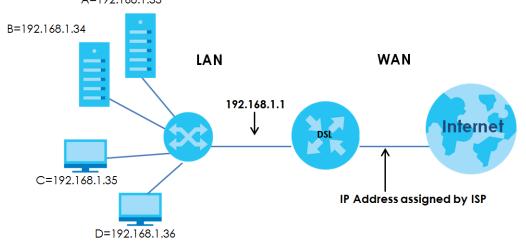

# CHAPTER 12 Dynamic DNS Setup

#### 12.1 Overview

#### DNS

DNS (Domain Name System) is for mapping a domain name to its corresponding IP address and vice versa. The DNS server is extremely important because without it, you must know the IP address of a machine before you can access it.

In addition to the system DNS server(s), each WAN interface (service) is set to have its own static or dynamic DNS server list. You can configure a DNS static route to forward DNS queries for certain domain names through a specific WAN interface to its DNS server(s). The VMG uses a system DNS server (in the order you specify in the **Broadband** screen) to resolve domain names that do not match any DNS routing entry. After the VMG receives a DNS reply from a DNS server, it creates a new entry for the resolved IP address in the routing table.

#### **Dynamic DNS**

Dynamic DNS allows you to update your current dynamic IP address with one or many dynamic DNS services so that anyone can contact you (in NetMeeting, CU-SeeMe, etc.). You can also access your FTP server or Web site on your own computer using a domain name (for instance myhost.dhs.org, where myhost is a name of your choice) that will never change instead of using an IP address that changes each time you reconnect. Your friends or relatives will always be able to call you even if they don't know your IP address.

First of all, you need to have registered a dynamic DNS account with www.dyndns.org. This is for people with a dynamic IP from their ISP or DHCP server that would still like to have a domain name. The Dynamic DNS service provider will give you a password or key.

# 12.1.1 What You Can Do in this Chapter

- Use the DNS Entry screen to view, configure, or remove DNS routes (Section 12.2 on page 177).
- Use the **Dynamic DNS** screen to enable DDNS and configure the DDNS settings on the VMG (Section 12.3 on page 178).

#### 12.1.2 What You Need To Know

#### **DYNDNS Wildcard**

Enabling the wildcard feature for your host causes \*.yourhost.dyndns.org to be aliased to the same IP address as yourhost.dyndns.org. This feature is useful if you want to be able to use, for example, www.yourhost.dyndns.org and still reach your hostname.

If you have a private WAN IP address, then you cannot use Dynamic DNS.

# 12.2 DNS Entry

Use this screen to view and configure DNS routes on the VMG. Click **Network Setting > DNS** to open the **DNS Entry** screen.

Figure 97 Network Setting > DNS > DNS Entry

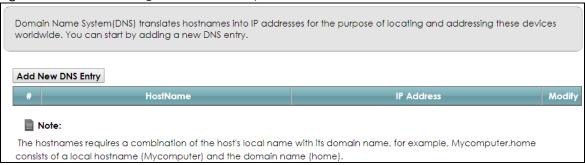

The following table describes the fields in this screen.

Table 67 Network Setting > DNS > DNS Entry

| LABEL                | DESCRIPTION                                              |  |
|----------------------|----------------------------------------------------------|--|
| Add New DNS<br>Entry | Click this to create a new DNS entry.                    |  |
| #                    | This is the index number of the entry.                   |  |
| Hostname             | This indicates the host name or domain name.             |  |
| IP Address           | This indicates the IP address assigned to this computer. |  |
| Modify               | Click the Edit icon to edit the rule.                    |  |
|                      | Click the <b>Delete</b> icon to delete an existing rule. |  |

# 12.2.1 Add/Edit DNS Entry

You can manually add or edit the VMG's DNS name and IP address entry. Click **Add New DNS Entry** in the **DNS Entry** screen or the **Edit** icon next to the entry you want to edit. The screen shown next appears.

Figure 98 DNS Entry: Add/Edit

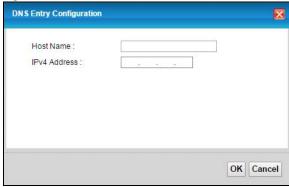

The following table describes the labels in this screen.

Table 68 DNS Entry: Add/Edit

| LABEL        | DESCRIPTION                                      |  |
|--------------|--------------------------------------------------|--|
| Host Name    | ter the host name of the DNS entry.              |  |
| IPv4 Address | Enter the IPv4 address of the DNS entry.         |  |
| OK           | Click <b>OK</b> to save your changes.            |  |
| Cancel       | Click Cancel to exit this screen without saving. |  |

# 12.3 Dynamic DNS

Use this screen to change your VMG's DDNS. Click **Network Setting > DNS > Dynamic DNS**. The screen appears as shown.

Figure 99 Network Setting > DNS > Dynamic DNS

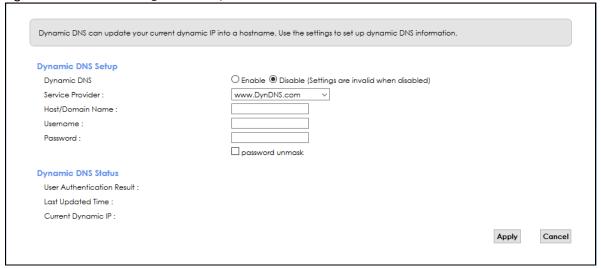

The following table describes the fields in this screen.

Table 69 Network Setting > DNS > > Dynamic DNS

| LABEL               | DESCRIPTION                                                                                                    |  |  |
|---------------------|----------------------------------------------------------------------------------------------------|--|--|
| Dynamic DNS Setup   |                                                                                                    |  |  |
| Dynamic DNS         | Select <b>Enable</b> to use dynamic DNS.                                                                                                    |  |  |
| Service Provider    | Select your Dynamic DNS service provider from the drop-down list box. If it's not in the drop-down list, please select <b>DNS user defined</b> . Fill in the <b>Connection Type</b> and <b>URL Update</b> fields. |  |  |
| Connection Type     | Select a protocol that your Dynamic DNS service server use.                                                                                                    |  |  |
| URL Update          | Enter an URL of the Dynamic DNS provider.                                                                                                    |  |  |
| Host/Domain<br>Name | Type the domain name assigned to your VMG by your Dynamic DNS provider.                                                                                                    |  |  |
| Name                | You can specify up to two host names in the field separated by a comma (",").                                                                                                    |  |  |
| Username            | Type your user name.                                                                                                    |  |  |
| Password            | Type the password assigned to you.                                                                                                    |  |  |

Table 69 Network Setting > DNS > > Dynamic DNS (continued)

| LABEL                                                                                                    | DESCRIPTION                                                                                                    |  |  |
|----------------------------------------------------------------------------------------------------|----------------------------------------------------------------------------------------------------|--|--|
| Enable Wildcard<br>Option                                                                                                    | Select the check box to enable DynDNS Wildcard.                                                                |  |  |
| Enable Off Line Option (Only applies to custom DNS)  Check with your Dynamic DNS service provider to have traffic redirected to a layout can specify) while you are off line. |                                                                                                    |  |  |
| Dynamic DNS Status                                                                                                    |                                                                                                    |  |  |
| User<br>Authentication<br>Result                                                                                                    | This shows <b>Success</b> if the account is correctly set up with the Dynamic DNS provider account.            |  |  |
| Last Updated Time                                                                                                    | This shows the last time the IP address the Dynamic DNS provider has associated with the hostname was updated. |  |  |
| Current Dynamic<br>IP                                                                                                    | This shows the IP address your Dynamic DNS provider has currently associated with the hostname.                |  |  |
| Apply                                                                                                    | Click <b>Apply</b> to save your changes.                                                                       |  |  |
| Cancel                                                                                                    | Click Cancel to exit this screen without saving.                                                               |  |  |

# CHAPTER 13 IGMP/MLD

#### 13.1 Overview

Use the IGMP/MLD screen to configure IGMP/MLD group settings.

#### 13.1.1 What You Need To Know

#### Multicast and IGMP

See Multicast on page 91 for more information.

#### **Multicast Listener Discovery (MLD)**

The Multicast Listener Discovery (MLD) protocol (defined in RFC 2710) is derived from IPv4's Internet Group Management Protocol version 2 (IGMPv2). MLD uses ICMPv6 message types, rather than IGMP message types. MLDv1 is equivalent to IGMPv2 and MLDv2 is equivalent to IGMPv3.

- MLD allows an IPv6 switch or router to discover the presence of MLD hosts who wish to receive multicast packets and the IP addresses of multicast groups the hosts want to join on its network.
- MLD snooping and MLD proxy are analogous to IGMP snooping and IGMP proxy in IPv4.
- MLD filtering controls which multicast groups a port can join.
- An MLD Report message is equivalent to an IGMP Report message, and a MLD Done message is equivalent to an IGMP Leave message.

#### **IGMP** Fast Leave

When a host leaves a multicast group (224.1.1.1), it sends an IGMP leave message to inform all routers (224.0.0.2) in the multicast group. When a router receives the leave message, it sends a specific query message to all multicast group (224.1.1.1) members to check if any other hosts are still in the group. Then the router deletes the host's information.

With the IGMP fast leave feature enabled, the router removes the host's information from the group member list once it receives a leave message from a host and the fast leave timer expires.

# 13.2 IGMP/MLD

Use this screen to configure multicast groups the VMG has joined and which ports have joined it. To open this screen, click **Network Setting > IGMP/MLD**.

Figure 100 Network Setting > IGMP/MLD

| Enter IGMP/MLD protocol configuration fields if you want modify default values shown below. |          |  |  |  |       |        |
|---------------------------------------------------------------------------------------------|----------|--|--|--|-------|--------|
| IGMP Configuration                                                                          |          |  |  |  |       |        |
| Default Version :                                                                           | 3        |  |  |  |       |        |
| Query Interval :                                                                            | 125      |  |  |  |       |        |
| Query Response Interval :                                                                   | 10       |  |  |  |       |        |
| Last Member Query Interval :                                                                | 10       |  |  |  |       |        |
| Robustness Value :                                                                          | 2        |  |  |  |       |        |
| Maximum Multicast Groups :                                                                  | 25       |  |  |  |       |        |
| Maximum Multicast Data Sources (for IGMPv3)                                                 | : 10     |  |  |  |       |        |
| Maximum Multicast Group Members :                                                           | 25       |  |  |  |       |        |
| Fast Leave Enable :                                                                         | <b>✓</b> |  |  |  |       |        |
| LAN to LAN (Intra LAN) Multicast Enable :                                                   | •        |  |  |  |       |        |
| Membership Join Immediate (IPTV) :                                                          | •        |  |  |  |       |        |
| MLD Configuration                                                                           |          |  |  |  |       |        |
| Default Version :                                                                           | 2        |  |  |  |       |        |
| Query Interval :                                                                            | 125      |  |  |  |       |        |
| Query Response Interval :                                                                   | 10       |  |  |  |       |        |
| Last Member Query Interval :                                                                | 10       |  |  |  |       |        |
| Robustness Value :                                                                          | 2        |  |  |  |       |        |
| Maximum Multicast Groups :                                                                  | 10       |  |  |  |       |        |
| Maximum Multicast Data Sources (for mldv2) :                                                | 10       |  |  |  |       |        |
| Maximum Multicast Group Members :                                                           | 10       |  |  |  |       |        |
| Fast Leave Enable :                                                                         | •        |  |  |  |       |        |
| LAN to LAN (Intra LAN) Multicast Enable :                                                   | •        |  |  |  |       |        |
|                                                                                             |          |  |  |  | Apply | Cancel |

The following table describes the labels in this screen.

Table 70 Network Setting > IGMP/MLD

| LABEL                                | DESCRIPTION                                                                                                    |  |  |
|--------------------------------------|----------------------------------------------------------------------------------------------------|--|--|
| IGMP/MLD Config                      | IGMP/MLD Configuration                                                                                                    |  |  |
| Default Version                      | Enter the version of IGMP (1~3) and MLD (1~2) that you want the VMG to use on the WAN.                                                                                                    |  |  |
| Query Interval                       | Enter the number of seconds the VMG sends a query message to hosts to get the group membership information.                                                                                                    |  |  |
| Query Response<br>Interval           | Enter the maximum number of seconds the VMG can wait for receiving a General Query message. Multicast routers use general queries to learn which multicast groups have members.                                                                            |  |  |
| Last Member<br>Query Interval        | Enter the maximum number of seconds the VMG can wait for receiving a response to a Group-Specific Query message. Multicast routers use group-specific queries to learn whether any member remains in a specific multicast group.                           |  |  |
| Robustness<br>Value                  | Enter the number of times (1~7) the VMG can resend a packet if packet loss occurs due to network congestion.                                                                                                    |  |  |
| Maximum<br>Multicast<br>Groups       | Enter a number to limit the number of multicast groups an interface on the VMG is allowed to join. Once a multicast member is registered in the specified number of multicast groups, any new IGMP or MLD join report frames are dropped by the interface. |  |  |
| Maximum<br>Multicast Data<br>Sources | Enter a number to limit the number of multicast data sources (1-24) a multicast group is allowed to have.                                                                                                    |  |  |
|                                      | Note: The setting only works for IGMPv3 and MLDv2.                                                                                                    |  |  |

Table 70 Network Setting > IGMP/MLD (continued)

| LABEL                                         | DESCRIPTION                                                                                                    |
|-----------------------------------------------|----------------------------------------------------------------------------------------------------|
| Maximum<br>Multicast Group<br>Members         | Enter a number to limit the number of multicast members a multicast group can have.                                                                                                    |
| Fast Leave<br>Enable                          | Select this option to set the VMG to remove a port from the multicast tree immediately (without sending an IGMP or MLD membership query message) once it receives an IGMP or MLD leave message. This is helpful if a user wants to quickly change a TV channel (multicast group change) especially for IPTV applications. |
| LAN to LAN<br>(Intra LAN)<br>Multicast Enable | Select this to enable LAN to LAN IGMP snooping capability.                                                                                                    |
| Membership<br>Join Immediate<br>(IPTV)        | Select this to have the VMG add a host to a multicast group immediately once the VMG receives an IGMP or MLD join message.                                                                                                    |
| Apply                                         | Click <b>Apply</b> to save your changes back to the VMG.                                                                                                    |
| Cancel                                        | Click Cancel to exit this screen without saving.                                                                                                    |

# CHAPTER 14 VLAN Group

#### 14.1 Overview

Virtual LAN IDs are used to identify different traffic types over the same physical link.

In the following example, the VMG (DSL) can use VLAN IDs (VID) 100 and 200 to identify Video-on-Demand and IPTV traffic respectively coming from the two VoD and IPTV multicast servers. The VMG (DSL) can also tag outgoing requests to these servers with these VLAN IDs.

Figure 101 VLAN Group Example

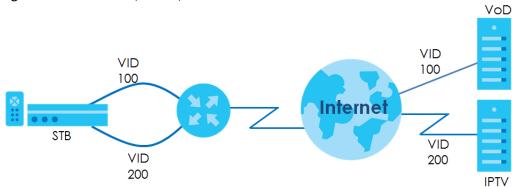

# 14.1.1 What You Can Do in this Chapter

Use these screens to group separate VLAN groups together to be treated as one VLAN group.

# 14.2 VLAN Group

Click **Network Setting > Vlan Group** to open the following screen.

Figure 102 Network Setting > Vlan Group

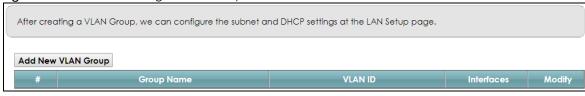

The following table describes the fields in this screen.

Table 71 Network Setting > Vlan Group

| LABEL                 | DESCRIPTION                                                                                                    |
|-----------------------|----------------------------------------------------------------------------------------------------|
| Add New VLAN<br>Group | Click this button to create a new VLAN group.                                                                                 |
| #                     | This is the index number of the VLAN group.                                                                                   |
| Group Name            | This shows the descriptive name of the VLAN group.                                                                            |
| VLAN ID               | This shows the unique ID number that identifies the VLAN group.                                                               |
| Interfaces            | This shows the LAN ports included in the VLAN group and if traffic leaving the port will be tagged with the VLAN ID.          |
| Modify                | Click the <b>Edit</b> icon to change an existing VLAN group setting or click the <b>Delete</b> icon to remove the VLAN group. |

# 14.2.1 Add/Edit a VLAN Group

Click the **Add New VLAN Group** button in the **Vlan Group** screen to open the following screen. Use this screen to create a new VLAN group.

Figure 103 Add/Edit VLAN Group

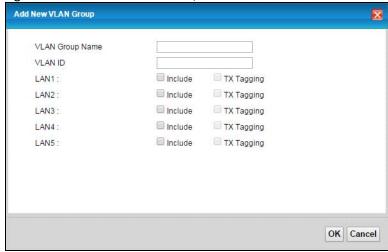

The following table describes the fields in this screen.

Table 72 Add/Edit VLAN Group

| LABEL              | DESCRIPTION                                                                                                    |  |
|--------------------|----------------------------------------------------------------------------------------------------|--|
| VLAN Group<br>Name | Enter a name to identify this group. You can enter up to 30 characters. You can use letters, numbers, hyphens (-) and underscores (_). Spaces are not allowed. |  |
| VLAN ID            | Enter a unique ID number, from 1 to 4,094, to identify this VLAN group. Outgoing traffic is tagged with this ID if <b>Tx Tagging</b> is selected below.        |  |
| LAN                | Select Include to add the associated LAN interface to this VLAN group.                                                                                         |  |
|                    | Select <b>Tx Tagging</b> to tag outgoing traffic from the associated LAN port with the <b>VLAN ID</b> number entered above.                                    |  |
| OK                 | Click <b>OK</b> to save your changes back to the VMG.                                                                                                    |  |
| Cancel             | Click Cancel to exit this screen without saving.                                                                                                    |  |

# CHAPTER 15 Interface Grouping

## 15.1 Overview

By default, all LAN and WAN interfaces on the VMG are in the same group and can communicate with each other. Create interface groups to have the VMG assign the IP addresses in different domains to different groups. Each group acts as an independent network on the VMG. This lets devices connected to an interface group's LAN interfaces communicate through the interface group's WAN or LAN interfaces but not other WAN or LAN interfaces.

# 15.1.1 What You Can Do in this Chapter

The Interface Grouping screens let you create multiple networks on the VMG (Section 15.2 on page 185).

# 15.2 Interface Grouping Overview

You can manually add a LAN interface to a new group. Alternatively, you can have the VMG automatically add the incoming traffic and the LAN interface on which traffic is received to an interface group when its DHCP Vendor ID option information matches one listed for the interface group.

Use the LAN screen to configure the private IP addresses the DHCP server on the VMG assigns to the clients in the default and/or user-defined groups. If you set the VMG to assign IP addresses based on the client's DHCP Vendor ID option information, you must enable DHCP server and configure LAN TCP/IP settings for both the default and user-defined groups. See Chapter 8 on page 116 for more information.

In the following example, the client that sends packets with the DHCP Vendor ID option set to MSFT 5.0 (meaning it is a Windows 2000 DHCP client) is assigned the IP address 192.168.2.2 and uses the WAN VDSL\_PoE/ppp0.1 interface.

Figure 104 Interface Grouping Application

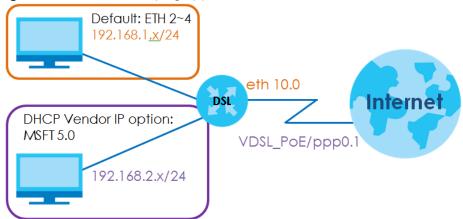

Click **Network Setting > Interface Grouping** to open the following screen.

Figure 105 Network Setting > Interface Grouping

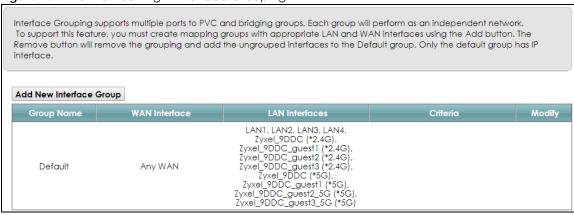

The following table describes the fields in this screen.

Table 73 Network Setting > Interface Grouping

| LABEL                      | DESCRIPTION                                        |  |
|----------------------------|----------------------------------------------------|--|
| Add New<br>Interface Group | Click this button to create a new interface group. |  |
| Group Name                 | This shows the descriptive name of the group.      |  |
| WAN Interface              | This shows the WAN interfaces in the group.        |  |
| LAN Interfaces             | This shows the LAN interfaces in the group.        |  |
| Criteria                   | This shows the filtering criteria for the group.   |  |
| Modify                     | Click the <b>Delete</b> icon to remove the group.  |  |

# 15.2.1 Interface Grouping Configuration

Click the **Add New Interface Group** button in the **Interface Grouping** screen to open the following screen. Use this screen to create a new interface group.

Note: An interface can belong to only one group at a time.

Add New Interface Group 1. Enter a unique Group name. 2. If you like to automatically add LAN clients to a WAN Interface in the new group, add the DHCP vendor ID string. By configuring a DHCP Vendor ID string, any DHCP client request with the specified Vendor ID (DHCP option 60), will be denied an IP address from the local DHCP server. Group Name WAN Interfaces used in the grouping PTM type -None ▼ ATM type -None ▼ ETH type -None Selected LAN Interfaces Available LAN Interfaces LAN1 LAN2 LAN3 LAN4 Zyxel\_9DDC (\*2.4G) Zyxel\_9DDC\_guest1 (\*2.4G) Zyxel\_9DDC\_guest2 (\*2.4G) Zyxel\_9DDC\_guest3 (\*2.4G) Zyxel\_9DDC (\*5G) Zyxel\_9DDC\_guest1 (\*5G) Zyxel\_9DDC\_guest2\_5G (\*5G) Zyxel\_9DDC\_guest3\_5G (\*5G) Automatically Add Clients With the following DHCP Vendor IDs WildCard Support Add Note 1. If a Vendor ID is configured for a specific client device, please REBOOT the client device attached to the router, to allow the client device to obtain an appropriate IP address. 2. Total criteria rules can not add over than 15. OK Cancel

Figure 106 Interface Group Configuration

Table 74 Interface Group Configuration

| LABEL                                 | DESCRIPTION                                                                                                    |
|---------------------------------------|----------------------------------------------------------------------------------------------------|
| Group Name                            | Enter a name to identify this group. You can enter up to 30 characters. You can use letters, numbers, hyphens (-) and underscores (_). Spaces are not allowed.                                                                 |
| WAN Interfaces used in the grouping   | Select the WAN interface this group uses. The group can have up to one PTM interface, up to one ATM interface, up to one ETH interface, and up to one WWAN interface.                                                          |
|                                       | Select <b>None</b> to not add a WAN interface to this group.                                                                                                    |
| Selected LAN Interfaces Available LAN | Select one or more LAN interfaces (Ethernet LAN, HPNA or WiFi) in the <b>Available LAN Interfaces</b> list and use the left arrow to move them to the <b>Selected LAN Interfaces</b> list to add the interfaces to this group. |
| Interfaces                            | To remove a LAN or wireless LAN interface from the <b>Selected LAN Interfaces</b> , use the right-facing arrow.                                                                                                    |

Table 74 Interface Group Configuration (continued)

| LABEL                                                                    | DESCRIPTION                                                                                                    |
|--------------------------------------------------------------------------|----------------------------------------------------------------------------------------------------|
| Automatically<br>Add Clients With<br>the following<br>DHCP Vendor<br>IDs | Click <b>Add</b> to identify LAN hosts to add to the interface group by criteria such as the type of the hardware or firmware. See Section 15.2.2 on page 188 for more information. |
| #                                                                        | This shows the index number of the rule.                                                                                                    |
| Filter Criteria                                                          | This shows the filtering criteria. The LAN interface on which the matched traffic is received will belong to this group automatically.                                              |
| WildCard<br>Support                                                      | This shows if wildcard on DHCP option 60 is enabled.                                                                                                    |
| Modify                                                                   | Click the <b>Modify</b> icon to edit this rule from the VMG.                                                                                                    |
| OK                                                                       | Click <b>OK</b> to save your changes back to the VMG.                                                                                                    |
| Cancel                                                                   | Click Cancel to exit this screen without saving.                                                                                                    |

# 15.2.2 Interface Grouping Criteria

Click the Add button in the Interface Grouping Configuration screen to open the following screen.

Figure 107 Interface Grouping Criteria

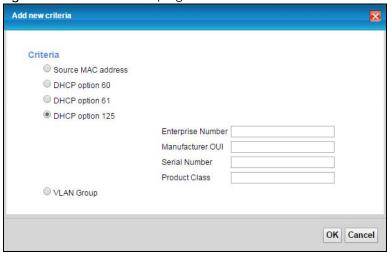

The following table describes the fields in this screen.

Table 75 Interface Grouping Criteria

| able 70 Illientage crooping circus |                                                                                                    |
|------------------------------------|----------------------------------------------------------------------------------------------------|
| LABEL                              | DESCRIPTION                                                                                                    |
| Source MAC<br>Address              | Select this option and enter the source MAC address of the packet.                                                                         |
| DHCP Option 60                     | Select this option and enter the Vendor Class Identifier (Option 60) of the matched traffic, such as the type of the hardware or firmware. |
| Enable<br>wildcard                 | Select this option to be able to use wildcards in the Vendor Class Identifier configured for DHCP option 60.                               |
| DHCP Option 61                     | Select this and enter the device identity of the matched traffic.                                                                          |
| DHCP Option 125                    | Select this and enter vendor specific information of the matched traffic.                                                                  |

Table 75 Interface Grouping Criteria (continued)

| LABEL                | DESCRIPTION                                                                                                    |
|----------------------|----------------------------------------------------------------------------------------------------|
| Enterprise<br>Number | Enter the vendor's 32-bit enterprise number registered with the IANA (Internet Assigned Numbers Authority).        |
| Manufacturer<br>OUI  | Specify the vendor's OUI (Organization Unique Identifier). It is usually the first three bytes of the MAC address. |
| Serial Number        | Enter the serial number of the device.                                                                             |
| Product Class        | Enter the product class of the device.                                                                             |
| VLAN Group           | Select this and the VLAN group of the matched traffic from the drop-down list box.                                 |
| OK                   | Click <b>OK</b> to save your changes back to the VMG.                                                              |
| Cancel               | Click Cancel to exit this screen without saving.                                                                   |

# CHAPTER 16 Firewall

### 16.1 Overview

This chapter shows you how to enable and configure the VMG's security settings. Use the firewall to protect your VMG and network from attacks by hackers on the Internet and control access to it. By default the firewall:

- allows traffic that originates from your LAN computers to go to all other networks.
- blocks traffic that originates on other networks from going to the LAN.

The following figure illustrates the default firewall action. User **A** can initiate an IM (Instant Messaging) session from the LAN to the WAN (1). Return traffic for this session is also allowed (2). However other traffic initiated from the WAN is blocked (3 and 4).

Figure 108 Default Firewall Action

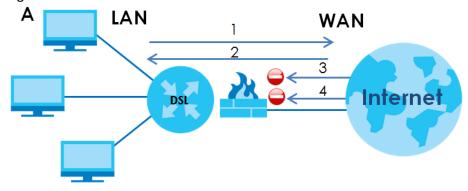

# 16.1.1 What You Can Do in this Chapter

- Use the General screen to configure the security level of the firewall on the VMG (Section 16.2 on page 191).
- Use the **Protocol** screen to add or remove predefined Internet services and configure firewall rules (Section 16.3 on page 192).
- Use the Access Control screen to view and configure incoming/outgoing filtering rules (Section 16.4 on page 194).
- Use the DoS screen to activate protection against Denial of Service (DoS) attacks (.Section 16.5 on page 196).

### 16.1.2 What You Need to Know

#### SYN Attack

A SYN attack floods a targeted system with a series of SYN packets. Each packet causes the targeted system to issue a SYN-ACK response. While the targeted system waits for the ACK that follows the SYN-ACK, it queues up all outstanding SYN-ACK responses on a backlog queue. SYN-ACKs are moved off the queue only when an ACK comes back or when an internal timer terminates the three-way handshake. Once the queue is full, the system will ignore all incoming SYN requests, making the system unavailable for legitimate users.

#### DoS

Denials of Service (DoS) attacks are aimed at devices and networks with a connection to the Internet. Their goal is not to steal information, but to disable a device or network so users no longer have access to network resources. The VMG is pre-configured to automatically detect and thwart all known DoS attacks.

### **DDoS**

A DDoS attack is one in which multiple compromised systems attack a single target, thereby causing denial of service for users of the targeted system.

### **LAND Attack**

In a LAND attack, hackers flood SYN packets into the network with a spoofed source IP address of the target system. This makes it appear as if the host computer sent the packets to itself, making the system unavailable while the target system tries to respond to itself.

### Ping of Death

Ping of Death uses a "ping" utility to create and send an IP packet that exceeds the maximum 65,536 bytes of data allowed by the IP specification. This may cause systems to crash, hang or reboot.

### SPI

Stateful Packet Inspection (SPI) tracks each connection crossing the firewall and makes sure it is valid. Filtering decisions are based not only on rules but also context. For example, traffic from the WAN may only be allowed to cross the firewall in response to a request from the LAN.

# 16.2 Firewall

Use this screen to set the security level of the firewall on the VMG. Firewall rules are grouped based on the direction of travel of packets to which they apply.

Click Security > Firewall to display the General screen.

Figure 109 Security > Firewall > General

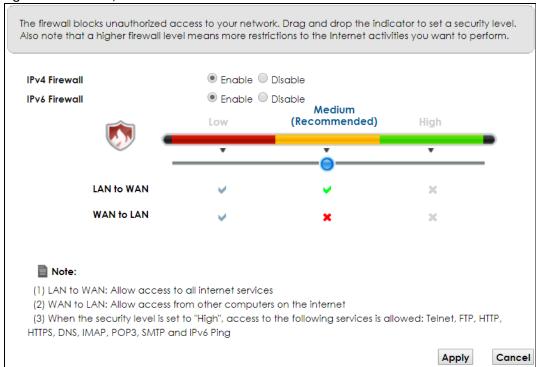

Table 76 Security > Firewall > General

| LABEL    | DESCRIPTION                                                                     |
|----------|---------------------------------------------------------------------------------|
| Firewall | Select <b>Enable</b> to activate the firewall feature on the VMG.               |
| Low      | Select <b>Low</b> to allow LAN to WAN and WAN to LAN packet directions.         |
| Medium   | Select <b>Medium</b> to allow LAN to WAN but deny WAN to LAN packet directions. |
| High     | Select <b>High</b> to deny LAN to WAN and WAN to LAN packet directions.         |
| Apply    | Click <b>Apply</b> to save your changes.                                        |
| Cancel   | Click Cancel to restore your previously saved settings.                         |

# 16.3 Protocol

You can configure customized services and port numbers in the **Protocol** screen. For a comprehensive list of port numbers and services, visit the IANA (Internet Assigned Number Authority) website. See Appendix D on page 317 for some examples.

Click **Security** > **Firewall** > **Protocol** to display the following screen.

Figure 110 Security > Firewall > Protocol

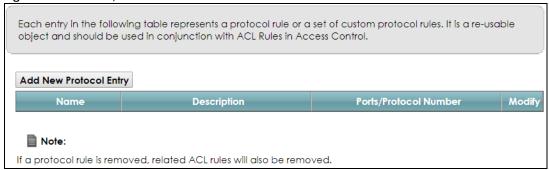

Table 77 Security > Firewall > Protocol

| LABEL                     | DESCRIPTION                                                                                                    |
|---------------------------|----------------------------------------------------------------------------------------------------|
| Add New<br>Protocol Entry | Click this to add a new service.                                                                                                    |
| Name                      | This is the name of your customized service.                                                                                                    |
| Description               | This is the description of your customized service.                                                                                                    |
| Ports/Protocol<br>Number  | This shows the IP protocol (TCP, UDP, ICMP, or TCP/UDP) and the port number or range of ports that defines your customized service. Other and the protocol number displays if the service uses another IP protocol. |
| Modify                    | Click the Edit icon to edit the entry.                                                                                                    |
|                           | Click the <b>Delete</b> icon to remove this entry.                                                                                                    |

### 16.3.1 Add/Edit a Service

Use this screen to add a customized service rule that you can use in the firewall's ACL rule configuration. Click **Add New Protocol Entry** or the edit icon next to an existing service rule in the **Protocol** screen to display the following screen.

Figure 111 Security > Firewall > Protocol: Add/Edit

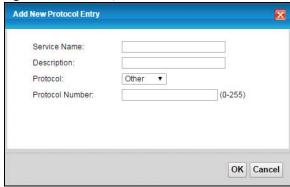

Table 78 Security > Firewall > Protocol: Add/Edit

| LABEL            | DESCRIPTION                                                                                                    |
|------------------|----------------------------------------------------------------------------------------------------|
| Service Name     | Enter a unique name (up to 32 printable English keyboard characters, including spaces) for your customized port.                                                                              |
| Description      | Enter a description for your customized port.                                                                                                    |
| Protocol         | Choose the IP protocol (TCP, UDP, ICMP, ICMPv6 or Other) that defines your customized port from the drop-down list box. Select Other to be able to enter a protocol number.                   |
| Source/          | These fields are displayed if you select TCP or UDP as the IP port.                                                                                                    |
| Destination Port | Select <b>Single</b> to specify one port only or <b>Range</b> to specify a span of ports that define your customized service. If you select <b>Any</b> , the service is applied to all ports. |
|                  | Type a single port number or the range of port numbers that define your customized service.                                                                                                   |
| Protocol         | This field is displayed if you select <b>Other</b> as the protocol.                                                                                                    |
| Number           | Enter the protocol number of your customized port.                                                                                                    |
| ICMPv6 Type      | This field is displayed if you select ICMPv6 as the protocol.                                                                                                    |
|                  | Enter the type value for the ICMPv6 messages.                                                                                                    |
| OK               | Click <b>OK</b> to save your changes.                                                                                                    |
| Cancel           | Click Cancel to exit this screen without saving.                                                                                                    |

# 16.4 Access Control

Click **Security > Firewall > Access Control** to display the following screen. This screen displays a list of the configured incoming or outgoing filtering rules.

Figure 112 Security > Firewall > Access Control

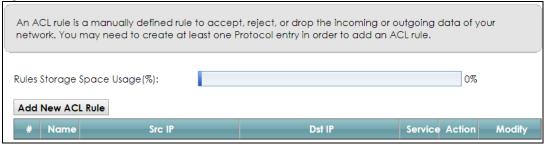

The following table describes the labels in this screen.

Table 79 Security > Firewall > Access Control

|                     | ,                                                                                                    |
|---------------------|----------------------------------------------------------------------------------------------------|
| LABEL               | DESCRIPTION                                                                                                    |
| Add New ACL<br>Rule | Click this to go to add a filter rule for incoming or outgoing IP traffic.                                                              |
| #                   | This is the index number of the entry.                                                                                                  |
| Name                | This displays the name of the rule.                                                                                                    |
| Src IP              | This displays the source IP addresses to which this rule applies. Please note that a blank source address is equivalent to <b>Any</b> . |

Table 79 Security > Firewall > Access Control (continued)

| LABEL   | DESCRIPTION                                                                                                    |
|---------|----------------------------------------------------------------------------------------------------|
| Dst IP  | This displays the destination IP addresses to which this rule applies. Please note that a blank destination address is equivalent to <b>Any</b> .                                                                                 |
| Service | This displays the transport layer protocol that defines the service and the direction of traffic to which this rule applies.                                                                                                    |
| Action  | This field displays whether the rule silently discards packets (DROP), discards packets and sends a TCP reset packet or an ICMP destination-unreachable message to the sender (REJECT) or allows the passage of packets (ACCEPT). |
| Modify  | Click the Edit icon to edit the rule.  Click the Delete icon to delete an existing rule. Note that subsequent rules move up by one when you take this action.                                                                     |
|         | Click the <b>Move To</b> icon to change the order of the rule. Enter the number in the # field.                                                                                                    |

### 16.4.1 Add/Edit an ACL Rule

Click **Add new ACL rule** or the **Edit** icon next to an existing ACL rule in the **Access Control** screen. The following screen displays.

Figure 113 Access Control: Add/Edit

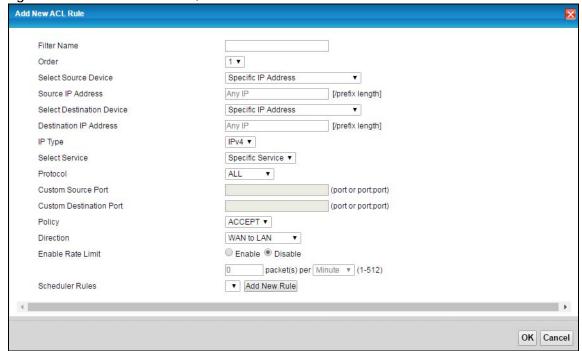

Table 80 Access Control: Add/Edit

| LABEL                           | DESCRIPTION                                                                                                    |
|---------------------------------|----------------------------------------------------------------------------------------------------|
| Filter Name                     | Enter a descriptive name of up to 16 alphanumeric characters, not including spaces, underscores, and dashes.                                                                                                    |
|                                 | You must enter the filter name to add an ACL rule. This field is read-only if you are editing the ACL rule.                                                                                                    |
| Order                           | Select the order of the ACL rule.                                                                                                    |
| Select Source<br>Device         | Select the source device to which the ACL rule applies. If you select <b>Specific IP Address</b> , enter the source IP address in the field below.                                                                 |
| Source IP<br>Address            | Enter the source IP address.                                                                                                    |
| Select<br>Destination<br>Device | Select the destination device to which the ACL rule applies. If you select <b>Specific IP Address</b> , enter the destiniation IP address in the field below.                                                      |
| Destination IP<br>Address       | Enter the destination IP address.                                                                                                    |
| IP Type                         | Select whether your IP type is IPv4 or IPv6.                                                                                                    |
| Select Service                  | Select the transport layer protocol that defines your customized port from the drop-down list box.                                                                                                    |
|                                 | If you want to configure a customized protocol, select <b>Specific Service</b> .                                                                                                    |
| Protocol                        | This field is displayed only when you select <b>Specific Protocol</b> in <b>Select Protocol</b> .                                                                                                    |
|                                 | Choose the IP port (TCP/UDP, TCP, UDP, ICMP, or ICMPv6) that defines your customized port from the drop-down list box.                                                                                             |
| Custom Source                   | This field is displayed only when you select Specific Protocol in Select Protocol.                                                                                                    |
| Port                            | Enter a single port number or the range of port numbers of the source.                                                                                                    |
| Custom                          | This field is displayed only when you select <b>Specific Protocol</b> in <b>Select Protocol</b> .                                                                                                    |
| Destination Port                | Enter a single port number or the range of port numbers of the destination.                                                                                                    |
| Policy                          | Use the drop-down list box to select whether to discard (DROP), deny and send an ICMP destination-unreachable message to the sender of (REJECT) or allow the passage of (ACCEPT) packets that match this rule.     |
| Direction                       | Use the drop-down list box to select the direction of traffic to which this rule applies.                                                                                                    |
| Enable Rate<br>Limit            | Select this check box to set a limit on the upstream/downstream transmission rate for the specified protocol.                                                                                                    |
|                                 | Specify how many packets per minute or second the transmission rate is.                                                                                                    |
| Scheduler Rules                 | Select a schedule rule for this ACL rule form the drop-down list box. You can configure a new schedule rule by click <b>Add New Rule</b> . This will bring you to the <b>Security &gt; Scheduler Rules</b> screen. |
| Apply                           | Click <b>Apply</b> to save your changes.                                                                                                    |
| Cancel                          | Click Cancel to exit this screen without saving.                                                                                                    |

# 16.5 DoS

DoS (Denial of Service) attacks can flood your Internet connection with invalid packets and connection requests, using so much bandwidth and so many resources that Internet access becomes unavailable.

Use the **DoS** screen to activate protection against DoS attacks. Click **Security > Firewall > DoS** to display the following screen.

Figure 114 Security > Firewall > DoS

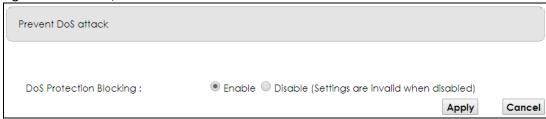

The following table describes the labels in this screen.

Table 81 Security > Firewall > DoS

| LABEL                      | DESCRIPTION                                                    |
|----------------------------|----------------------------------------------------------------|
| DoS Protection<br>Blocking | Select <b>Enable</b> to enable protection against DoS attacks. |
| Apply                      | Click <b>Apply</b> to save your changes.                       |
| Cancel                     | Click Cancel to exit this screen without saving.               |

# CHAPTER 17 MAC Filter

### 17.1 Overview

You can configure the VMG to permit access to clients based on their MAC addresses in the **MAC Filter** screen. This applies to wired and wireless connections. Every Ethernet device has a unique MAC (Media Access Control) address. The MAC address is assigned at the factory and consists of six pairs of hexadecimal characters, for example, 00:A0:C5:00:00:02. You need to know the MAC addresses of the devices to configure this screen.

# 17.2 MAC Filter

Use this screen to allow wireless and LAN clients access to the VMG. Click **Security > MAC Filter**. The screen appears as shown.

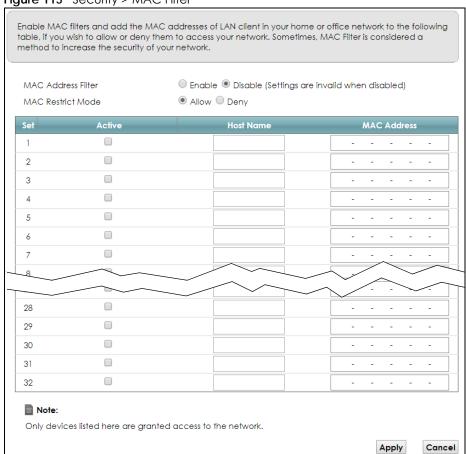

Figure 115 Security > MAC Filter

Table 82 Security > MAC Filter

| LABEL              | DESCRIPTION                                                                                                    |
|--------------------|----------------------------------------------------------------------------------------------------|
| MAC Address Filter | Select <b>Enable</b> to activate the MAC filter function.                                                                                                    |
| MAC Restrict Mode  | Select <b>Allow</b> to only permit the listed MAC addresses access to the VMG. Select <b>Deny</b> to permit anyone access to the VMG except the listed MAC addresses.                                                                               |
| Set                | This is the index number of the MAC address.                                                                                                    |
| Active             | Select <b>Active</b> to enable the MAC filter rule. The rule will not be applied if <b>Active</b> is not selected.                                                                                                    |
| Host Name          | Enter the host name of the wireless or LAN clients that are allowed access to the VMG.                                                                                                    |
| MAC Address        | Enter the MAC addresses of the wireless or LAN clients that are allowed access to the VMG in these address fields. Enter the MAC addresses in a valid MAC address format, that is, six hexadecimal character pairs, for example, 12:34:56:78:9a:bc. |
| Apply              | Click <b>Apply</b> to save your changes.                                                                                                    |
| Cancel             | Click Cancel to restore your previously saved settings.                                                                                                    |

# CHAPTER 18 Parental Control

### 18.1 Overview

Parental control allows you to define time periods and days during which the VMG performs parental control on a specific user.

### 18.2 Parental Control

Use this screen to enable parental control, view the parental control rules and schedules.

Click **Security** > **Parental Control** to open the following screen. The following warning appears. Make sure to follow the instructions in order to set parental control.

Figure 116 Security > Parental Control> Warning

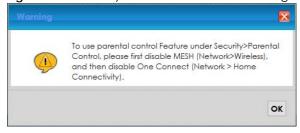

Click **OK** to continue.

Figure 117 Security > Parental Control

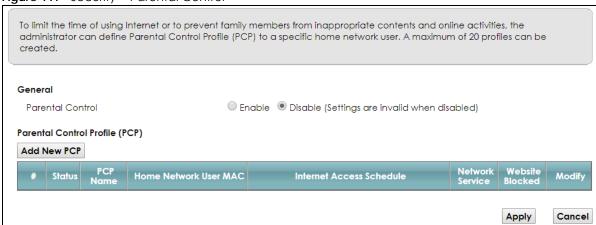

Table 83 Security > Parental Control

| LABEL                       | DESCRIPTION                                                                                           |
|-----------------------------|----------------------------------------------------------------------------------------------------|
| Parental Control            | Select <b>Enable</b> to activate parental control.                                                    |
| Add New PCP                 | Click this if you want to configure a new Parental Control Profile (PCP).                             |
| #                           | This shows the index number of the rule.                                                              |
| Status                      | This indicates whether the rule is active or not.                                                     |
|                             | A yellow bulb signifies that this rule is active. A gray bulb signifies that this rule is not active. |
| PCP Name                    | This shows the name of the rule.                                                                      |
| Home Network<br>User MAC    | This shows the MAC address of the LAN user's computer to which this rule applies.                     |
| Internet Access<br>Schedule | This shows the day(s) and time on which parental control is enabled.                                  |
| Network Service             | This shows whether the network service is configured. If not, <b>None</b> will be shown.              |
| Website<br>Blocked          | This shows whether the website block is configured. If not, <b>None</b> will be shown.                |
| Modify                      | Click the Edit icon to go to the screen where you can edit the rule.                                  |
|                             | Click the <b>Delete</b> icon to delete an existing rule.                                              |
| Apply                       | Click <b>Apply</b> to save your changes.                                                              |
| Cancel                      | Click Cancel to restore your previously saved settings.                                               |

### 18.2.1 Add/Edit a Parental Control Profile

Click **Add New PCP** in the **Parental Control** screen to add a new rule or click the **Edit** icon next to an existing rule to edit it. Use this screen to configure a restricted access schedule.

Figure 118 Parental Control Rule: Add/Edit Rule

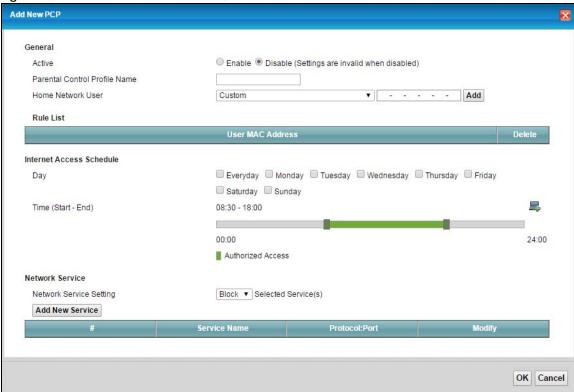

Table 84 Parental Control Rule: Add/Edit

| LABEL                            | DESCRIPTION                                                                                                    |  |  |
|----------------------------------|----------------------------------------------------------------------------------------------------|--|--|
| General                          |                                                                                                    |  |  |
| Active                           | Select to enable or disable this parental control rule.                                                                                                    |  |  |
| Parental Control<br>Profile Name | Enter a descriptive name for the rule.                                                                                                    |  |  |
| Home Network<br>User             | Select the LAN user that you want to apply this rule to from the drop-down list box. If you select <b>Custom</b> , enter the LAN user's MAC address. If you select <b>All</b> , the rule applies to all LAN users.                      |  |  |
| Rule List                        | In <b>Home Network User</b> , select <b>Custom</b> , enter the LAN user's MAC address, then click the <b>Add</b> icon to enter a computer MAC address for this PCP. Up to five are allowed. Click the <b>Delete</b> icon to remove one. |  |  |
| Internet Access S                | Internet Access Schedule                                                                                                    |  |  |
| Day                              | Select check boxes for the days that you want the VMG to perform parental control.                                                                                                    |  |  |
| Time                             | Drag the time bar to define the time that the LAN user is allowed access (Authorized access) or denied access (No access). Click the Add icon above the time bar to add a new time bar. Up to three are allowed.                        |  |  |
| Network Service                  |                                                                                                    |  |  |
| Network Service                  | If you select <b>Block</b> , the VMG blocks access to all the network services listed below.                                                                                                    |  |  |
| Setting                          | If you select <b>Allow</b> , the VMG blocks access to all the network services except the ones listed below.                                                                                                    |  |  |
| Add New<br>Service               | Click this to show a screen in which you can add a new service rule. You can configure the Service Name, Protocol, and Port of the new rule.                                                                                            |  |  |

Table 84 Parental Control Rule: Add/Edit (continued)

| LABEL  | DESCRIPTION                                      |
|--------|--------------------------------------------------|
| OK     | Click <b>OK</b> to save your changes.            |
| Cancel | Click Cancel to exit this screen without saving. |

Click Security > Parental Control > Add New PCP > Add New Service to open the following screen.

Figure 119 Parental Control Rule: Add/Edit Rule > Add New Service

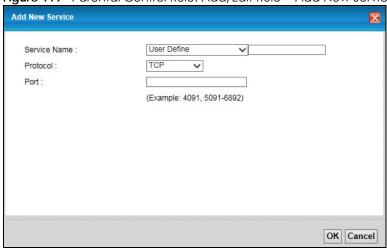

The following table describes the fields in this screen.

Table 85 Parental Control Rule: Add/Edit > Add New Service

| LABEL        | DESCRIPTION                                                                                                    |
|--------------|----------------------------------------------------------------------------------------------------|
| Service Name | Select the name of the service. Otherwise, select <b>User Define</b> and manually specify the protocol and the port of the service.      |
|              | If you have chosen a pre-defined service in the <b>Service Name</b> field, this field will not be configurable.                          |
| Protocol     | Select the transport layer protocol used for the service. Choices are TCP, UDP, or TCP & UDP.                                            |
| Port         | Enter the port of the service.  If you have chosen a pre-defined service in the Service Name field, this field will not be configurable. |
| OK           | Click <b>OK</b> to save your changes.                                                                                                    |
| Cancel       | Click Cancel to exit this screen without saving.                                                                                         |

# CHAPTER 19 Scheduler Rule

### 19.1 Overview

You can define time periods and days during which the VMG performs scheduled rules of certain features (such as Firewall Access Control) in the **Scheduler Rule** screen.

### 19.2 Scheduler Rule

Use this screen to view, add, or edit time schedule rules.

Click **Security > Scheduler Rule** to open the following screen.

Figure 120 Security > Scheduler Rule

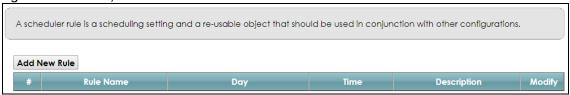

The following table describes the fields in this screen.

Table 86 Security > Scheduler Rule

| LABEL        | DESCRIPTION                                                                       |
|--------------|-----------------------------------------------------------------------------------|
| Add New Rule | Click this to create a new rule.                                                  |
| #            | This is the index number of the entry.                                            |
| Rule Name    | This shows the name of the rule.                                                  |
| Day          | This shows the day(s) on which this rule is enabled.                              |
| Time         | This shows the period of time on which this rule is enabled.                      |
| Description  | This shows the description of this rule.                                          |
| Modify       | Click the Edit icon to edit the schedule.                                         |
|              | Click the <b>Delete</b> icon to delete a scheduler rule.                          |
|              | Note: You cannot delete a scheduler rule once it is applied to a certain feature. |

### 19.2.1 Add/Edit a Schedule

Click the **Add New Rule** button in the **Scheduler Rule** screen or click the **Edit** icon next to a schedule rule to open the following screen. Use this screen to configure a restricted access schedule.

Figure 121 Scheduler Rule: Add/Edit

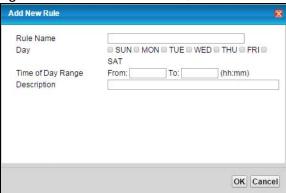

Table 87 Scheduler Rule: Add/Edit

| LABEL                | DESCRIPTION                                                                                            |
|----------------------|----------------------------------------------------------------------------------------------------|
| Rule Name            | Enter a name (up to 31 printable English keyboard characters, not including spaces) for this schedule. |
| Day                  | Select check boxes for the days that you want the VMG to perform this scheduler rule.                  |
| Time of Day<br>Range | Enter the time period of each day, in 24-hour format, during which the rule will be enforced.          |
| Description          | Enter a description for this scheduler rule.                                                           |
| OK                   | Click <b>OK</b> to save your changes.                                                                  |
| Cancel               | Click Cancel to exit this screen without saving.                                                       |

# CHAPTER 20 Certificates

# 20.1 Overview

The VMG can use certificates (also called digital IDs) to authenticate users. Certificates are based on public-private key pairs. A certificate contains the certificate owner's identity and public key. Certificates provide a way to exchange public keys for use in authentication.

### 20.1.1 What You Can Do in this Chapter

- Use the Local Certificates screen to generate certification requests and import the VMG's CA-signed certificates (Section 20.4 on page 209).
- Use the Trusted CA screen to save the certificates of trusted CAs to the VMG (Section 20.4 on page 209).

# 20.2 What You Need to Know

The following terms and concepts may help as you read through this chapter.

### **Certification Authority**

A Certification Authority (CA) issues certificates and guarantees the identity of each certificate owner. There are commercial certification authorities like CyberTrust or VeriSign and government certification authorities. The certification authority uses its private key to sign certificates. Anyone can then use the certification authority's public key to verify the certificates. You can use the VMG to generate certification requests that contain identifying information and public keys and then send the certification requests to a certification authority.

# 20.3 Local Certificates

Click **Security > Certificates** to open the **Local Certificates** screen. This is the VMG's summary list of certificates and certification requests.

Figure 122 Security > Certificates > Local Certificates

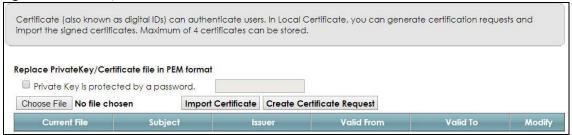

Table 88 Security > Certificates > Local Certificates

| LABEL                                        | DESCRIPTION                                                                                                    |
|----------------------------------------------|----------------------------------------------------------------------------------------------------|
| Private Key is<br>protected by a<br>password | Select the check box and enter the private key into the text box to store it on the VMG. The private key should not exceed 63 ASCII characters (not including spaces).                                                                                             |
| Choose File                                  | Click this to find the certificate file you want to upload.                                                                                                    |
| Import Certificate                           | Click this button to save the certificate that you have enrolled from a certification authority from your computer to the VMG.                                                                                                    |
| Create Certificate<br>Request                | Click this button to go to the screen where you can have the VMG generate a certification request.                                                                                                    |
| Current File                                 | This field displays the name used to identify this certificate. It is recommended that you give each certificate a unique name.                                                                                                    |
| Subject                                      | This field displays identifying information about the certificate's owner, such as CN (Common Name), OU (Organizational Unit or department), O (Organization or company) and C (Country). It is recommended that each certificate have unique subject information. |
| Issuer                                       | This field displays identifying information about the certificate's issuing certification authority, such as a common name, organizational unit or department, organization or company and country.                                                                |
| Valid From                                   | This field displays the date that the certificate becomes applicable. The text displays in red and includes a <b>Not Yet Valid!</b> message if the certificate has not yet become applicable.                                                                      |
| Valid To                                     | This field displays the date that the certificate expires. The text displays in red and includes an <b>Expiring!</b> or <b>Expired!</b> message if the certificate is about to expire or has already expired.                                                      |
| Modify                                       | Click the <b>View</b> icon to open a screen with an in-depth list of information about the certificate (or certification request).                                                                                                    |
|                                              | For a certification request, click <b>Load Signed</b> to import the signed certificate.                                                                                                    |
|                                              | Click the <b>Remove</b> icon to delete the certificate (or certification request). You cannot delete a certificate that one or more features is configured to use.                                                                                                 |

# 20.3.1 Create Certificate Request

Click **Security** > **Certificates** > **Local Certificates** and then **Create Certificate Request** to open the following screen. Use this screen to have the VMG generate a certification request.

Figure 123 Create Certificate Request

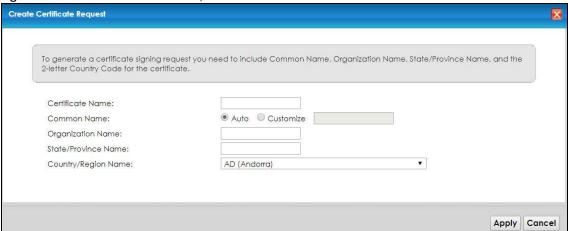

Table 89 Create Certificate Request

| LABEL                  | DESCRIPTION                                                                                                    |
|------------------------|----------------------------------------------------------------------------------------------------|
| Certificate<br>Name    | Type up to 63 ASCII characters (not including spaces) to identify this certificate.                                                                                                    |
| Common Name            | Select <b>Auto</b> to have the VMG configure this field automatically. Or select <b>Customize</b> to enter it manually.                                                                                                    |
|                        | Type the IP address (in dotted decimal notation), domain name or email address in the field provided. The domain name or email address can be up to 63 ASCII characters. The domain name or email address is for identification purposes only and can be any string. |
| Organization<br>Name   | Type up to 63 characters to identify the company or group to which the certificate owner belongs. You may use any character, including spaces, but the VMG drops trailing spaces.                                                                                    |
| State/Province<br>Name | Type up to 32 characters to identify the state or province where the certificate owner is located. You may use any character, including spaces, but the VMG drops trailing spaces.                                                                                   |
| Country/Region<br>Name | Select a country to identify the nation where the certificate owner is located.                                                                                                    |
| Apply                  | Click <b>Apply</b> to save your changes.                                                                                                    |
| Cancel                 | Click Cancel to exit this screen without saving.                                                                                                    |

# 20.3.2 View Certificate Request

Click the **View** icon in the **Local Certificates** screen to open the following screen. Use this screen to view in-depth information about the certificate request.

Figure 124 Certificate Request: View

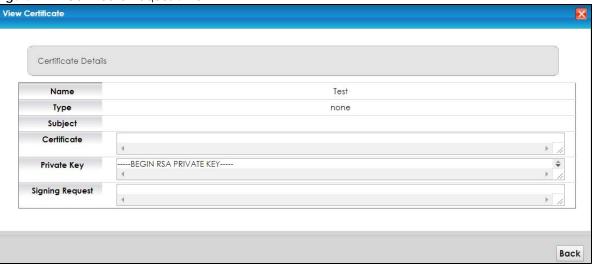

Table 90 Certificate Request: View

| LABEL           | DESCRIPTION                                                                                                    |
|-----------------|----------------------------------------------------------------------------------------------------|
| Name            | This field displays the identifying name of this certificate.                                                                                                    |
| Туре            | This field displays general information about the certificate. <b>ca</b> means that a Certification Authority signed the certificate.                                                                                                    |
| Subject         | This field displays information that identifies the owner of the certificate, such as Common Name (CN), Organizational Unit (OU), Organization (O) and Country (C).                                                                                                    |
| Certificate     | This read-only text box displays the certificate in Privacy Enhanced Mail (PEM) format. PEM uses base 64 to convert the binary certificate into a printable form.  You can copy and paste the certificate into an email to send to friends or colleagues or you can copy and paste the certificate into a text editor and save the file on a management computer for later distribution (via USB thumb drive for example). |
| Private Key     | This field displays the private key of this certificate.                                                                                                    |
| Signing Request | This field displays the CSR (Certificate Signing Request) information of this certificate. The CSR will be provided to a certificate authority, and it includes information about the public key, organization name, domain name, location, and country of this certificate.                                                                                                    |
| Back            | Click Back to return to the previous screen.                                                                                                    |

# 20.4 Trusted CA

Click **Security** > **Certificates** > **Trusted CA** to open the following screen. This screen displays a summary list of certificates of the certification authorities that you have set the VMG to accept as trusted. The VMG accepts any valid certificate signed by a certification authority on this list as being trustworthy; thus you do not need to import any certificate that is signed by one of these certification authorities.

Figure 125 Security > Certificates > Trusted CA

Certification Authority (CA) issues certificates and guarantees the identity of each certificate owner. In Trusted CA, you can save the certificates of trusted CAs.

Import Certificate

# Name Subject Type Modify

Note

Maximum of 4 certificates can be stored.

The following table describes the fields in this screen.

Table 91 Security > Certificates > Trusted CA

| LABEL                 | DESCRIPTION                                                                                                    |
|-----------------------|----------------------------------------------------------------------------------------------------|
| Import<br>Certificate | Click this button to open a screen where you can save the certificate of a certification authority that you trust to the VMG.                                                                                                    |
| #                     | This is the index number of the entry.                                                                                                    |
| Name                  | This field displays the name used to identify this certificate.                                                                                                    |
| Subject               | This field displays information that identifies the owner of the certificate, such as Common Name (CN), OU (Organizational Unit or department), Organization (O), State (ST) and Country (C). It is recommended that each certificate have unique subject information. |
| Туре                  | This field displays general information about the certificate. <b>ca</b> means that a Certification Authority signed the certificate.                                                                                                    |
| Modify                | Click the <b>View</b> icon to open a screen with an in-depth list of information about the certificate (or certification request).                                                                                                    |
|                       | Click the <b>Remove</b> button to delete the certificate (or certification request). You cannot delete a certificate that one or more features is configured to use.                                                                                                   |

### 20.4.1 View Trusted CA Certificate

Click the **View** icon in the **Trusted CA** screen to open the following screen. Use this screen to view indepth information about the certification authority's certificate.

Figure 126 Trusted CA: View

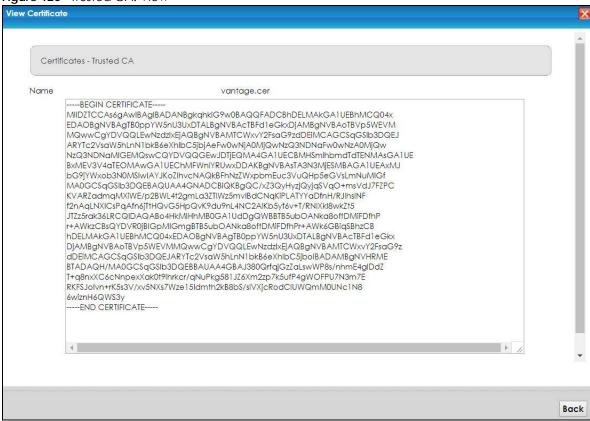

Table 92 Trusted CA: View

| LABEL | DESCRIPTION                                                                                                    |
|-------|----------------------------------------------------------------------------------------------------|
| Name  | This field displays the identifying name of this certificate.                                                                                                    |
|       | This read-only text box displays the certificate in Privacy Enhanced Mail (PEM) format. PEM uses base 64 to convert the binary certificate into a printable form.                                                                                   |
|       | You can copy and paste the certificate into an email to send to friends or colleagues or you can copy and paste the certificate into a text editor and save the file on a management computer for later distribution (via floppy disk for example). |
| Back  | Click <b>Back</b> to return to the previous screen.                                                                                                    |

# 20.4.2 Import Trusted CA Certificate

Click the **Import Certificate** button in the **Trusted CA** screen to open the following screen. The VMG trusts any valid certificate signed by any of the imported trusted CA certificates.

Figure 127 Trusted CA: Import Certificate

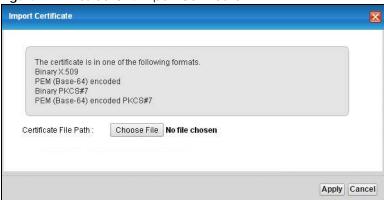

Table 93 Trusted CA: Import Certificate

| LABEL                    | DESCRIPTION                                                                                                    |
|--------------------------|----------------------------------------------------------------------------------------------------|
| Certificate File<br>Path | Type in the location of the certificate you want to upload in this field or click <b>Choose File</b> to find it. |
| Apply                    | Click <b>Apply</b> to save your changes.                                                                         |
| Cancel                   | Click Cancel to exit this screen without saving.                                                                 |

# CHAPTER 21 Voice

### 21.1 Overview

Use this chapter to:

- Connect an analog phone to the VMG.
- Configure settings such as speed dial.
- Configure network settings to optimize the voice quality of your phone calls.

### 21.1.1 What You Can Do in this Chapter

These screens allow you to configure your VMG to make phone calls over the Internet and your regular phone line, and to set up the phones you connect to the VMG.

- Use the SIP Account screen (Section 21.3 on page 214) to set up information about your SIP account, control which SIP accounts the phones connected to the VMG use and configure audio settings such as volume levels for the phones connected to the VMG.
- Use the SIP Service Provider screen (Section 21.4 on page 219) to configure the SIP server information, QoS for VoIP calls, the numbers for certain phone functions, and dialing plan.
- Use the **Phone Device** screen (Section 21.5 on page 224) to view detailed information of the phone devices.
- Use the **Region** screen (Section 21.6 on page 226) to change settings that depend on the country you are in
- Use the Call Rule screen (Section 21.7 on page 226) to set up shortcuts for dialing frequently-used (VoIP) phone numbers.

You don't necessarily need to use all these screens to set up your account. In fact, if your service provider did not supply information on a particular field in a screen, it is usually best to leave it at its default setting.

### 21.1.2 What You Need to Know About VolP

### **VoIP**

VoIP stands for Voice over IP. IP is the Internet Protocol, which is the message-carrying standard the Internet runs on. So, Voice over IP is the sending of voice signals (speech) over the Internet (or another network that uses the Internet Protocol).

### **SIP**

SIP stands for Session Initiation Protocol. SIP is a signaling standard that lets one network device (like a computer or the VMG) send messages to another. In VoIP, these messages are about phone calls over

the network. For example, when you dial a number on your VMG, it sends a SIP message over the network asking the other device (the number you dialed) to take part in the call.

### **SIP Accounts**

A SIP account is a type of VoIP account. It is an arrangement with a service provider that lets you make phone calls over the Internet. When you set the VMG to use your SIP account to make calls, the VMG is able to send all the information about the phone call to your service provider on the Internet.

Strictly speaking, you don't need a SIP account. It is possible for one SIP device (like the VMG) to call another without involving a SIP service provider. However, the networking difficulties involved in doing this make it tremendously impractical under normal circumstances. Your SIP account provider removes these difficulties by taking care of the call routing and setup - figuring out how to get your call to the right place in a way that you and the other person can talk to one another.

### **How to Find Out More**

See Chapter 4 on page 42 for a tutorial showing how to set up these screens in an example scenario.

See Section 21.8 on page 227 for advanced technical information on SIP.

# 21.2 Before You Begin

- Before you can use these screens, you need to have a VoIP account already set up. If you don't have one yet, you can sign up with a VoIP service provider over the Internet.
- You should have the information your VoIP service provider gave you ready, before you start to configure the VMG.

# 21.3 SIP Account

The VMG uses a SIP account to make outgoing VoIP calls and check if an incoming call's destination number matches your SIP account's SIP number. In order to make or receive a VoIP call, you need to enable and configure a SIP account, and map it to a phone port. The SIP account contains information that allows your VMG to connect to your VoIP service provider.

See Section 21.3.1 on page 215 for how to map a SIP account to a phone port.

Use this screen to view SIP account information. You can also enable and disable each SIP account. To access this screen, click VoIP > SIP > SIP Account.

Figure 128 VoIP > SIP > SIP Account

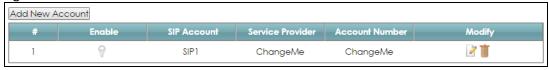

Each field is described in the following table.

Table 94 VoIP > SIP > SIP Account

| LABEL            | DESCRIPTION                                                                                                    |
|------------------|----------------------------------------------------------------------------------------------------|
| Add new account  | Click this to configure a SIP account.                                                                                                    |
| #                | This is the index number of the entry.                                                                                                    |
| Enable           | This shows whether the SIP account is activated or not.  A yellow bulb signifies that this SIP account is activated. A gray bulb signifies that this SIP account is not activated. |
| SIP Account      | This shows the name of the SIP account.                                                                                                    |
| Service Provider | This shows the name of the SIP service provider.                                                                                                    |
| Account Number.  | This shows the SIP number.                                                                                                    |
| Modify           | Click the <b>Edit</b> icon to configure the SIP account.  Click the <b>Delete</b> icon to delete this SIP account from the VMG.                                                    |

### 21.3.1 SIP Account Add/Edit

Use this screen to configure a SIP account and map it to a phone port. To access this screen, click the **Add new account** button or click the **Edit** icon of an entry in the **VoIP** > **SIP** > **SIP** Account screen.

Note: Click **more** to see all the fields in the screen. You don't necessarily need to use all these fields to set up your account. Click **less** to see and configure only the fields needed for this feature.

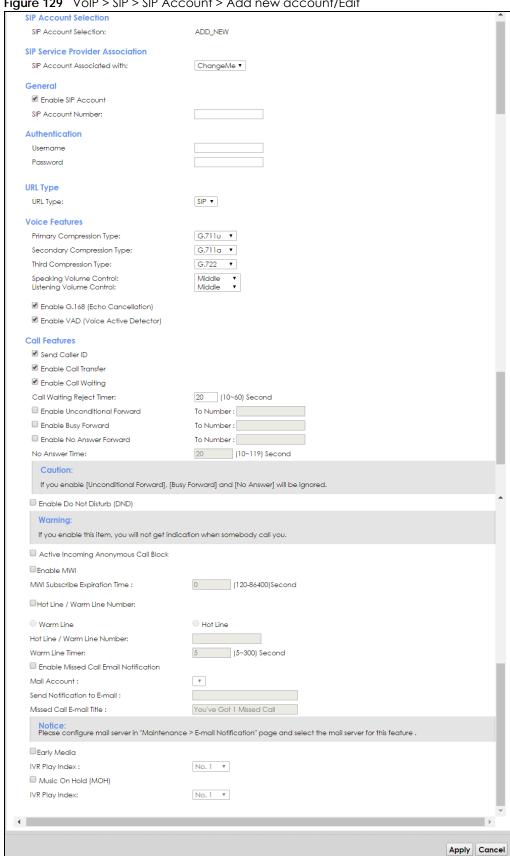

Figure 129 VoIP > SIP > SIP Account > Add new account/Edit

Each field is described in the following table.

Table 95 VoIP > SIP > SIP Account > Add new account/Edit

| LABEL                              | DESCRIPTION                                                                                                    |  |  |
|------------------------------------|----------------------------------------------------------------------------------------------------|--|--|
| SIP Account Selection              | SIP Account Selection                                                                                                    |  |  |
| SIP Account<br>Selection           | This field displays <b>ADD_NEW</b> if you are creating a new SIP account or the SIP account you are modifying.                                                                                                    |  |  |
| SIP Service Provider               | Association                                                                                                    |  |  |
| SIP Account<br>Associated with     | Select the SIP service provider profile to use for the SIP account you are configuring in this screen. This field is read-only when you are modifying a SIP account.                                                                                      |  |  |
| General                            |                                                                                                    |  |  |
| Enable SIP<br>Account              | Select this if you want the VMG to use this account. Clear it if you do not want the VMG to use this account.                                                                                                    |  |  |
| SIP Account<br>Number              | Enter your SIP number. In the full SIP URI, this is the part before the @ symbol. You can use up to 127 printable ASCII characters.                                                                                                    |  |  |
| Authentication                     |                                                                                                    |  |  |
| Username                           | Enter the user name for registering this SIP account, exactly as it was given to you. You can use up to 95 printable ASCII characters.                                                                                                    |  |  |
| Password                           | Enter the user name for registering this SIP account, exactly as it was given to you. You can use up to 95 printable ASCII Extended set characters.                                                                                                    |  |  |
| URL Type                           |                                                                                                    |  |  |
| URL Type                           | Select whether or not to include the SIP service domain name when the VMG sends the SIP number.                                                                                                    |  |  |
|                                    | SIP - include the SIP service domain name.                                                                                                    |  |  |
|                                    | TEL - do not include the SIP service domain name.                                                                                                    |  |  |
| Voice Features                     |                                                                                                    |  |  |
| Primary                            | Select the type of voice coder/decoder (codec) that you want the VMG to use.                                                                                                    |  |  |
| Compression Type Secondary         | G.711 provides high voice quality but requires more bandwidth (64 kbps). G.711 is the default codec used by phone companies and digital handsets.                                                                                                    |  |  |
| Compression Type Third Compression | <ul> <li>G.711a is typically used in Europe.</li> <li>G.711u is typically used in North America and Japan.</li> </ul>                                                                                                    |  |  |
| Туре                               | G.726-24 operates at 24 kbps.                                                                                                    |  |  |
|                                    | G.726-32 operates at 32 kbps.                                                                                                    |  |  |
|                                    | G.722 is a 7 KHz wideband voice codec that operates at 48, 56 and 64 kbps. By using a sample rate of 16 kHz, G.722 can provide higher fidelity and better audio quality than narrowband codecs like G.711, in which the voice signal is sampled at 8 KHz. |  |  |
|                                    | The VMG must use the same codec as the peer. When two SIP devices start a SIP session, they must agree on a codec.                                                                                                    |  |  |
|                                    | Select the VMG's first choice for voice coder/decoder.                                                                                                    |  |  |
|                                    | Select the VMG's second choice for voice coder/decoder. Select <b>None</b> if you only want the VMG to accept the first choice.                                                                                                    |  |  |
|                                    | Select the VMG's third choice for voice coder/decoder. Select <b>None</b> if you only want the VMG to accept the first or second choice.                                                                                                    |  |  |
| Speaking Volume<br>Control         | Select the loudness that the VMG uses for speech that it sends to the peer device.                                                                                                    |  |  |
| Listening Volume<br>Control        | Select the loudness that the VMG uses for speech that it receives from the peer device.                                                                                                    |  |  |

Table 95 VoIP > SIP > SIP Account > Add new account/Edit (continued)

| LABEL                                      | DESCRIPTION                                                                                                    |
|--------------------------------------------|----------------------------------------------------------------------------------------------------|
| Enable G.168<br>(Echo<br>Cancellation)     | Select this if you want to eliminate the echo caused by the sound of your voice reverberating in the telephone receiver while you talk.                                                                                                    |
| Enable VAD<br>(Voice Active<br>Detector)   | Select this if the VMG should stop transmitting when you are not speaking. This reduces the bandwidth the VMG uses.                                                                                                    |
| Call Features                              |                                                                                                    |
| Send Caller ID                             | Select this if you want to send identification when you make VoIP phone calls. Clear this if you do not want to send identification.                                                                                                    |
| Enable Call<br>Transfer                    | Select this to enable call transfer on the VMG. This allows you to transfer an incoming call (that you have answered) to another phone.                                                                                                    |
| Enable Call<br>Waiting                     | Select this to enable call waiting on the VMG. This allows you to place a call on hold while you answer another incoming call on the same telephone number.                                                                                                    |
| Call Waiting<br>Reject Timer               | Specify a time of seconds that the VMG waits before rejecting the second call if you do not answer it.                                                                                                    |
| Enable<br>Unconditional                    | Select this if you want the VMG to forward all incoming calls to the specified phone number.                                                                                                    |
| Forward                                    | Specify the phone number in the <b>To Number</b> field on the right.                                                                                                    |
| Enable Busy<br>Forward                     | Select this if you want the VMG to forward incoming calls to the specified phone number if the phone port is busy.                                                                                                    |
|                                            | Specify the phone number in the <b>To Number</b> field on the right.                                                                                                    |
|                                            | If you have call waiting, the incoming call is forwarded to the specified phone number if you reject or ignore the second incoming call.                                                                                                    |
| Enable No Answer<br>Forward                | Select this if you want the VMG to forward incoming calls to the specified phone number if the call is unanswered. (See <b>No Answer Time</b> .)                                                                                                    |
|                                            | Specify the phone number in the <b>To Number</b> field on the right.                                                                                                    |
| No Answer Time                             | This field is used by the <b>Active No Answer Forward</b> feature.                                                                                                    |
|                                            | Enter the number of seconds the VMG should wait for you to answer an incoming call before it considers the call is unanswered.                                                                                                    |
| Enable Do Not<br>Disturb                   | Select this to set your phone to not ring when someone calls you.                                                                                                    |
| Active Incoming<br>Anonymous Call<br>Block | Select this if you do not want the phone to ring when someone tries to call you with caller ID deactivated.                                                                                                    |
| Enable MWI                                 | Select this if you want to hear a waiting (beeping) dial tone on your phone when you have at least one voice message. Your VoIP service provider must support this feature.                                                                                                    |
| MWI Subscribe<br>Expiration Time           | Keep the default value for this field, unless your VoIP service provider tells you to change it. Enter the number of seconds the SIP server should provide the message waiting service each time the VMG subscribes to the service. Before this time passes, the VMG automatically subscribes again. |
| Hot Line / Warm<br>Line Number             | Select this to enable the hot line or warm line feature on the VMG.                                                                                                    |
| Warm Line                                  | Select this to have the VMG dial the specified warm line number after you pick up the telephone and do not press any keys on the keypad for a period of time.                                                                                                    |
| Hot Line                                   | Select this to have the VMG dial the specified hot line number immediately when you pick up the telephone.                                                                                                    |
| Hot Line / Warm<br>Line number             | Enter the number of the hot line or warm line that you want the VMG to dial.                                                                                                    |

Table 95 VoIP > SIP > SIP Account > Add new account/Edit (continued)

| LABEL                                    | DESCRIPTION                                                                                                    |
|------------------------------------------|----------------------------------------------------------------------------------------------------|
| Warm Line Timer                          | Enter a number of seconds that the VMG waits before dialing the warm line number if you pick up the telephone and do not press any keys on the keypad. |
| Enable Missed Call<br>Email Notification | Select this option to have the VMG email you a notification when there is a missed call.                                                               |
| Mail Account                             | Select a mail account for the email address specified below. If you select <b>None</b> here, email notifications will not be sent via email.           |
|                                          | You must have configured a mail account already in the Email Notification screen.                                                                      |
| Send<br>Notification to<br>Email         | Notifications are sent to the email address specified in this field. If this field is left blank, notifications will not be sent via email.            |
| Missed Call<br>Email Title               | Type a title that you want to be in the subject line of the email notifications that the VMG sends.                                                    |
| Early Media                              | Select this option if you want people to hear a customized recording when they call you.                                                               |
| IVR Play Index                           | Select the tone you want people to hear when they call you.                                                                                            |
|                                          | This field is configurable only when you select <b>Early Media</b> . See Section 21.8 on page 227 for information on how to record these tones.        |
| Music On Hold<br>(MOH)                   | Select this option to play a customized recording when you put people on hold.                                                                         |
| IVR Play Index                           | Select the tone to play when you put someone on hold.                                                                                                  |
|                                          | This field is configurable only when you select <b>Music On Hold</b> . See Section 21.8 on page 227 for information on how to record these tones.      |
| Apply                                    | Click this to save your changes and to apply them to the VMG.                                                                                          |
| Cancel                                   | Click this to set every field in this screen to its last-saved value.                                                                                  |

# 21.4 SIP Service Provider

Use this screen to view the SIP service provider information on the VMG. Click **VoIP > SIP > SIP Service Provider** to open the following screen.

Figure 130 VoIP > SIP > SIP Service Provider

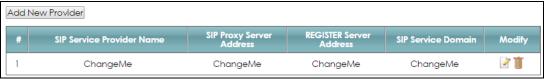

Each field is described in the following table.

Table 96 VoIP > SIP > SIP Service Provider

| LABEL                        | DESCRIPTION                                          |  |
|------------------------------|------------------------------------------------------|--|
| Add new provider             | Click this button to add a new SIP service provider. |  |
| #                            | This is the index number of the entry.               |  |
| SIP Service<br>Provider Name | This shows the name of the SIP service provider.     |  |

Table 96 VoIP > SIP > SIP Service Provider (continued)

| LABEL                       | DESCRIPTION                                                                    |
|-----------------------------|--------------------------------------------------------------------------------|
| SIP Proxy Server<br>Address | This shows the IP address or domain name of the SIP server.                    |
| REGISTER Server<br>Address  | This shows the IP address or domain name of the SIP register server.           |
| SIP Service<br>Domain       | This shows the SIP service domain name.                                        |
| Modify                      | Click the <b>Edit</b> icon to configure the SIP service provider.              |
|                             | Click the <b>Delete</b> icon to delete this SIP service provider from the VMG. |

### 21.4.1 SIP Service Provider Add/Edit

Use this screen to configure a SIP service provider on the VMG. Click the **Add new provider** button or an **Edit** icon in the **VoIP** > **SIP** > **SIP Service Provider** to open the following screen.

Note: Click **more** to see all the fields in the screen. You don't necessarily need to use all these fields to set up your account. Click **less** to see and configure only the fields needed for this feature.

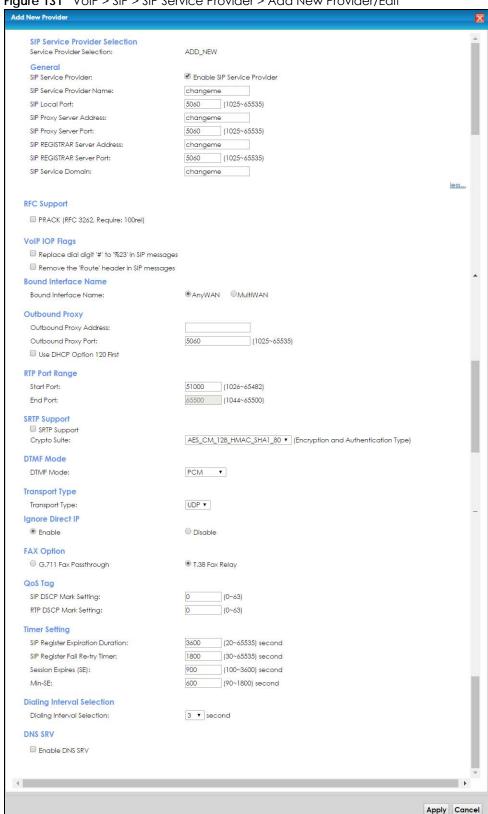

Figure 131 VoIP > SIP > SIP Service Provider > Add New Provider/Edit

Each field is described in the following table.

Table 97 VoIP > SIP > SIP Service Provider > Add new provider/Edit

| LABEL                                                 | DESCRIPTION                                                                                                    |  |
|-------------------------------------------------------|----------------------------------------------------------------------------------------------------|--|
| SIP Service Provid                                    | er Selection                                                                                                    |  |
| Service Provider<br>Selection                         | Select the SIP service provider profile you want to use for the SIP account you configure in this screen. If you change this field, the screen automatically refreshes.                                                                                                    |  |
| General                                               |                                                                                                    |  |
| SIP Service<br>Provider                               | Select this to enable the SIP service provider.                                                                                                    |  |
| SIP Service<br>Provider Name                          | Enter the name of your SIP service provider.                                                                                                    |  |
| SIP Local Port                                        | Enter the VMG's listening port number, if your VoIP service provider gave you one. Otherwise, keep the default value.                                                                                                    |  |
| SIP Proxy Server<br>Address                           | Enter the IP address or domain name of the SIP server provided by your VoIP service provider. You can use up to 95 printable ASCII characters. It does not matter whether the SIP server is a proxy, redirect or register server.                                                                                                    |  |
| SIP Proxy Server<br>Port                              | Enter the SIP server's listening port number, if your VoIP service provider gave you one. Otherwise, keep the default value.                                                                                                    |  |
| SIP REGISTRAR<br>Server Address                       | Enter the IP address or domain name of the SIP register server, if your VoIP service provider gave you one. Otherwise, enter the same address you entered in the SIP Server Address field. You can use up to 95 printable ASCII characters.                                                                                                    |  |
| SIP REGISTRAR<br>Server Port                          | Enter the SIP register server's listening port number, if your VoIP service provider gave you one. Otherwise, enter the same port number you entered in the SIP Server Port field.                                                                                                    |  |
| SIP Service<br>Domain                                 | Enter the SIP service domain name. In the full SIP URI, this is the part after the @ symbol. You can use up to 127 printable ASCII Extended set characters.                                                                                                    |  |
| RFC Support                                           |                                                                                                    |  |
| PRACK (RFC<br>3262, Require:<br>100rel)               | PRACK (RFC 3262) defines a mechanism to provide reliable transmission of SIP provisional response messages, which convey information on the processing progress of the request. This uses the option tag 100rel and the Provisional Response ACKnowledgement (PRACK) method.                                                                                                    |  |
|                                                       | Select this to have the peer device require the option tag 100rel to send provisional responses reliably.                                                                                                    |  |
| VoIP IOP Flags                                        | Select the VoIP inter-operability settings you want to activate.                                                                                                    |  |
| Replace dial<br>digit '#' to '%23'<br>in SIP messages | Replace a dial digit "#" with "%23" in the INVITE messages.                                                                                                    |  |
| Remove the 'Route' header in SIP messages             | Remove the 'Route' header in SIP packets.                                                                                                    |  |
| Bound Interface 1                                     | Name                                                                                                    |  |
| Bound Interface<br>Name                               | If you select <b>LAN</b> or <b>Any_WAN</b> , the VMG automatically activates the VoIP service when any LAN or WAN connection is up.                                                                                                    |  |
|                                                       | If you select <b>Multi_WAN</b> , you also need to select two or more pre-configured WAN interfaces. The VoIP service is activated only when one of the selected WAN connections is up.                                                                                                    |  |
| Outbound Proxy                                        |                                                                                                    |  |
| Outbound Proxy<br>Address                             | Enter the IP address or domain name of the SIP outbound proxy server if your VoIP service provider has a SIP outbound server to handle voice calls. This allows the VMG to work with any type of NAT router and eliminates the need for STUN or a SIP ALG. Turn off any SIP ALG on a NAT router in front of the VMG to keep it from re-translating the IP address (since this is already handled by the outbound proxy server). |  |
| Outbound Proxy<br>Port                                | Enter the SIP outbound proxy server's listening port, if your VoIP service provider gave you one. Otherwise, keep the default value.                                                                                                    |  |

Table 97 VoIP > SIP > SIP Service Provider > Add new provider/Edit (continued)

| LABEL                        | DESCRIPTION                                                                                                    |
|------------------------------|----------------------------------------------------------------------------------------------------|
| Use DHCP<br>Option 120 First | Select this to enable the SIP server via DHCP option 120.                                                                                                    |
| RTP Port Range               |                                                                                                    |
| Start Port End Port          | Enter the listening port number(s) for RTP traffic, if your VoIP service provider gave you this information. Otherwise, keep the default values.                                                                                                    |
| LIIGTOIT                     | To enter one port number, enter the port number in the <b>Start Port</b> and <b>End Port</b> fields.                                                                                                    |
|                              | To enter a range of ports,                                                                                                    |
|                              | <ul> <li>enter the port number at the beginning of the range in the Start Port field.</li> <li>enter the port number at the end of the range in the End Port field.</li> </ul>                                                                                                    |
| SRTP Support                 |                                                                                                    |
| SRTP Support                 | When you make a VoIP call using SIP, the Real-time Transport Protocol (RTP) is used to handle voice data transfer. The Secure Real-time Transport Protocol (SRTP) is a security profile of RTP. It is designed to provide encryption and authentication for the RTP data in both unicast and multicast applications. |
|                              | The VMG supports encryption using AES with a 128-bit key. To protect data integrity, SRTP uses a Hash-based Message Authentication Code (HMAC) calculation with Secure Hash Algorithm (SHA)-1 to authenticate data. HMAC SHA-1 produces a 80 or 32-bit authentication tag that is appended to the packet.            |
|                              | Both the caller and callee should use the same algorithms to establish an SRTP session.                                                                                                    |
| Crypto Suite                 | Select the encryption and authentication algorithm set used by the VMG to set up an SRTP media session with the peer device.                                                                                                    |
|                              | Select AES_CM_128_HMAC_SHA1_80 or AES_CM_128_HMAC_SHA1_32 to enable both data encryption and authentication for voice data.                                                                                                    |
|                              | Select AES_CM_128_NULL to use 128-bit data encryption but disable data authentication.                                                                                                    |
|                              | Select NULL_CIPHER_HMAC_SHA1_80 to disable encryption but require authentication using the default 80-bit tag.                                                                                                    |
| DTMF Mode                    |                                                                                                    |
| DTMF Mode                    | Control how the VMG handles the tones that your telephone makes when you push its buttons. You should use the same mode your VoIP service provider uses.                                                                                                    |
|                              | RFC2833 - send the DTMF tones in RTP packets.                                                                                                    |
|                              | <b>PCM</b> - send the DTMF tones in the voice data stream. This method works best when you are using a codec that does not use compression (like G.711). Codecs that use compression (like G.729 and G.726) can distort the tones.                                                                                   |
|                              | SIP INFO - send the DTMF tones in SIP messages.                                                                                                    |
| Transport Type               |                                                                                                    |
| Transport Type               | Select the transport layer protocol <b>UDP</b> or <b>TCP</b> (usually UDP) used for SIP.                                                                                                    |
| Ignore Direct IP             | Select <b>Enable</b> to have the connected CPE devices accept SIP requests only from the SIP proxy/register server specified above. SIP requests sent from other IP addresses will be ignored.                                                                                                    |
| FAX Option                   | This field controls how the VMG handles fax messages.                                                                                                    |
| G711 Fax<br>Passthrough      | Select this if the VMG should use G.711 to send fax messages. You have to also select which operating codec (G.711Mulaw or G.711Alaw) to use for encoding/decoding FAX data. The peer devices must use the same settings.                                                                                            |
| T38 Fax Relay                | Select this if the VMG should send fax messages as UDP or TCP/IP packets through IP networks. This provides better quality, but it may have inter-operability problems. The peer devices must also use T.38.                                                                                                    |
| QoS Tag                      |                                                                                                    |

Table 97 VoIP > SIP > SIP Service Provider > Add new provider/Edit (continued)

| LABEL                                  | DESCRIPTION                                                                                                    |  |
|----------------------------------------|----------------------------------------------------------------------------------------------------|--|
| SIP DSCP Mark<br>Setting               | Enter the DSCP (DiffServ Code Point) number for SIP message transmissions. The VMG creates Class of Service (CoS) priority tags with this number to SIP traffic that it transmits.                                                                                                    |  |
| RTP DSCP Mark<br>Setting               | Enter the DSCP (DiffServ Code Point) number for RTP voice transmissions. The VMG creates Class of Service (CoS) priority tags with this number to RTP traffic that it transmits.                                                                                                    |  |
| Timer Setting                          |                                                                                                    |  |
| SIP Register<br>Expiration<br>Duration | Enter the number of seconds your SIP account is registered with the SIP register server before it is deleted. The VMG automatically tries to re-register your SIP account when one-half of this time has passed. (The SIP register server might have a different expiration.)                                     |  |
| SIP Register Fail<br>Re-try timer      | Enter the number of seconds the VMG waits before it tries again to register the SIP account, if the first try failed or if there is no response.                                                                                                    |  |
| Session Expires<br>(SE)                | Enter the number of seconds the VMG lets a SIP session remain idle (without traffic) before it automatically disconnects the session.                                                                                                    |  |
| Min-SE                                 | Enter the minimum number of seconds the VMG lets a SIP session remain idle (without traffic) before it automatically disconnects the session. When two SIP devices start a SIP session, they must agree on an expiration time for idle sessions. This field is the shortest expiration time that the VMG accepts. |  |
| Dialing Interval Se                    | election                                                                                                    |  |
| Dialing Interval<br>Selection          | Enter the number of seconds the VMG should wait after you stop dialing numbers before it makes the phone call. The value depends on how quickly you dial phone numbers.                                                                                                    |  |
| DNS SRV                                |                                                                                                    |  |
| Enable DNS SRV                         | Select this to have the VMG use DNS procedures to resolve the SIP domain and find the SIP server's IP address, port number and supported transport protocol(s).                                                                                                    |  |
|                                        | The VMG first uses DNS Name Authority Pointer (NAPTR) records to determine the transport protocols supported by the SIP server. It then performs DNS Service (SRV) query to determine the port number for the protocol. The VMG resolves the SIP server's IP address by a standard DNS address record lookup.     |  |
|                                        | The SIP Server Port and REGISTER Server Port fields in the General section above are grayed out and not applicable and the Transport Type can also be set to AUTO if you enable this option.                                                                                                    |  |
| Apply                                  | Click <b>Apply</b> to save your changes.                                                                                                    |  |
| Cancel                                 | Click Cancel to restore your previously saved settings.                                                                                                    |  |

# 21.5 Phone Device

Use this screen to view detailed information of the phone devices. To access this screen, click **VoIP** > **Phone** > **Phone Device**.

Figure 132 VoIP > Phone > Phone Device

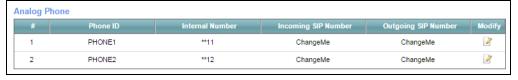

Each field is described in the following table.

Table 98 VoIP > Phone > Phone Device

| LABEL                  | DESCRIPTION                                                                          |  |
|------------------------|--------------------------------------------------------------------------------------|--|
| #                      | This displays the index number of the phone device.                                  |  |
| Phone ID               | This field displays the name of a phone port on the VMG.                             |  |
| Internal Number        | This field displays the internal call prefix of a phone port on the VMG.             |  |
| Incoming SIP<br>Number | This field displays the SIP number that you use to receive calls on this phone port. |  |
| Outgoing SIP<br>Number | This field displays the SIP number that you use to make calls on this phone port.    |  |
| Modify                 | Click the <b>Edit</b> icon to configure the SIP account.                             |  |

#### 21.5.1 Phone Device Edit

Use this screen to control which SIP account and PSTN line each phone uses. Click an **Edit** icon in the **VoIP > Phone > Phone Device** to open the following screen.

Figure 133 VoIP > Phone > Phone Device > Edit

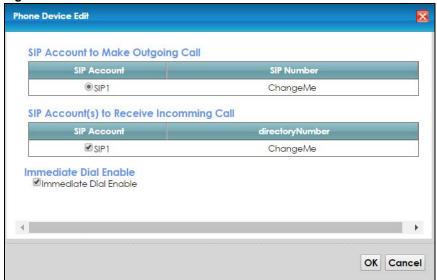

Each field is described in the following table.

**Table 99** VoIP > Phone > Phone Device > Edit

| LABEL                                         | DESCRIPTION                                                                                                    |
|-----------------------------------------------|----------------------------------------------------------------------------------------------------|
| SIP Account to<br>Make Outgoing<br>Call       | Select the SIP account you want to use when making outgoing calls with the analog phone connected to this phone port.                                                                                                    |
| SIP Account(s) to<br>Receive Incoming<br>Call | Select a SIP account if you want to receive phone calls for the selected SIP account on this phone port.  If you select more than one SIP account for incoming calls, there is no way to distinguish between them when you receive phone calls. If you do not select a source for incoming calls, you cannot receive any calls on this phone port. |

Table 99 VolP > Phone > Phone Device > Edit

| LABEL                    | DESCRIPTION                                                                                                    |
|--------------------------|----------------------------------------------------------------------------------------------------|
| Immediate Dial<br>Enable | Select this if you want to use the pound key (#) to tell the VMG to make the phone call immediately, instead of waiting the number of seconds you selected in the Dialing Interval Selection field of the VoIP > SIP > SIP Service Provider > Add New Provider/Edit screen.  If you select this, dial the phone number, and then press the pound key. The VMG makes the call immediately, instead of waiting. You can still wait, if you want. |
| OK                       | Click <b>OK</b> to save your changes.                                                                                                    |
| Cancel                   | Click Cancel to exit this screen without saving.                                                                                                    |

# 21.6 Region

Use this screen to maintain settings that depend on which region of the world the VMG is in. To access this screen, click **VoIP** > **Region**.

Figure 134 VoIP > Region

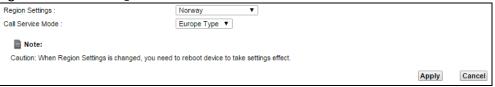

Each field is described in the following table.

Table 100 VoIP > Region

| LABEL             | DESCRIPTION                                                                                                    |
|-------------------|----------------------------------------------------------------------------------------------------|
| Region Settings   | Select the place in which the VMG is located.                                                                                                    |
| Call Service Mode | Select the mode for supplementary phone services (call hold, call waiting, call transfer and three-way conference calls) that your VoIP service provider supports. |
|                   | Europe Type - use supplementary phone services in European mode                                                                                                    |
|                   | USA Type - use supplementary phone services American mode                                                                                                    |
|                   | You might have to subscribe to these services to use them. Contact your VoIP service provider.                                                                     |
| Apply             | Click this to save your changes and to apply them to the VMG.                                                                                                    |
| Cancel            | Click this to set every field in this screen to its last-saved value.                                                                                              |

# 21.7 Call Rule

Use this screen to add, edit, or remove speed-dial numbers for outgoing calls. Speed dial provides shortcuts for dialing frequently-used (VoIP) phone numbers. You also have to create speed-dial entries if you want to call SIP numbers that contain letters. Once you have configured a speed dial rule, you can use a shortcut (the speed dial number, #01 for example) on your phone's keypad to call the phone number.

Figure 135 VoIP > Call Rule

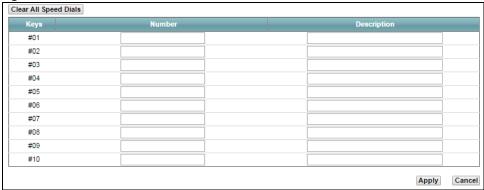

Each field is described in the following table.

Table 101 VoIP > Call Rule

| LABEL                    | DESCRIPTION                                                                                                    |  |
|--------------------------|----------------------------------------------------------------------------------------------------|--|
| Clear All Speed<br>Dials | Click this to erase all the speed-dial entries on this screen.                                                                     |  |
| Keys                     | This field displays the speed-dial number you should dial to use this entry.                                                       |  |
| Number                   | Enter the SIP number you want the VMG to call when you dial the speed-dial number.                                                 |  |
| Description              | Enter a name to identify the party you call when you dial the speed-dial number. You can use up to 127 printable ASCII characters. |  |
| Apply                    | Click this to save your changes and to apply them to the VMG.                                                                      |  |
| Cancel                   | Click this to set every field in this screen to its last-saved value.                                                              |  |

# 21.8 Technical Reference

This section contains background material relevant to the VoIP screens.

#### VolP

VoIP is the sending of voice signals over Internet Protocol. This allows you to make phone calls and send faxes over the Internet at a fraction of the cost of using the traditional circuit-switched telephone network. You can also use servers to run telephone service applications like PBX services and voice mail. Internet Telephony Service Provider (ITSP) companies provide VoIP service.

Circuit-switched telephone networks require 64 kilobits per second (Kbps) in each direction to handle a telephone call. VoIP can use advanced voice coding techniques with compression to reduce the required bandwidth.

#### SIP

The Session Initiation Protocol (SIP) is an application-layer control (signaling) protocol that handles the setting up, altering and tearing down of voice and multimedia sessions over the Internet.

SIP signaling is separate from the media for which it handles sessions. The media that is exchanged during the session can use a different path from that of the signaling. SIP handles telephone calls and can interface with traditional circuit-switched telephone networks.

#### **SIP Identities**

A SIP account uses an identity (sometimes referred to as a SIP address). A complete SIP identity is called a SIP URI (Uniform Resource Identifier). A SIP account's URI identifies the SIP account in a way similar to the way an email address identifies an email account. The format of a SIP identity is SIP-Number@SIP-Service-Domain.

#### **SIP Number**

The SIP number is the part of the SIP URI that comes before the "@" symbol. A SIP number can use letters like in an email address (johndoe@your-ITSP.com for example) or numbers like a telephone number (1122334455@VoIP-provider.com for example).

#### **SIP Service Domain**

The SIP service domain of the VoIP service provider is the domain name in a SIP URI. For example, if the SIP address is <a href="mailto:1122334455@VoIP-provider.com">1122334455@VoIP-provider.com</a>, then "VoIP-provider.com" is the SIP service domain.

#### **SIP Registration**

Each VMG is an individual SIP User Agent (UA). To provide voice service, it has a public IP address for SIP and RTP protocols to communicate with other servers.

A SIP user agent has to register with the SIP registrar and must provide information about the users it represents, as well as its current IP address (for the routing of incoming SIP requests). After successful registration, the SIP server knows that the users (identified by their dedicated SIP URIs) are represented by the UA, and knows the IP address to which the SIP requests and responses should be sent.

Registration is initiated by the User Agent Client (UAC) running in the VoIP gateway (the VMG). The gateway must be configured with information letting it know where to send the REGISTER message, as well as the relevant user and authorization data.

A SIP registration has a limited lifespan. The User Agent Client must renew its registration within this lifespan. If it does not do so, the registration data will be deleted from the SIP registrar's database and the connection broken.

The VMG attempts to register all enabled subscriber ports when it is switched on. When you enable a subscriber port that was previously disabled, the VMG attempts to register the port immediately.

#### **Authorization Requirements**

SIP registrations (and subsequent SIP requests) require a username and password for authorization. These credentials are validated via a challenge / response system using the HTTP digest mechanism (as detailed in RFC 3261, "SIP: Session Initiation Protocol").

#### SIP Servers

SIP is a client-server protocol. A SIP client is an application program or device that sends SIP requests. A SIP server responds to the SIP requests.

When you use SIP to make a VoIP call, it originates at a client and terminates at a server. A SIP client could be a computer or a SIP phone. One device can act as both a SIP client and a SIP server.

#### **SIP User Agent**

A SIP user agent can make and receive VoIP telephone calls. This means that SIP can be used for peer-to-peer communications even though it is a client-server protocol. In the following figure, either **A** or **B** can act as a SIP user agent client to initiate a call. **A** and **B** can also both act as a SIP user agent to receive the call.

Figure 136 SIP User Agent

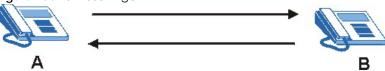

#### **SIP Proxy Server**

A SIP proxy server receives requests from clients and forwards them to another server.

In the following example, you want to use client device A to call someone who is using client device C.

- 1 The client device (A in the figure) sends a call invitation to the SIP proxy server (B).
- 2 The SIP proxy server forwards the call invitation to C.

Figure 137 SIP Proxy Server

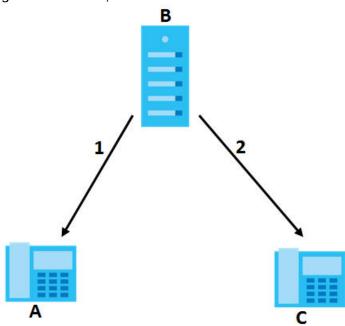

#### **SIP Redirect Server**

A SIP redirect server accepts SIP requests, translates the destination address to an IP address and sends the translated IP address back to the device that sent the request. Then the client device that originally sent the request can send requests to the IP address that it received back from the redirect server. Redirect servers do not initiate SIP requests.

In the following example, you want to use client device A to call someone who is using client device C.

- 1 Client device A sends a call invitation for C to the SIP redirect server (B).
- 2 The SIP redirect server sends the invitation back to A with C's IP address (or domain name).
- 3 Client device A then sends the call invitation to client device C.

Figure 138 SIP Redirect Server

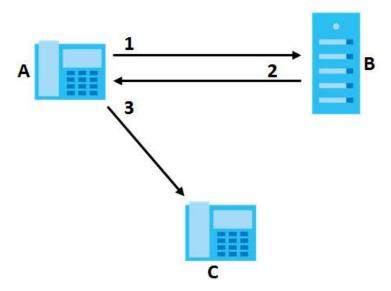

#### **SIP Register Server**

A SIP register server maintains a database of SIP identity-to-IP address (or domain name) mapping. The register server checks your user name and password when you register.

#### **RTP**

When you make a VoIP call using SIP, the RTP (Real time Transport Protocol) is used to handle voice data transfer. See RFC 1889 for details on RTP.

#### **Pulse Code Modulation**

Pulse Code Modulation (PCM) measures analog signal amplitudes at regular time intervals and converts them into bits.

#### **SIP Call Progression**

The following figure displays the basic steps in the setup and tear down of a SIP call. A calls B.

Table 102 SIP Call Progression

| Α         |   | В          |
|-----------|---|------------|
| 1. INVITE |   |            |
|           | • | 2. Ringing |
|           | • | 3. OK      |
| 4. ACK    |   |            |

Table 102 SIP Call Progression (continued)

| Α      |                            | В     |
|--------|----------------------------|-------|
|        | 5.Dialogue (voice traffic) |       |
| 6. BYE |                            |       |
|        | <b>▼</b>                   | 7. OK |

- 1 A sends a SIP INVITE request to B. This message is an invitation for B to participate in a SIP telephone call.
- 2 B sends a response indicating that the telephone is ringing.
- **3 B** sends an OK response after the call is answered.
- 4 A then sends an ACK message to acknowledge that B has answered the call.
- 5 Now A and B exchange voice media (talk).
- 6 After talking, A hangs up and sends a BYE request.
- 7 B replies with an OK response confirming receipt of the BYE request and the call is terminated.

#### **SIP Call Progression Through Proxy Servers**

Usually, the SIP UAC sets up a phone call by sending a request to the SIP proxy server. Then, the proxy server looks up the destination to which the call should be forwarded (according to the URI requested by the SIP UAC). The request may be forwarded to more than one proxy server before arriving at its destination.

The response to the request goes to all the proxy servers through which the request passed, in reverse sequence. Once the session is set up, session traffic is sent between the UAs directly, bypassing all the proxy servers in between.

The following figure shows the SIP and session traffic flow between the user agents (UA 1 and UA 2) and the proxy servers (this example shows two proxy servers, PROXY 1 and PROXY 2).

Figure 139 SIP Call Through Proxy Servers

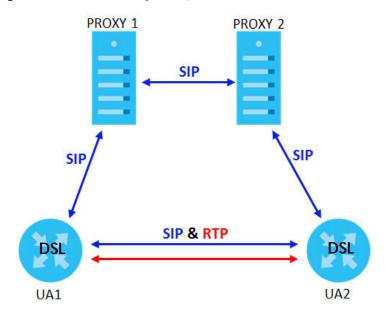

The following table shows the SIP call progression.

Table 103 SIP Call Progression

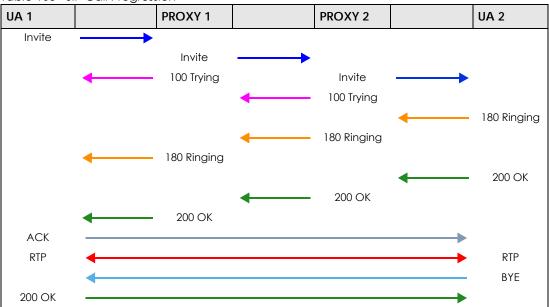

- 1 User Agent 1 sends a SIP INVITE request to Proxy 1. This message is an invitation to User Agent 2 to participate in a SIP telephone call. Proxy 1 sends a response indicating that it is trying to complete the request.
- 2 Proxy 1 sends a SIP INVITE request to Proxy 2. Proxy 2 sends a response indicating that it is trying to complete the request.
- 3 Proxy 2 sends a SIP INVITE request to User Agent 2.
- 4 User Agent 2 sends a response back to Proxy 2 indicating that the phone is ringing. The response is relayed back to User Agent 1 via Proxy 1.

- 5 User Agent 2 sends an OK response to Proxy 2 after the call is answered. This is also relayed back to User Agent 1 via Proxy 1.
- **6** User Agent 1 and User Agent 2 exchange RTP packets containing voice data directly, without involving the proxies.
- 7 When **User Agent 2** hangs up, he sends a BYE request.
- **8** User Agent 1 replies with an OK response confirming receipt of the BYE request, and the call is terminated.

#### **Voice Coding**

A codec (coder/decoder) codes analog voice signals into digital signals and decodes the digital signals back into analog voice signals. The VMG supports the following codecs.

- G.711 is a Pulse Code Modulation (PCM) waveform codec. PCM measures analog signal amplitudes at regular time intervals and converts them into digital samples. G.711 provides very good sound quality but requires 64 kbps of bandwidth.
- G.726 is an Adaptive Differential PCM (ADPCM) waveform codec that uses a lower bitrate than
  standard PCM conversion. ADPCM converts analog audio into digital signals based on the difference
  between each audio sample and a prediction based on previous samples. The more similar the
  audio sample is to the prediction, the less space needed to describe it. G.726 operates at 16, 24, 32 or
  40 kbps.
- G.729 is an Analysis-by-Synthesis (AbS) hybrid waveform codec that uses a filter based on information about how the human vocal tract produces sounds. G.729 provides good sound quality and reduces the required bandwidth to 8 kbps.

#### **Voice Activity Detection/Silence Suppression**

Voice Activity Detection (VAD) detects whether or not speech is present. This lets the VMG reduce the bandwidth that a call uses by not transmitting "silent packets" when you are not speaking.

#### Comfort Noise Generation

When using VAD, the VMG generates comfort noise when the other party is not speaking. The comfort noise lets you know that the line is still connected as total silence could easily be mistaken for a lost connection.

#### **Echo Cancellation**

G.168 is an ITU-T standard for eliminating the echo caused by the sound of your voice reverberating in the telephone receiver while you talk.

#### MWI (Message Waiting Indication)

Enable Message Waiting Indication (MWI) enables your phone to give you a message—waiting (beeping) dial tone when you have a voice message(s). Your VoIP service provider must have a messaging system that sends message waiting status SIP packets as defined in RFC 3842.

#### **Custom Tones (IVR)**

IVR (Interactive Voice Response) is a feature that allows you to use your telephone to interact with the VMG. The VMG allows you to record custom tones for the **Early Media** and **Music On Hold** functions. The same recordings apply to both the caller ringing and on hold tones.

Table 104 Custom Tones Details

| LABEL                               | DESCRIPTION                                                                                     |
|-------------------------------------|-------------------------------------------------------------------------------------------------|
| Total Time for All Tones            | 900 seconds for all custom tones combined                                                       |
| Maximum Time per Individual<br>Tone | 180 seconds                                                                                     |
| Total Number of Tones<br>Recordable | 5 You can record up to 5 different custom tones but the total time must be 900 seconds or less. |

#### **Record Custom Tones**

Use the following steps if you would like to create new tones or change your tones:

- 1 Pick up the phone and press "\*\*\*\*" on your phone's keypad and wait for the message that says you are in the configuration menu.
- 2 Press a number from 1101~1105 on your phone followed by the "#" key.
- 3 Play your desired music or voice recording into the receiver's mouthpiece. Press the "#" key.
- You can continue to add, listen to, or delete tones, or you can hang up the receiver when you are done.

#### **Listen to Custom Tones**

Do the following to listen to a custom tone:

- 1 Pick up the phone and press "\*\*\*\*" on your phone's keypad and wait for the message that says you are in the configuration menu.
- 2 Press a number from 1201~1208 followed by the "#" key to listen to the tone.
- **3** You can continue to add, listen to, or delete tones, or you can hang up the receiver when you are done.

#### **Delete Custom Tones**

Do the following to delete a custom tone:

- 1 Pick up the phone and press "\*\*\*\*" on your phone's keypad and wait for the message that says you are in the configuration menu.
- 2 Press a number from 1301~1308 followed by the "#" key to delete the tone of your choice. Press 14 followed by the "#" key if you wish to clear all your custom tones.

You can continue to add, listen to, or delete tones, or you can hang up the receiver when you are done.

# 21.8.1 Quality of Service (QoS)

Quality of Service (QoS) refers to both a network's ability to deliver data with minimum delay, and the networking methods used to provide bandwidth for real-time multimedia applications.

#### Type of Service (ToS)

Network traffic can be classified by setting the ToS (Type of Service) values at the data source (for example, at the VMG) so a server can decide the best method of delivery, that is the least cost, fastest route and so on.

#### DiffServ

DiffServ is a class of service (CoS) model that marks packets so that they receive specific per-hop treatment at DiffServ-compliant network devices along the route based on the application types and traffic flow. Packets are marked with DiffServ Code Points (DSCP) indicating the level of service desired. This allows the intermediary DiffServ-compliant network devices to handle the packets differently depending on the code points without the need to negotiate paths or remember state information for every flow. In addition, applications do not have to request a particular service or give advanced notice of where the traffic is going.<sup>3</sup>

#### **DSCP** and Per-Hop Behavior

DiffServ defines a new DS (Differentiated Services) field to replace the Type of Service (TOS) field in the IP header. The DS field contains a 2-bit unused field and a 6-bit DSCP field which can define up to 64 service levels. The following figure illustrates the DS field.

DSCP is backward compatible with the three precedence bits in the ToS octet so that non-DiffServ compliant, ToS-enabled network device will not conflict with the DSCP mapping.

Figure 140 DiffServ: Differentiated Service Field

| DSCP    | Unused  |
|---------|---------|
| (6-bit) | (2-bit) |

The DSCP value determines the forwarding behavior, the PHB (Per-Hop Behavior), that each packet gets across the DiffServ network. Based on the marking rule, different kinds of traffic can be marked for different priorities of forwarding. Resources can then be allocated according to the DSCP values and the configured policies.

#### 21.8.2 Phone Services Overview

Supplementary services such as call hold, call waiting, and call transfer. are generally available from your VoIP service provider. The VMG supports the following services:

<sup>3.</sup> The VMG does not support DiffServ at the time of writing.

- Call Return
- Call Hold
- · Call Waiting
- Making a Second Call
- Call Transfer
- · Call Forwarding
- Three-Way Conference
- Internal Calls
- Call Park and Pickup
- Do not Disturb
- IVR
- Call Completion
- CCBS
- Outgoing SIP

Note: To take full advantage of the supplementary phone services available through the VMG's phone ports, you may need to subscribe to the services from your VoIP service provider.

#### 21.8.2.1 The Flash Key

Flashing means to press the hook for a short period of time (a few hundred milliseconds) before releasing it. On newer telephones, there should be a "flash" key (button) that generates the signal electronically. If the flash key is not available, you can tap (press and immediately release) the hook by hand to achieve the same effect. However, using the flash key is preferred since the timing is much more precise. With manual tapping, if the duration is too long, it may be interpreted as hanging up by the VMG.

You can invoke all the supplementary services by using the flash key.

#### 21.8.2.2 Europe Type Supplementary Phone Services

This section describes how to use supplementary phone services with the **Europe Type Call Service Mode**. Commands for supplementary services are listed in the table below.

After pressing the flash key, if you do not issue the sub-command before the default sub-command timeout (2 seconds) expires or issue an invalid sub-command, the current operation will be aborted.

Table 105 European Flash Key Commands

| COMMAND | SUB-COMMAND | DESCRIPTION                                                                                                   |
|---------|-------------|----------------------------------------------------------------------------------------------------|
| Flash   |             | Put a current call on hold to place a second call.                                                            |
|         |             | Switch back to the call (if there is no second call).                                                         |
| Flash   | 0           | Drop the call presently on hold or reject an incoming call which is waiting for answer.                       |
| Flash   | 1           | Disconnect the current phone connection and answer the incoming call or resume with caller presently on hold. |

Table 105 European Flash Key Commands (continued)

| COMMAND | SUB-COMMAND | DESCRIPTION                                                                                                    |
|---------|-------------|----------------------------------------------------------------------------------------------------|
| Flash   | 2           | 1. Switch back and forth between two calls.                                                                         |
|         |             | 2. Put a current call on hold to answer an incoming call.                                                           |
|         |             | 3. Separate the current three-way conference call into two individual calls (one is on-line, the other is on hold). |
| Flash   | 3           | Create three-way conference connection.                                                                             |
| Flash   | *98#        | Transfer the call to another phone.                                                                                 |

#### **European Call Hold**

Call hold allows you to put a call (A) on hold by pressing the flash key.

If you have another call, press the flash key and then "2" to switch back and forth between caller **A** and **B** by putting either one on hold.

Press the flash key and then "0" to disconnect the call presently on hold and keep the current call on line.

Press the flash key and then "1" to disconnect the current call and resume the call on hold.

If you hang up the phone but a caller is still on hold, there will be a remind ring.

#### **European Call Waiting**

This allows you to place a call on hold while you answer another incoming call on the same telephone (directory) number.

If there is a second call to a telephone number, you will hear a call waiting tone. Take one of the following actions.

- Reject the second call.
  - Press the flash key and then press "0".
- Disconnect the first call and answer the second call.
  - Either press the flash key and press "1", or just hang up the phone and then answer the phone after it rings.
- Put the first call on hold and answer the second call.
  - Press the flash key and then "2".

#### **European Call Transfer**

Do the following to transfer an incoming call (that you have answered) to another phone.

- 1 Press the flash key to put the caller on hold.
- 2 When you hear the dial tone, dial "\*98#" followed by the number to which you want to transfer the call.
- **3** After you hear the ring signal or the second party answers it, hang up the phone.

#### **European Three-Way Conference**

Use the following steps to make three-way conference calls.

- 1 When you are on the phone talking to someone, press the flash key to put the caller on hold and get a dial tone.
- 2 Dial a phone number directly to make another call.
- 3 When the second call is answered, press the flash key and press "3" to create a three-way conversation.
- 4 Hang up the phone to drop the connection.
- 5 If you want to separate the activated three-way conference into two individual connections (one is online, the other is on hold), press the flash key and press "2".

#### 21.8.2.3 USA Type Supplementary Services

This section describes how to use supplementary phone services with the **USA Type Call Service Mode**. Commands for supplementary services are listed in the table below.

After pressing the flash key, if you do not issue the sub-command before the default sub-command timeout (2 seconds) expires or issue an invalid sub-command, the current operation will be aborted.

Table 106 USA Flash Key Commands

| COMMAND | SUB-COMMAND | DESCRIPTION                                                                                                    |
|---------|-------------|----------------------------------------------------------------------------------------------------|
| Flash   |             | Put a current call on hold to place a second call. After the second call is successful, press the flash key again to have a three-way conference call. |
|         |             | Put a current call on hold to answer an incoming call.                                                                                                 |
| Flash   | *98#        | Transfer the call to another phone.                                                                                                    |

#### **USA Call Hold**

Call hold allows you to put a call (A) on hold by pressing the flash key.

If you have another call, press the flash key to switch back and forth between caller **A** and **B** by putting either one on hold.

If you hang up the phone but a caller is still on hold, there will be a remind ring.

#### **USA Call Waiting**

This allows you to place a call on hold while you answer another incoming call on the same telephone (directory) number.

If there is a second call to your telephone number, you will hear a call waiting tone.

Press the flash key to put the first call on hold and answer the second call.

#### **USA Call Transfer**

Do the following to transfer an incoming call (that you have answered) to another phone.

- 1 Press the flash key to put the caller on hold.
- 2 When you hear the dial tone, dial "\*98#" followed by the number to which you want to transfer the call.
- **3** After you hear the ring signal or the second party answers it, hang up the phone.

#### **USA Three-Way Conference**

Use the following steps to make three-way conference calls.

- 1 When you are on the phone talking to someone (party A), press the flash key to put the caller on hold and get a dial tone.
- 2 Dial a phone number directly to make another call (to party B).
- 3 When party B answers the second call, press the flash key to create a three-way conversation.
- 4 Hang up the phone to drop the connection.
- If you want to separate the activated three-way conference into two individual connections (with party A on-line and party B on hold), press the flash key.
- 6 If you want to go back to the three-way conversation, press the flash key again.
- 7 If you want to separate the activated three-way conference into two individual connections again, press the flash key. This time the party B is on-line and party A is on hold.

#### 21.8.2.4 Phone Functions Summary

The following table shows the key combinations you can enter on your phone's keypad to use certain features.

Table 107 Phone Functions Summary

| ACTION | FUNCTION                     | DESCRIPTION                                                                                                    |  |
|--------|------------------------------|----------------------------------------------------------------------------------------------------|--|
| *98#   | Call transfer                | Transfer a call to another phone. See Section 21.8.2.2 on page 236 (Europe type) and Section 21.8.2.3 on page 238 (USA type).                                                                                                    |  |
| *66#   | Call return                  | Place a call to the last person who called you.                                                                                                    |  |
| *95#   | Enable Do Not Disturb        | Use these to set your phone not to ring when someone calls you, or to                                                                                                    |  |
| #95#   | Disable Do Not Disturb       | turn this function off.                                                                                                    |  |
| *41#   | Enable Call Waiting          | Use these to allow you to put a call on hold when you are answering                                                                                                    |  |
| #41#   | Disable Call Waiting         | another, or to turn this function off.                                                                                                    |  |
| ***    | IVR                          | Use these to set up Interactive Voice Response (IVR). IVR allows you to record custom caller ringing tones (the sound a caller hears before you pick up the phone) and on hold tones (the sound someone hears when you put their call on hold). |  |
| ####   | Internal Call                | Call the phone(s) connected to the VMG.                                                                                                    |  |
| *82    | One Shot Caller Display Call | Activate or deactivate caller ID for the next call only.                                                                                                    |  |
| *67    | One Shot Caller Hidden Call  |                                                                                                    |  |

# CHAPTER 22 Log

### 22.1 Overview

The Web Configurator allows you to choose which categories of events and/or alerts to have the VMG log and then display the logs or have the VMG send them to an administrator (as email) or to a syslog server.

# 22.1.1 What You Can Do in this Chapter

- Use the **System Log** screen to see the system logs (Section 22.2 on page 241).
- Use the **Security Log** screen to see the security-related logs for the categories that you select (Section 22.3 on page 242).

#### 22.1.2 What You Need To Know

The following terms and concepts may help as you read this chapter.

#### **Alerts and Logs**

An alert is a type of log that warrants more serious attention. They include system errors, attacks (access control) and attempted access to blocked web sites. Some categories such as **System Errors** consist of both logs and alerts. You may differentiate them by their color in the **View Log** screen. Alerts display in red and logs display in black.

#### **Syslog Overview**

The syslog protocol allows devices to send event notification messages across an IP network to syslog servers that collect the event messages. A syslog-enabled device can generate a syslog message and send it to a syslog server.

Syslog is defined in RFC 3164. The RFC defines the packet format, content and system log related information of syslog messages. Each syslog message has a facility and severity level. The syslog facility identifies a file in the syslog server. Refer to the documentation of your syslog program for details. The following table describes the syslog severity levels.

Table 108 Syslog Severity Levels

| CODE | SEVERITY                                             |
|------|------------------------------------------------------|
| 0    | Emergency: The system is unusable.                   |
| 1    | Alert: Action must be taken immediately.             |
| 2    | Critical: The system condition is critical.          |
| 3    | Error: There is an error condition on the system.    |
| 4    | Warning: There is a warning condition on the system. |

Table 108 Syslog Severity Levels

| CODE | SEVERITY                                                           |
|------|--------------------------------------------------------------------|
| 5    | Notice: There is a normal but significant condition on the system. |
| 6    | Informational: The syslog contains an informational message.       |
| 7    | Debug: The message is intended for debug-level purposes.           |

# 22.2 System Log

Use the **System Log** screen to see the system logs. Click **System Monitor > Log** to open the **System Log** screen.

Figure 141 System Monitor > Log > System Log

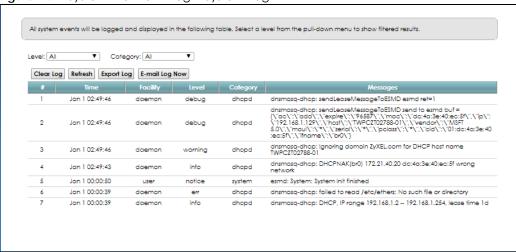

Table 109 System Monitor > Log > System Log

| LABEL         | DESCRIPTION                                                                                                    |
|---------------|----------------------------------------------------------------------------------------------------|
| Level         | Select a severity level from the drop-down list box. This filters search results according to the severity level you have selected. When you select a severity, the VMG searches through all logs of that severity or higher. |
| Category      | Select the type of logs to display.                                                                                                    |
| Clear Log     | Click this to delete all the logs.                                                                                                    |
| Refresh       | Click this to renew the log screen.                                                                                                    |
| Export Log    | Click this to export the selected log(s).                                                                                                    |
| Email Log Now | Click this to send the log file(s) to the email address you specify in the <b>Maintenance &gt; Logs</b> Setting screen.                                                                                                    |
| #             | This field is a sequential value and is not associated with a specific entry.                                                                                                    |
| Time          | This field displays the time the log was recorded.                                                                                                    |
| Facility      | The log facility allows you to send logs to different files in the syslog server. Refer to the documentation of your syslog program for more details.                                                                         |
| Level         | This field displays the severity level of the log that the device is to send to this syslog server.                                                                                                    |

Table 109 System Monitor > Log > System Log (continued)

| LABEL    | DESCRIPTION                               |
|----------|-------------------------------------------|
| Category | This field displays the type of the log.  |
| Messages | This field states the reason for the log. |

# 22.3 Security Log

Use the **Security Log** screen to see the security-related logs for the categories that you select. Click **System Monitor** > **Log** > **Security Log** to open the following screen.

Figure 142 System Monitor > Log > Security Log

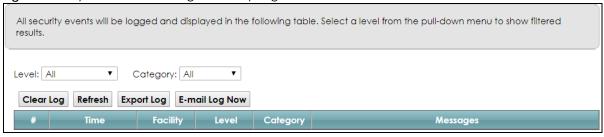

Table 110 System Monitor > Log > Security Log

| LABEL         | DESCRIPTION                                                                                                    |
|---------------|----------------------------------------------------------------------------------------------------|
| Level         | Select a severity level from the drop-down list box. This filters search results according to the severity level you have selected. When you select a severity, the VMG searches through all logs of that severity or higher. |
| Category      | Select the type of logs to display.                                                                                                    |
| Clear Log     | Click this to delete all the logs.                                                                                                    |
| Refresh       | Click this to renew the log screen.                                                                                                    |
| Export Log    | Click this to export the selected log(s).                                                                                                    |
| Email Log Now | Click this to send the log file(s) to the email address you specify in the <b>Maintenance &gt; Logs Setting</b> screen.                                                                                                    |
| #             | This field is a sequential value and is not associated with a specific entry.                                                                                                    |
| Time          | This field displays the time the log was recorded.                                                                                                    |
| Facility      | The log facility allows you to send logs to different files in the syslog server. Refer to the documentation of your syslog program for more details.                                                                         |
| Level         | This field displays the severity level of the log that the device is to send to this syslog server.                                                                                                    |
| Category      | This field displays the type of the log.                                                                                                    |
| Messages      | This field states the reason for the log.                                                                                                    |

# CHAPTER 23 Traffic Status

### 23.1 Overview

Use the **Traffic Status** screens to look at network traffic status and statistics of the WAN, LAN interfaces and NAT.

### 23.1.1 What You Can Do in this Chapter

- Use the WAN screen to view the WAN traffic statistics (Section 23.2 on page 243).
- Use the LAN screen to view the LAN traffic statistics (Section 23.3 on page 244).
- Use the NAT screen to view the NAT status of the VMG's client(s) (Section 23.4 on page 245)

### 23.2 WAN Status

Click **System Monitor** > **Traffic Status** to open the **WAN** screen. The figure in this screen shows the number of bytes received and sent on the VMG.

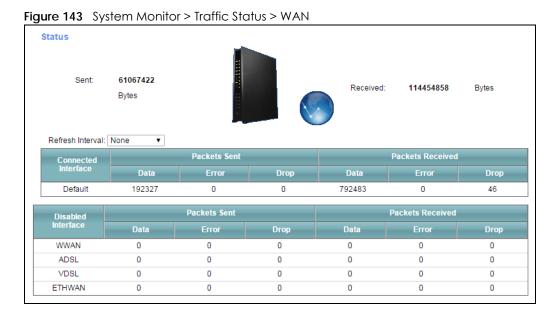

The following table describes the fields in this screen.

Table 111 System Monitor > Traffic Status > WAN

| LABEL                  | DESCRIPTION                                                                    |
|------------------------|--------------------------------------------------------------------------------|
| Refresh Interval       | Select how often you want the VMG to update this screen.                       |
| Connected<br>Interface | This shows the name of the WAN interface that is currently connected.          |
| Packets Sent           |                                                                                |
| Data                   | This indicates the number of transmitted packets on this interface.            |
| Error                  | This indicates the number of frames with errors transmitted on this interface. |
| Drop                   | This indicates the number of outgoing packets dropped on this interface.       |
| Packets Receive        | d                                                                              |
| Data                   | This indicates the number of received packets on this interface.               |
| Error                  | This indicates the number of frames with errors received on this interface.    |
| Drop                   | This indicates the number of received packets dropped on this interface.       |
| Disabled<br>Interface  | This shows the name of the WAN interface that is currently disconnected.       |
| Packets Sent           |                                                                                |
| Data                   | This indicates the number of transmitted packets on this interface.            |
| Error                  | This indicates the number of frames with errors transmitted on this interface. |
| Drop                   | This indicates the number of outgoing packets dropped on this interface.       |
| Packets Receive        | d                                                                              |
| Data                   | This indicates the number of received packets on this interface.               |
| Error                  | This indicates the number of frames with errors received on this interface.    |
| Drop                   | This indicates the number of received packets dropped on this interface.       |

# 23.3 LAN Status

Click **System Monitor > Traffic Status > LAN** to open the following screen. The figure in this screen shows the interface that is currently connected on the VMG.

Figure 144 System Monitor > Traffic Status > LAN

Figures about data that have been sent to and received from each LAN port (including wireless) are displayed in the following • Refresh Interval: None LAN1 LAN2 LAN3 LAN4 2.4G WLAN 5G WLAN Interface **Bytes Sent** 0 1275965542 0 **Bytes Received** 0 699008153 0 0 LAN1 LAN3 LAN4 2.4G WLAN 5G WLAN Interface LAN2 0 1813194 0 0 Data 0 0 Sent Error 0 0 0 10 0 (Packet) Drop 0 0 0 0 10 0 Data 0 1461502 0 0 0 0 Received Error 0 0 0 24 37297 (Packet) Drop 0 0 0 0

The following table describes the fields in this screen.

Table 112 System Monitor > Traffic Status > LAN

| LABEL              | DESCRIPTION                                                                    |  |
|--------------------|--------------------------------------------------------------------------------|--|
| Refresh Interval   | Select how often you want the VMG to update this screen.                       |  |
| Interface          | This shows the LAN or WLAN interface.                                          |  |
| Bytes Sent         | This indicates the number of bytes transmitted on this interface.              |  |
| Bytes Received     | This indicates the number of bytes received on this interface.                 |  |
| Interface          | This shows the LAN or WLAN interfaces.                                         |  |
| Sent (Packets)     |                                                                                |  |
| Data               | This indicates the number of transmitted packets on this interface.            |  |
| Error              | This indicates the number of frames with errors transmitted on this interface. |  |
| Drop               | This indicates the number of outgoing packets dropped on this interface.       |  |
| Received (Packets) |                                                                                |  |
| Data               | This indicates the number of received packets on this interface.               |  |
| Error              | This indicates the number of frames with errors received on this interface.    |  |
| Drop               | This indicates the number of received packets dropped on this interface.       |  |

# 23.4 NAT Status

Click **System Monitor** > **Traffic Status** > **NAT** to open the following screen. The figure in this screen shows the NAT session statistics for hosts currently connected on the VMG.

Figure 145 System Monitor > Traffic Status > NAT

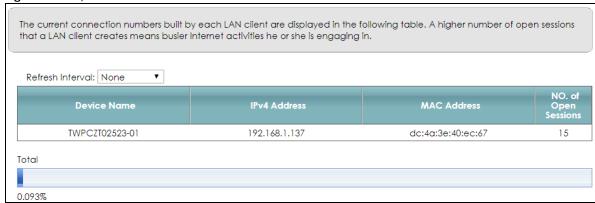

Table 113 System Monitor > Traffic Status > NAT

| LABEL                  | DESCRIPTION                                                                                                    |
|------------------------|----------------------------------------------------------------------------------------------------|
| Refresh Interval       | Select how often you want the VMG to update this screen.                                                                                                    |
| Device Name            | This displays the name of the connected host.                                                                                                    |
| IPv4 Address           | This displays the IP address of the connected host.                                                                                                    |
| MAC Address            | This displays the MAC address of the connected host.                                                                                                    |
| No. of Open<br>Session | This displays the number of NAT sessions currently opened for the connected host.                                                                                                    |
| Total                  | This displays what percentage of NAT sessions the VMG can support is currently being used by all connected hosts. You can also see the number of active NAT sessions and the maximum number of NAT sessions the VMG can support. |

# CHAPTER 24 ARP Table

# 24.1 Overview

Address Resolution Protocol (ARP) is a protocol for mapping an Internet Protocol address (IP address) to a physical machine address, also known as a Media Access Control or MAC address, on the local area network.

An IP (version 4) address is 32 bits long. In an Ethernet LAN, MAC addresses are 48 bits long. The ARP Table maintains an association between each MAC address and its corresponding IP address.

#### 24.1.1 How ARP Works

When an incoming packet destined for a host device on a local area network arrives at the device, the device's ARP program looks in the ARP Table and, if it finds the address, sends it to the device.

If no entry is found for the IP address, ARP broadcasts the request to all the devices on the LAN. The device fills in its own MAC and IP address in the sender address fields, and puts the known IP address of the target in the target IP address field. In addition, the device puts all ones in the target MAC field (FF.FF.FF.FF.FF is the Ethernet broadcast address). The replying device (which is either the IP address of the device being sought or the router that knows the way) replaces the broadcast address with the target's MAC address, swaps the sender and target pairs, and unicasts the answer directly back to the requesting machine. ARP updates the ARP Table for future reference and then sends the packet to the MAC address that replied.

# 24.2 ARP Table

Use the ARP table to view IP-to-MAC address mapping(s). To open this screen, click **System Monitor** > **ARP Table**.

Figure 146 System Monitor > ARP Table

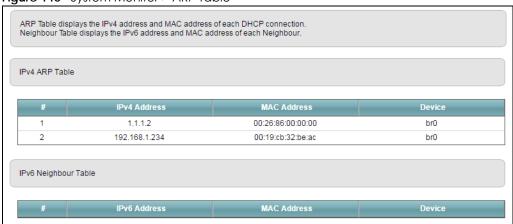

Table 114 System Monitor > ARP Table

| LABEL                | DESCRIPTION                                                               |
|----------------------|---------------------------------------------------------------------------|
| #                    | This is the ARP table entry number.                                       |
| IPv4/IPv6<br>Address | This is the learned IPv4 or IPv6 address of a device connected to a port. |
| MAC Address          | This is the MAC address of the device with the listed IP address.         |
| Device               | This is the type of interface used by the device.                         |

# CHAPTER 25 **Routing Table**

# 25.1 Overview

Routing is based on the destination address only and the VMG takes the shortest path to forward a packet.

# 25.2 Routing Table

Click **System Monitor** > **Routing Table** to open the following screen.

Figure 147 System Monitor > Routing Table

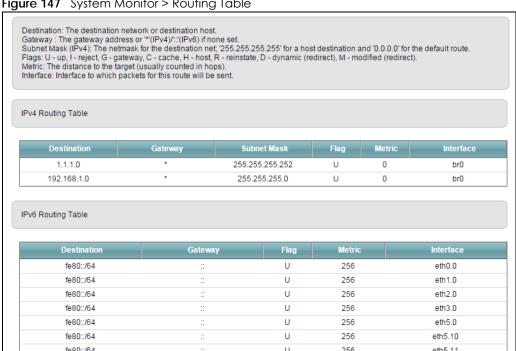

Table 115 System Monitor > Routing Table

| LABEL                   | DESCRIPTION                                                                                             |
|-------------------------|----------------------------------------------------------------------------------------------------|
| IPv4/IPv6 Routing Table |                                                                                                    |
| Destination             | This indicates the destination IPv4 address or IPv6 address and prefix of this route.                   |
| Gateway                 | This indicates the IPv4 address or IPv6 address of the gateway that helps forward this route's traffic. |
| Subnet Mask             | This indicates the destination subnet mask of the IPv4 route.                                           |

Table 115 System Monitor > Routing Table (continued)

| LABEL     | DESCRIPTION                                                                                                    |
|-----------|----------------------------------------------------------------------------------------------------|
| Flag      | This indicates the route status.                                                                                                    |
|           | U-Up: The route is up.                                                                                                    |
|           | !-Reject: The route is blocked and will force a route lookup to fail.                                                                                                    |
|           | G-Gateway: The route uses a gateway to forward traffic.                                                                                                    |
|           | H-Host: The target of the route is a host.                                                                                                    |
|           | R-Reinstate: The route is reinstated for dynamic routing.                                                                                                    |
|           | D-Dynamic (redirect): The route is dynamically installed by a routing daemon or redirect.                                                                                                    |
|           | M-Modified (redirect): The route is modified from a routing daemon or redirect.                                                                                                    |
| Metric    | The metric represents the "cost of transmission". A router determines the best route for transmission by choosing a path with the lowest "cost". The smaller the number, the lower the "cost". |
| Interface | This indicates the name of the interface through which the route is forwarded.                                                                                                    |
|           | brx indicates a LAN interface where x can be 0~3 to represent LAN1 to LAN4 respectively.                                                                                                    |
|           | ptm0 indicates a DSL WAN interface using IPoE, IPoA or in bridge mode.                                                                                                    |
|           | ethx indicates an Ethernet WAN interface using IPoE or in bridge mode.                                                                                                    |
|           | ppp0 indicates a WAN interface using PPPoE or PPPoA.                                                                                                    |

# CHAPTER 26 Multicast Status

# 26.1 Overview

Use the Multicast Status screens to look at IGMP/MLD group status and traffic statistics.

# 26.2 IGMP Status

Use this screen to look at the current list of multicast groups the VMG has joined and which ports have joined it. To open this screen, click **System Monitor** > **Multicast Status** > **IGMP Status**.

Figure 148 System Monitor > Multicast Status > IGMP Status

The Internet Group Management Protocol (IGMP) is a communication protocol which can be used for more efficient use of online streaming video. This page shows the status of IGMP.

Refresh

Interface Multicast Group Filter Mode Source List Member

The following table describes the labels in this screen.

Table 116 System Monitor > Multicast Status > IGMP Status

| LABEL           | DESCRIPTION                                                                                                    |
|-----------------|----------------------------------------------------------------------------------------------------|
| Refresh         | Click this button to update the information on this screen.                                                                                               |
| Interface       | This field displays the name of an interface on the VMG that belongs to an IGMP multicast group.                                                          |
| Multicast Group | This field displays the name of the IGMP multicast group to which the interface belongs.                                                                  |
| Filter Mode     | <b>INCLUDE</b> means that only the IP addresses in the <b>Source List</b> get to receive the multicast group's traffic.                                   |
|                 | <b>EXCLUDE</b> means that the IP addresses in the <b>Source List</b> are not allowed to receive the multicast group's traffic but other IP addresses can. |
| Source List     | This is the list of IP addresses that are allowed or not allowed to receive the multicast group's traffic depending on the filter mode.                   |
| Member          | This is the list of the members of the multicast group.                                                                                                   |

# 26.3 MLD Status

Use this screen to look at the current list of multicast groups the VMG has joined and which ports have joined it. To open this screen, click **System Monitor > Multicast Status > MLD Status**.

Figure 149 System Monitor > Multicast Status > MLD Status

The Multicast Listener Discovery (MLD) is a communication protocol for IPv6 which can be used for more efficient use of online streaming video. This page shows the status of MLD.

Refresh

Interface Multicast Group Filter Mode Source List Member

Table 117 System Monitor > Multicast Status > MLD Status

| LABEL           | DESCRIPTION                                                                                                    |
|-----------------|----------------------------------------------------------------------------------------------------|
| Refresh         | Click this button to update the status on this screen.                                                                                                    |
| Interface       | This field displays the name of an interface on the VMG that belongs to an MLD multicast group.                                                           |
| Multicast Group | This field displays the name of the MLD multicast group to which the interface belongs.                                                                   |
| Filter Mode     | <b>INCLUDE</b> means that only the IP addresses in the <b>Source List</b> get to receive the multicast group's traffic.                                   |
|                 | <b>EXCLUDE</b> means that the IP addresses in the <b>Source List</b> are not allowed to receive the multicast group's traffic but other IP addresses can. |
| Source List     | This is the list of IP addresses that are allowed or not allowed to receive the multicast group's traffic depending on the filter mode.                   |
| Member          | This is the list of members in the multicast group.                                                                                                    |

# CHAPTER 27 xDSL Statistics

# 27.1 xDSL Statistics

Use this screen to view detailed DSL statistics. Click **System Monitor** > **xDSL Statistics** to open the following screen.

Figure 150 System Monitor > xDSL Statistics

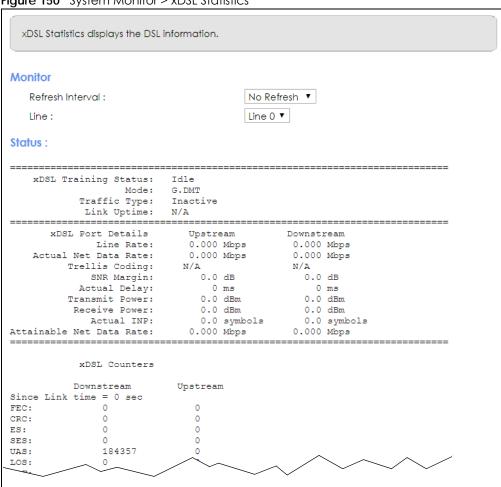

Table 118 Status > xDSL Statistics

| LABEL            | DESCRIPTION                                             |
|------------------|---------------------------------------------------------|
| Refresh Interval | Select the time interval for refreshing statistics.     |
| Line             | Select which DSL line's statistics you want to display. |

Table 118 Status > xDSL Statistics (continued)

| LABEL                       | DESCRIPTION                                                                                                    |
|-----------------------------|----------------------------------------------------------------------------------------------------|
| xDSL Training<br>Status     | This displays the current state of setting up the DSL connection.                                                                                                    |
| Mode                        | This displays the ITU standard used for this connection.                                                                                                    |
| Traffic Type                | This displays the type of traffic the DSL port is sending and receiving. <b>Inactive</b> displays if the DSL port is not currently sending or receiving traffic.                                                                                                    |
| Link Uptime                 | This displays how long the port has been running (or connected) since the last time it was started.                                                                                                    |
| xDSL Port Details           |                                                                                                    |
| Upstream                    | These are the statistics for the traffic direction going out from the port to the service provider.                                                                                                    |
| Downstream                  | These are the statistics for the traffic direction coming into the port from the service provider.                                                                                                    |
| Line Rate                   | These are the data transfer rates at which the port is sending and receiving data.                                                                                                    |
| Actual Net Data<br>Rate     | These are the rates at which the port is sending and receiving the payload data without transport layer protocol headers and traffic.                                                                                                    |
| Trellis Coding              | This displays whether or not the port is using Trellis coding for traffic it is sending and receiving. Trellis coding helps to reduce the noise in ADSL transmissions. Trellis may reduce throughput but it makes the connection more stable.                                                                                                    |
| SNR Margin                  | This is the upstream and downstream Signal-to-Noise Ratio margin (in dB). A DMT sub-carrier's SNR is the ratio between the received signal power and the received noise power. The signal-to-noise ratio margin is the maximum that the received noise power could increase with the system still being able to meet its transmission targets.                                                                                                    |
| Actual Delay                | This is the upstream and downstream interleave delay. It is the wait (in milliseconds) that determines the size of a single block of data to be interleaved (assembled) and then transmitted. Interleave delay is used when transmission error correction (Reed-Solomon) is necessary due to a less than ideal telephone line. The bigger the delay, the bigger the data block size, allowing better error correction to be performed.                                                                                                    |
| Transmit Power              | This is the upstream and downstream far end actual aggregate transmit power (in dBm).                                                                                                    |
|                             | Upstream is how much power the port is using to transmit to the service provider. Downstream is how much port the service provider is using to transmit to the port.                                                                                                    |
| Receive Power               | Upstream is how much power the service provider is receiving from the port. Downstream is how much power the port is receiving from the service provider.                                                                                                    |
| Actual INP                  | Sudden spikes in the line's level of external noise (impulse noise) can cause errors and result in lost packets. This could especially impact the quality of multimedia traffic such as voice or video. Impulse noise protection (INP) provides a buffer to allow for correction of errors caused by error correction to deal with this. The number of DMT (Discrete Multi-Tone) symbols shows the level of impulse noise protection for the upstream and downstream traffic. A higher symbol value provides higher error correction capability, but it causes overhead and higher delay which may increase error rates in received multimedia data. |
| Attainable Net<br>Data Rate | These are the highest theoretically possible transfer rates at which the port could send and receive payload data without transport layer protocol headers and traffic.                                                                                                    |
| xDSL Counters               |                                                                                                    |
| Downstream                  | These are the statistics for the traffic direction coming into the port from the service provider.                                                                                                    |
| Upstream                    | These are the statistics for the traffic direction going out from the port to the service provider.                                                                                                    |
| FEC                         | This is the number of Far End Corrected blocks.                                                                                                    |
| CRC                         | This is the number of Cyclic Redundancy Checks.                                                                                                    |
| ES                          | This is the number of Errored Seconds meaning the number of seconds containing at least one errored block or at least one defect.                                                                                                    |
| SES                         | This is the number of Severely Errored Seconds meaning the number of seconds containing 30% or more errored blocks or at least one defect. This is a subset of ES.                                                                                                    |
| UAS                         | This is the number of UnAvailable Seconds.                                                                                                    |

Table 118 Status > xDSL Statistics (continued)

| LABEL        | DESCRIPTION                                                     |
|--------------|-----------------------------------------------------------------|
| LOS          | This is the number of Loss Of Signal seconds.                   |
| LOF          | This is the number of Loss Of Frame seconds.                    |
| LOM          | This is the number of Loss of Margin seconds.                   |
| Retr         | This is the number of DSL retraining count in BRCM DSL driver.  |
| HostInitRetr | This is the number of the retraining counts the host initiated. |
| FailedRetr   | This is the number of failed retraining counts.                 |

# CHAPTER 28 System

# 28.1 Overview

In the **System** screen, you can name your VMG (Host) and give it an associated domain name for identification purposes.

# 28.2 System

Click Maintenance > System to open the following screen.

Figure 151 Maintenance > System

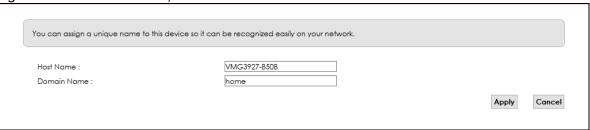

Table 119 Maintenance > System

| able 117 Maintenance > 3ystem |                                                                                                    |
|-------------------------------|----------------------------------------------------------------------------------------------------|
| LABEL                         | DESCRIPTION                                                                                                    |
| Host Name                     | Type a hostname for your VMG. Enter a descriptive name of up to 16 alphanumeric characters, not including spaces, underscores, and dashes. |
| Domain Name                   | Type a Domain name for your host VMG.                                                                                                    |
| Apply                         | Click <b>Apply</b> to save your changes.                                                                                                   |
| Cancel                        | Click Cancel to abandon this screen without saving.                                                                                        |

# CHAPTER 29 User Account

# 29.1 Overview

In the **User Account** screen, you can view the settings of the "admin" and other user accounts that you used to log in the VMG.

# 29.2 User Account

Click Maintenance > User Account to open the following screen.

Figure 152 Maintenance > User Account

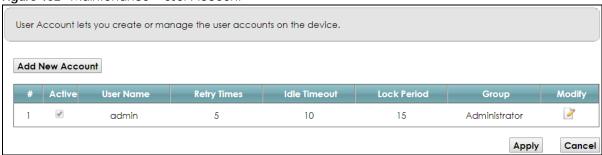

Table 120 Maintenance > User Account

| LABEL              | DESCRIPTION                                                                                                    |
|--------------------|----------------------------------------------------------------------------------------------------|
| Add New<br>Account | Click this button to add a new user account.                                                                                                    |
| #                  | This is the index number                                                                                                    |
| Active             | This field indicates whether the user account is active or not.                                                                                                    |
|                    | Clear the check box to disable the user account. Select the check box to enable it.                                                                                                    |
| User Name          | This field displays the name of the account used to log into the VMG Web Configurator.                                                                                                    |
| Retry Times        | This field displays the number of times consecutive wrong passwords can be entered for this account. 0 means there is no limit.                                                              |
| Idle Timeout       | This field displays the length of inactive time before the VMG will automatically log the user out of the Web Configurator.                                                                  |
| Lock Period        | This field displays the length of time a user must wait before attempting to log in again after a number of consecutive wrong passwords have been entered as defined in <b>Retry Times</b> . |
| Group              | This field displays whether this user has <b>Administrator</b> or <b>User</b> privileges.                                                                                                    |
| Modify             | Click the Edit icon to configure the entry.                                                                                                    |
|                    | Click the <b>Delete</b> icon to remove the entry.                                                                                                    |

Table 120 Maintenance > User Account (continued)

| LABEL  | DESCRIPTION                                              |
|--------|----------------------------------------------------------|
| Apply  | Click <b>Apply</b> to save your changes back to the VMG. |
| Cancel | Click Cancel to restore your previously saved settings.  |

### 29.2.1 User Account Add/Edit

Click Add New Account or the Edit icon of an existing account in the Maintenance > User Account to open the following screen.

Figure 153 Maintenance > User Account > Add/Edit

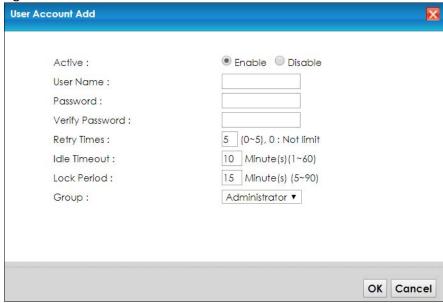

Table 121 Maintenance > User Account > Add/Edit

| LABEL                                      | DESCRIPTION                                                                                                    |
|--------------------------------------------|----------------------------------------------------------------------------------------------------|
| Active                                     | Select Enable or Disable to activate or deactivate the user account.                                                                                                    |
| User Name                                  | Enter a new name for the account. This field displays the name of an existing account.                                                                                                    |
| Old Password                               | Type the default password or the existing password used to access the VMG Web Configurator.                                                                                                    |
| Password/New<br>Password                   | Type your new system password (up to 256 characters). Note that as you type a password, the screen displays a (*) for each character you type. After you change the password, use the new password to access the VMG. |
| Verify Password/<br>Verify New<br>Password | Type the new password again for confirmation.                                                                                                    |
| Retry Times                                | Enter the number of times consecutive wrong passwords can be entered for this account. 0 means there is no limit.                                                                                                    |
| Idle Timeout                               | Enter the length of inactive time before the VMG will automatically log the user out of the Web Configurator.                                                                                                    |
| Lock Period                                | Enter the length of time a user must wait before attempting to log in again after a number if consecutive wrong passwords have been entered as defined in <b>Retry Times</b> .                                        |
| Group                                      | Specify whether this user will have <b>Administrator</b> or <b>User</b> privileges.                                                                                                    |

Table 121 Maintenance > User Account > Add/Edit (continued)

| LABEL  | DESCRIPTION                                             |
|--------|---------------------------------------------------------|
| OK     | Click <b>OK</b> to save your changes.                   |
| Cancel | Click <b>Cancel</b> to exit this screen without saving. |

# CHAPTER 30 Remote Management

# 30.1 Overview

Remote management controls through which interface(s), which services can access the VMG.

Note: The VMG is managed using the Web Configurator.

# 30.2 MGMT Services

Use this screen to configure through which interface(s), which services can access the VMG. You can also specify the port numbers the services must use to connect to the VMG. Click **Maintenance** > **Remote Management** > **MGMT Services** to open the following screen.

Remote MGMT enables various approaches to access this device remotely from a WAN and/or LAN connection. Service Control Any\_WAN Multi\_WAN WAN Interface used for services: ■ADSL ■VDSL ■ETHWAN LAN/WLAN WAN service Trust Domain Port ✓ Enable HTTP Enable Enable 80 ✓ Enable Enable Enable HTTPS 443 ✓ Enable Enable Enable 21 TELNET ✓ Fnable Fnable Enable 23 ✓ Enable Enable Enable SSH 22 ✓ Enable Enable Enable **SNMP** 161 PING ✓ Enable Enable Enable Apply Cancel

Figure 154 Maintenance > Remote Management > MGMT Services

The following table describes the fields in this screen.

Table 122 Maintenance > Remote Management > MGMT Services

| LABEL                           | DESCRIPTION                                                                                                    |
|---------------------------------|----------------------------------------------------------------------------------------------------|
| WAN Interface used for services | Select <b>Any_WAN</b> to have the VMG automatically activate the remote management service when any WAN connection is up.                                                                                                    |
|                                 | Select Multi_WAN and then select one or more WAN connections to have the VMG activate the remote management service when the selected WAN connections are up.                                                                       |
| service                         | This is the service you may use to access the VMG.                                                                                                    |
| LAN/WLAN                        | Select the <b>Enable</b> check box for the corresponding services that you want to allow access to the VMG from the LAN/WLAN.                                                                                                    |
| WAN                             | Select the <b>Enable</b> check box for the corresponding services that you want to allow access to the VMG from all WAN connections.                                                                                                |
| Trust Domain                    | Select the <b>Enable</b> check box for the corresponding services that you want to allow access to the VMG from the trusted hosts configured in the <b>Maintenance</b> > <b>Remote MGMT</b> > <b>Trust Domain</b> screen.           |
|                                 | If you only want certain WAN connections to have access to the VMG using the corresponding services, then clear <b>WAN</b> , select <b>Trust Domain</b> and configure the allowed IP address(es) in the <b>Trust Domain</b> screen. |
| Port                            | You may change the server port number for a service if needed, however you must use the same port number in order to use that service for remote management.                                                                        |
| Apply                           | Click <b>Apply</b> to save your changes back to the VMG.                                                                                                    |
| Cancel                          | Click Cancel to restore your previously saved settings.                                                                                                    |

# 30.3 Trust Domain

Use this screen to view a list of public IP addresses which are allowed to access the VMG through the services configured in the Maintenance > Remote Management screen. Click Maintenance > Remote Management > Trust Domain to open the following screen.

Note: If this list is empty, all public IP addresses can access the VMG from the WAN through the specified services.

Figure 155 Maintenance > Remote Management > Trust Domain

Click the 'Add Trust Domain' button to enter the IP address of the management station permitted to access the local management services.

Add Trust Domain

IP Address

Delete

The following table describes the fields in this screen.

Table 123 Maintenance > Remote Management > Trust Domain

| LABEL               | DESCRIPTION                                  |
|---------------------|----------------------------------------------|
| Add Trust<br>Domain | Click this to add a trusted host IP address. |

Table 123 Maintenance > Remote Management > Trust Domain (continued)

| LABEL      | DESCRIPTION                                                  |
|------------|--------------------------------------------------------------|
| IP Address | This field shows a trusted host IP address.                  |
| Delete     | Click the <b>Delete</b> icon to remove the trust IP address. |

# 30.3.1 Add Trust Domain

Use this screen to configure a public IP address which is allowed to access the VMG. Click the **Add Trust Domain** button in the **Maintenance > Remote Management > Trust Domain** screen to open the following screen.

Figure 156 Maintenance > Remote Management > Trust Domain > Add Trust Domain

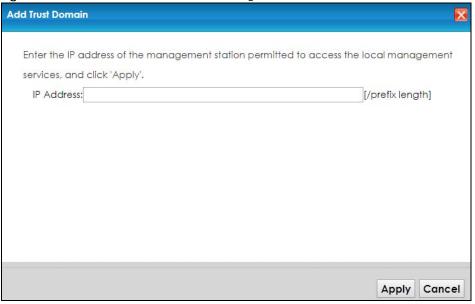

The following table describes the fields in this screen.

Table 124 Maintenance > Remote Management > Trust Domain > Add Trust Domain

| LABEL      | DESCRIPTION                                                                                    |
|------------|------------------------------------------------------------------------------------------------|
| IP Address | Enter a public IPv4 IP address which is allowed to access the service on the VMG from the WAN. |
| Apply      | Click <b>Apply</b> to save your changes back to the VMG.                                       |
| Cancel     | Click Cancel to exit this screen without saving.                                               |

# CHAPTER 31 SNMP

# 31.1 Overview

This chapter explains how to configure the SNMP settings on the VMG.

# 31.2 SNMP

Simple Network Management Protocol is a protocol used for exchanging management information between network devices. Your VMG supports SNMP agent functionality, which allows a manager station to manage and monitor the VMG through the network. The VMG supports SNMP version one (SNMPv1) and version two (SNMPv2c). The next figure illustrates an SNMP management operation.

MANAGER

SNMP

AGENT

AGENT

AGENT

Managed Device

Managed Device

Figure 157 SNMP Management Model

An SNMP managed network consists of two main types of component: agents and a manager.

An agent is a management software module that resides in a managed device (the VMG). An agent translates the local management information from the managed device into a form compatible with SNMP. The manager is the console through which network administrators perform network management functions. It executes applications that control and monitor managed devices.

The managed devices contain object variables/managed objects that define each piece of information to be collected about a device. Examples of variables include such as number of packets received, node port status etc. A Management Information Base (MIB) is a collection of managed objects. SNMP allows a manager and agents to communicate for the purpose of accessing these objects.

SNMP itself is a simple request/response protocol based on the manager/agent model. The manager issues a request and the agent returns responses using the following protocol operations:

- Get Allows the manager to retrieve an object variable from the agent.
- GetNext Allows the manager to retrieve the next object variable from a table or list within an agent. In SNMPv1, when a manager wants to retrieve all elements of a table from an agent, it initiates a Get operation, followed by a series of GetNext operations.
- Set Allows the manager to set values for object variables within an agent.
- Trap Used by the agent to inform the manager of some events.

Click **Maintenance** > **SNMP** to open the following screen. Use this screen to configure the VMG SNMP settings.

Figure 158 Maintenance > SNMP

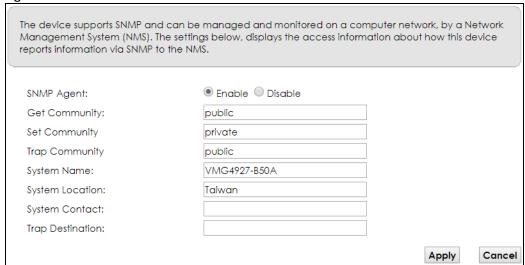

The following table describes the fields in this screen.

Table 125 Maintenance > SNMP

| LABEL            | DESCRIPTION                                                                                                    |
|------------------|----------------------------------------------------------------------------------------------------|
| SNMP Agent       | Select <b>Enable</b> to let the VMG act as an SNMP agent, which allows a manager station to manage and monitor the VMG through the network. Select <b>Disable</b> to turn this feature off. |
| Get Community    | Enter the <b>Get Community</b> , which is the password for the incoming Get and GetNext requests from the management station.                                                               |
| Set Community    | Enter the <b>Set community</b> , which is the password for incoming Set requests from the management station.                                                                               |
| Trap Community   | Enter the <b>Trap Community</b> , which is the password sent with each trap to the SNMP manager. The default is public and allows all requests.                                             |
| System Name      | Enter the SNMP system name.                                                                                                    |
| System Location  | Enter the SNMP system location.                                                                                                    |
| System Contact   | Enter the SNMP system contact.                                                                                                    |
| Trap Destination | Type the IP address of the station to send your SNMP traps to.                                                                                                    |
| Apply            | Click this to save your changes back to the VMG.                                                                                                    |
| Cancel           | Click this to restore your previously saved settings.                                                                                                    |

# CHAPTER 32 Time Settings

# 32.1 Overview

This chapter shows you how to configure system related settings, such as system time, password, name, the domain name and the inactivity timeout interval.

# 32.2 Time

To change your VMG's time and date, click **Maintenance** > **Time**. The screen appears as shown. Use this screen to configure the VMG's time based on your local time zone.

Figure 159 Maintenance > Time

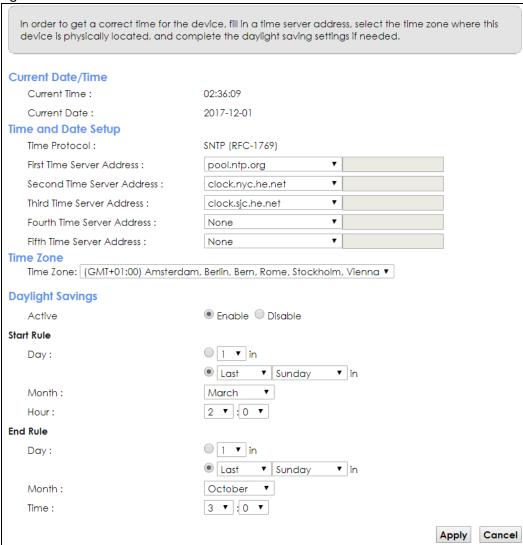

The following table describes the fields in this screen

Table 126 Maintenance > Time

| able 126 Maintenance > Time |                                                                                                    |  |
|-----------------------------|----------------------------------------------------------------------------------------------------|--|
| LABEL                       | DESCRIPTION                                                                                                    |  |
| Current Date/Time           | Current Date/Time                                                                                                    |  |
| Current Time                | This field displays the time of your VMG.                                                                                          |  |
|                             | Each time you reload this page, the VMG synchronizes the time with the time server.                                                |  |
| Current Date                | This field displays the date of your VMG.                                                                                          |  |
|                             | Each time you reload this page, the VMG synchronizes the date with the time server.                                                |  |
| Time and Date Set           | dr                                                                                                    |  |
| First ~ Fifth Time          | Select an NTP time server from the drop-down list box.                                                                             |  |
| Server Address              | Otherwise, select <b>Other</b> and enter the IP address or URL (up to 29 extended ASCII characters in length) of your time server. |  |
|                             | Select <b>None</b> if you don't want to configure the time server.                                                                 |  |
|                             | Check with your ISP/network administrator if you are unsure of this information.                                                   |  |

Table 126 Maintenance > Time (continued)

| LABEL            | DESCRIPTION                                                                                                    |
|------------------|----------------------------------------------------------------------------------------------------|
| Time Zone        |                                                                                                    |
| Time zone        | Choose the time zone of your location. This will set the time difference between your time zone and Greenwich Mean Time (GMT).                                                                                                    |
| Daylight Savings | Daylight Saving Time is a period from late spring to early fall when many countries set their clocks ahead of normal local time by one hour to give more daytime light in the evening.                                                                                                    |
| Active           | Select <b>Enable</b> if you use Daylight Saving Time.                                                                                                    |
| Start Rule       | Configure the day and time when Daylight Saving Time starts if you enabled Daylight Saving. You can select a specific date in a particular month or a specific day of a specific week in a particular month. The <b>Hour</b> field uses the 24 hour format. Here are a couple of examples:                                                                                                    |
|                  | Daylight Saving Time starts in most parts of the United States on the second Sunday of March. Each time zone in the United States starts using Daylight Saving Time at 2 A.M. local time. So in the United States, set the day to <b>Second</b> , <b>Sunday</b> , the month to <b>March</b> and the time to <b>2</b> in the <b>Hour</b> field.                                                                                                    |
|                  | Daylight Saving Time starts in the European Union on the last Sunday of March. All of the time zones in the European Union start using Daylight Saving Time at the same moment (1 A.M. GMT or UTC). So in the European Union you would set the day to Last, Sunday and the month to March. The time you select depends on your time zone. In Germany for instance, you would select 2 in the Hour field because Germany's time zone is one hour ahead of GMT or UTC (GMT+1).   |
| End Rule         | Configure the day and time when Daylight Saving Time ends if you enabled Daylight Saving. You can select a specific date in a particular month or a specific day of a specific week in a particular month. The <b>Time</b> field uses the 24 hour format. Here are a couple of examples:                                                                                                    |
|                  | Daylight Saving Time ends in the United States on the first Sunday of November. Each time zone in the United States stops using Daylight Saving Time at 2 A.M. local time. So in the United States you would set the day to <b>First</b> , <b>Sunday</b> , the month to <b>November</b> and the time to <b>2</b> in the <b>Time</b> field.                                                                                                    |
|                  | Daylight Saving Time ends in the European Union on the last Sunday of October. All of the time zones in the European Union stop using Daylight Saving Time at the same moment (1 A.M. GMT or UTC). So in the European Union you would set the day to Last, Sunday, and the month to October. The time you select depends on your time zone. In Germany for instance, you would select 2 in the Time field because Germany's time zone is one hour ahead of GMT or UTC (GMT+1). |
| Apply            | Click <b>Apply</b> to save your changes.                                                                                                    |
| Cancel           | Click Cancel to restore your previously saved settings.                                                                                                    |

# CHAPTER 33 Email Notification

# 33.1 Overview

A mail server is an application or a computer that runs such an application to receive, forward and deliver email messages.

To have the VMG send reports, logs or notifications via email, you must specify an email server and the email addresses of the sender and receiver.

# 33.2 Email Notification

Click **Maintenance** > **Email Notification** to open the **Email Notification** screen. Use this screen to view, remove and add mail server information on the VMG.

Figure 160 Maintenance > Email Notification

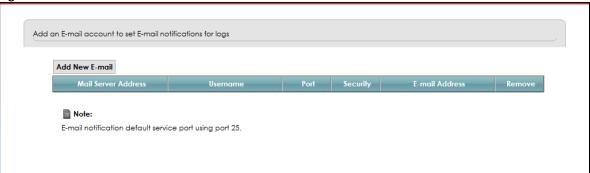

The following table describes the labels in this screen.

Table 127 Maintenance > Email Notification

| LABEL                  | DESCRIPTION                                                                                                    |
|------------------------|----------------------------------------------------------------------------------------------------|
| Add New Email          | Click this button to create a new entry.                                                                           |
| Mail Server<br>Address | This field displays the server name or the IP address of the mail server.                                          |
| Username               | This field displays the user name of the sender's mail account.                                                    |
| Port                   | This field displays the port number of the mail server.                                                            |
| Security               | This field displays the protocol used for encryption.                                                              |
| Email Address          | This field displays the email address that you want to be in the from/sender line of the email that the VMG sends. |
| Remove                 | Click this button to delete the selected entry(ies).                                                               |

# 33.2.1 Email Notification Edit

Click the **Add** button in the **Email Notification** screen. Use this screen to configure the required information for sending email via a mail server.

Figure 161 Email Notification > Add

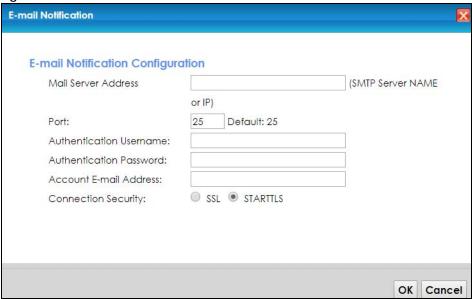

The following table describes the labels in this screen.

Table 128 Email Notification > Add

| LABEL                      | DESCRIPTION                                                                                                    |
|----------------------------|----------------------------------------------------------------------------------------------------|
| Mail Server<br>Address     | Enter the server name or the IP address of the mail server for the email address specified in the Account Email Address field.                                  |
|                            | If this field is left blank, reports, logs or notifications will not be sent via email.                                                                         |
| Port                       | Enter the same port number here as is on the mail server for mail traffic.                                                                                      |
| Authentication<br>Username | Enter the user name (up to 32 characters). This is usually the user name of a mail account you specified in the <b>Account Email Address</b> field.             |
| Authentication<br>Password | Enter the password associated with the user name above.                                                                                                    |
| Account Email<br>Address   | Enter the email address that you want to be in the from/sender line of the email notification that the VMG sends.                                               |
|                            | If you activate SSL/TLS authentication, the email address must be able to be authenticated by the mail server as well.                                          |
| Connection<br>Security     | Select <b>SSL</b> to use Secure Sockets Layer (SSL) or Transport Layer Security (TLS) if you want encrypted communications between the mail server and the VMG. |
|                            | Select STARTTLS to upgrade a plain text connection to a secure connection using SSL/TLS.                                                                        |
| OK                         | Click this button to save your changes and return to the previous screen.                                                                                       |
| Cancel                     | Click this button to exit this screen without saving.                                                                                                    |

# CHAPTER 34 Log Setting

# 34.1 Overview

You can configure where the VMG sends logs and which logs and/or immediate alerts the VMG records in the **Logs Setting** screen.

# 34.2 Log Settings

To change your VMG's log settings, click Maintenance > Logs Setting. The screen appears as shown.

Figure 162 Maintenance > Logs Setting

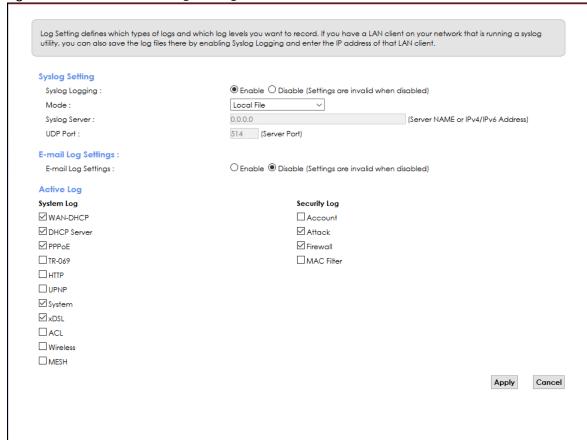

The following table describes the fields in this screen.

Table 129 Maintenance > Logs Setting

| LABEL                        | DESCRIPTION                                                                                                    |
|------------------------------|----------------------------------------------------------------------------------------------------|
| Syslog Setting               |                                                                                                    |
| Syslog Logging               | The VMG sends a log to an external syslog server. Select <b>Enable</b> to enable syslog logging.                                                                                                    |
| Mode                         | Select the syslog destination from the drop-down list box.                                                                                                    |
|                              | If you select <b>Remote</b> , the log(s) will be sent to a remote syslog server. If you select <b>Local File</b> , the log(s) will be saved in a local file. If you want to send the log(s) to a remote syslog server and save it in a local file, select <b>Local File and Remote</b> .                                                                                  |
| Syslog Server                | Enter the server name or IP address of the syslog server that will log the selected categories of logs.                                                                                                    |
| UDP Port                     | Enter the port number used by the syslog server.                                                                                                    |
| Email Log Setting            | S                                                                                                    |
| Email Log<br>Settings        | Select <b>Enable</b> to have the VMG send logs and alarm messages to the configured email addresses.                                                                                                    |
| Mail Account                 | This section is available only when you select <b>Enable</b> in the <b>Email Log Settings</b> field.                                                                                                    |
|                              | Select a mail account from which you want to send logs. You can configure mail accounts in the Maintenance > Email Notification screen.                                                                                                    |
| System Log Mail<br>Subject   | Type a title that you want to be in the subject line of the system log email message that the VMG sends.                                                                                                    |
| Security Log<br>Mail Subject | Type a title that you want to be in the subject line of the security log email message that the VMG sends.                                                                                                    |
| Send Log to                  | The VMG sends logs to the email address specified in this field. If this field is left blank, the VMG does not send logs via email.                                                                                                    |
| Send Alarm to                | Alerts are real-time notifications that are sent as soon as an event, such as a DoS attack, system error, or forbidden web access attempt occurs. Enter the email address where the alert messages will be sent. Alerts include system errors, attacks and attempted access to blocked web sites. If this field is left blank, alert messages will not be sent via email. |
| Alarm Interval               | Specify how often the alarm should be updated.                                                                                                    |
| Active Log                   |                                                                                                    |
| System Log                   | Select the categories of system logs that you want to record.                                                                                                    |
| Security Log                 | Select the categories of security logs that you want to record.                                                                                                    |
| Apply                        | Click <b>Apply</b> to save your changes.                                                                                                    |
| Cancel                       | Click Cancel to restore your previously saved settings.                                                                                                    |

# 34.2.1 Example Email Log

An "End of Log" message displays for each mail in which a complete log has been sent. The following is an example of a log sent by email.

- You may edit the subject title.
- The date format here is Day-Month-Year.
- The date format here is Month-Day-Year. The time format is Hour-Minute-Second.
- "End of Log" message shows that a complete log has been sent.

Figure 163 Email Log Example

```
Subject:
       Firewall Alert From
  Date:
       Fri, 07 Apr 2000 10:05:42
  From:
       user@zyxel.com
    To:
       user@zyxel.com
 1 | Apr 7 00 | From: 192.168.1.1 To: 192.168.1.255 | default policy | forward
   | 09:54:03 | UDP | src port:00520 dest port:00520 | <1,00>
 2 | Apr 7 00 | From: 192.168.1.131 To: 192.168.1.255 | default policy | forward
  | 09:54:17 | UDP | src port:00520 dest port:00520 | <1,00>
  3 | Apr 7 00 | From:192.168.1.6 To:10.10.10.10 | match
                                                              forward
  | 09:54:19 | UDP | src port:03516 dest port:00053 | <1,01>
126 | Apr 7 00 | From: 192.168.1.1
                                                                  forward
                                To:192.168.1.255
                                                  match
   | 10:05:00 | UDP | src port:00520 dest port:00520 | <1,02>
127 | Apr 7 00 | From:192.168.1.131 To:192.168.1.255
                                                  match
                                                                  forward
   | 10:05:17 | UDP | src port:00520 dest port:00520 | <1,02>
128 Apr 7 00 From:192.168.1.1 To:192.168.1.255
                                                  match
                                                                  forward
  | 10:05:30 | UDP | src port:00520 dest port:00520 | <1,02>
End of Firewall Log
```

# CHAPTER 35 Firmware Upgrade

# 35.1 Overview

This chapter explains how to upload new firmware to your VMG. You can download new firmware releases from your nearest Zyxel FTP site (or www.zyxel.com) to use to upgrade your device's performance.

Only use firmware for your device's specific model. Refer to the label on the bottom of your VMG.

# 35.2 Firmware

Click **Maintenance** > **Firmware Upgrade** to open the following screen. The upload process uses HTTP (Hypertext Transfer Protocol) and may take up to two minutes. After a successful upload, the system will reboot.

# Do NOT turn off the VMG while firmware upload is in progress!

Figure 164 Maintenance > Firmware Upgrade

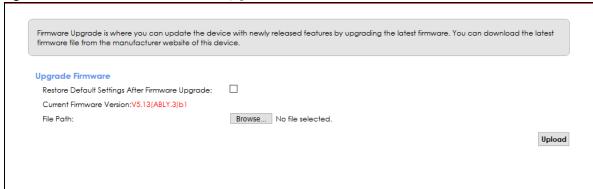

The following table describes the labels in this screen. After you see the firmware updating screen, wait two minutes before logging into the VMG again.

Table 130 Maintenance > Firmware Uparade

| LABEL                                                 | DESCRIPTION                                                                                        |
|-------------------------------------------------------|----------------------------------------------------------------------------------------------------|
| Upgrade Firmware                                      |                                                                                                    |
| Restore Default<br>Settings After<br>Firmware Upgrade | Click the check box to have the VMG automatically reset itself after the new firmware is uploaded. |

Table 130 Maintenance > Firmware Upgrade

| LABEL                       | DESCRIPTION                                                                                                    |
|-----------------------------|----------------------------------------------------------------------------------------------------|
| Current Firmware<br>Version | This is the present Firmware version and the date created.                                                                                 |
| File Path                   | Type in the location of the file you wasn't to upload in this field or click <b>Choose File</b> to find it.                                |
| Choose File                 | Click this to find the .bin file you want to upload. Remember that you must decompress compressed (.zip) files before you can upload them. |
| Upload                      | Click this to begin the upload process. This process may take up to two minutes.                                                           |

Figure 165 Firmware Uploading

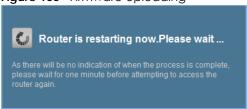

The VMG automatically restarts in this time causing a temporary network disconnect. In some operating systems, you may see the following icon on your desktop.

Figure 166 Network Temporarily Disconnected

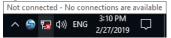

After two minutes, log in again and check your new firmware version in the Status screen.

# CHAPTER 36 Backup/Restore

# 36.1 Overview

The **Backup/Restore** screen allows you to backup and restore device configurations. You can also reset your device settings back to the factory default.

# 36.2 Backup/Restore

Click **Maintenance** > **Backup/Restore**. Information related to factory defaults, backup configuration, and restoring configuration appears in this screen, as shown next.

Figure 167 Maintenance > Backup/Restore You can save the current settings in a backup file on your computer, or restore previous settings from a backup file. You can also reset the device back to its factory default state. **Backup Configuration** <u>Click Backup</u> to save the current configuration of your system to your computer. Backup **Restore Configuration** To restore a previously saved configuration file to your system, browse to the location of the configuration file and click Upload. File Path: Choose File No file chosen Upload **Back to Factory Default Settings** Click Reset to clear all user-entered configuration information and return to factory default settings. After resetting, the - Password is printed on a label on the bottom of the device, written after the text "Password". - LAN IP address will be 192.168.1.1 - DHCP will be reset to default setting

### **Backup Configuration**

Backup Configuration allows you to back up (save) the VMG's current configuration to a file on your computer. Once your VMG is configured and functioning properly, it is highly recommended that you back up your configuration file before making configuration changes. The backup configuration file will be useful in case you need to return to your previous settings.

Click **Backup** to save the VMG's current configuration to your computer.

## **Restore Configuration**

Restore Configuration allows you to upload a new or previously saved configuration file from your computer to your VMG.

Table 131 Restore Configuration

| LABEL       | DESCRIPTION                                                                                                    |
|-------------|----------------------------------------------------------------------------------------------------|
| File Path   | Type in the location of the file you want to upload in this field or click <b>Choose File</b> to find it.                             |
| Choose File | Click this to find the file you want to upload. Remember that you must decompress compressed (.ZIP) files before you can upload them. |
| Upload      | Click this to begin the upload process.                                                                                               |

# Do not turn off the VMG while configuration file upload is in progress.

After the VMG configuration has been restored successfully, the login screen appears. Login again to restart the VMG.

The VMG automatically restarts in this time causing a temporary network disconnect. In some operating systems, you may see the following icon on your desktop.

Figure 168 Network Temporarily Disconnected

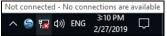

If you uploaded the default configuration file you may need to change the IP address of your computer to be in the same subnet as that of the default device IP address (192.168.1.1).

If the upload was not successful, the following screen will appear. Click **OK** to go back to the **Configuration** screen.

Figure 169 Configuration Upload Error

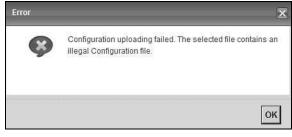

### **Reset to Factory Defaults**

Click the **Reset** button to clear all user-entered configuration information and return the VMG to its factory defaults. The following warning screen appears.

Figure 170 Reset Warning Message

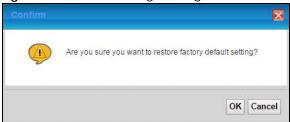

Figure 171 Reset In Process Message

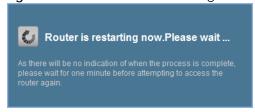

You can also press the **RESET** button on the rear panel to reset the factory defaults of your VMG. Refer to Section 1.4.5 on page 29 for more information on the **RESET** button.

# 36.3 Reboot

System restart allows you to reboot the VMG remotely without turning the power off. You may need to do this if the VMG hangs, for example.

Click **Maintenance** > **Reboot**. Click **Reboot** to have the VMG reboot. This does not affect the VMG's configuration.

Figure 172 Maintenance > Reboot

Reboot performs a software restart of the device. It takes a few minutes before you can log into the device again after reboot.

System Reboot:

Reboot

# CHAPTER 37 Diagnostic

# 37.1 Overview

The Diagnostic screens display information to help you identify problems with the VMG.

The route between a CO VDSL switch and one of its CPE may go through switches owned by independent organizations. A connectivity fault point generally takes time to discover and impacts subscriber's network access. In order to eliminate the management and maintenance efforts, IEEE 802.1 ag is a Connectivity Fault Management (CFM) specification which allows network administrators to identify and manage connection faults. Through discovery and verification of the path, CFM can detect, analyze and isolate connectivity faults in bridged LANs.

# 37.1.1 What You Can Do in this Chapter

- The **Ping & TraceRoute & NsLookup** screen lets you ping an IP address or trace the route packets take to a host (Section 37.3 on page 279).
- The 802.1ag screen lets you perform CFM actions (Section 37.4 on page 279).
- The 802.3ah screen lets you configure link OAM port parameters (Section 37.5 on page 281).
- The **OAM Ping** screen lets you send an ATM OAM (Operation, Administration and Maintenance) packet to verify the connectivity of a specific PVC. (Section 37.6 on page 282).

# 37.2 What You Need to Know

The following terms and concepts may help as you read through this chapter.

### **How CFM Works**

A Maintenance Association (MA) defines a VLAN and associated Maintenance End Point (MEP) ports on the device under a Maintenance Domain (MD) level. An MEP port has the ability to send Connectivity Check Messages (CCMs) and get other MEP ports information from neighbor devices' CCMs within an MA.

CFM provides two tests to discover connectivity faults.

- Loopback test checks if the MEP port receives its Loop Back Response (LBR) from its target after it sends the Loop Back Message (LBM). If no response is received, there might be a connectivity fault between them.
- Link trace test provides additional connectivity fault analysis to get more information on where the
  fault is. If an MEP port does not respond to the source MEP, this may indicate a fault. Administrators
  can take further action to check and resume services from the fault according to the line
  connectivity status report.

# 37.3 Ping & TraceRoute & NsLookup

Use this screen to ping, traceroute, or nslookup an IP address. Click **Maintenance > Diagnostic > Ping&TraceRoute&NsLookup** to open the screen shown next.

Figure 173 Maintenance > Diagnostic > Ping & TraceRoute & NsLookup

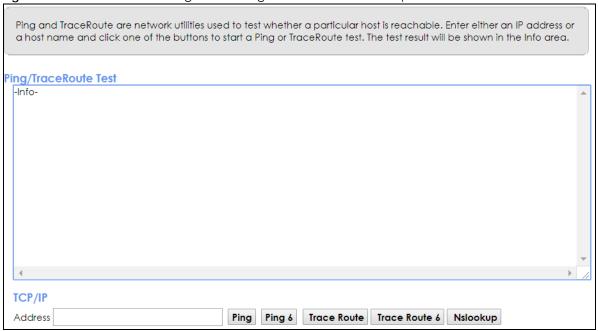

The following table describes the fields in this screen.

Table 132 Maintenance > Diagnostic > Ping & TraceRoute & NsLookup

| LABEL                | DESCRIPTION                                                                                                    |
|----------------------|----------------------------------------------------------------------------------------------------|
| URL or IP<br>Address | Type the IP address of a computer that you want to perform ping, traceroute, or nslookup in order to test a connection. |
| Ping                 | Click this to ping the IPv4 address that you entered.                                                                   |
| Ping 6               | Click this to ping the IPv6 address that you entered.                                                                   |
| Trace Route          | Click this to display the route path and transmission delays between the VMG to the IPv4 address that you entered.      |
| Trace Route 6        | Click this to display the route path and transmission delays between the VMG to the IPv6 address that you entered.      |
| Nslookup             | Click this button to perform a DNS lookup on the IP address of a computer you enter.                                    |

# 37.4 802.1ag

Click **Maintenance** > **Diagnostic** > **802.1ag** to open the following screen. Use this screen to perform CFM actions.

Figure 174 Maintenance > Diagnostic > 802.1ag

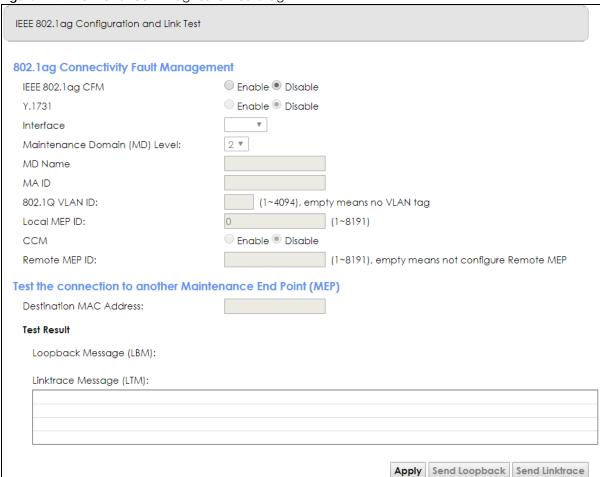

The following table describes the fields in this screen.

Table 133 Maintenance > Diagnostic > 802.1ag

| LABEL                                 | DESCRIPTION                                                                                                    |
|---------------------------------------|----------------------------------------------------------------------------------------------------|
| 802.1ag Connectivity Fault Management |                                                                                                    |
| IEEE 802.1ag<br>CFM                   | Select <b>Enable</b> or <b>Disable</b> to activate or deactivate the IEEE802.1ag CFM (Connectivity Fault Management) specification, which allows network administrators to identify manage connection faults. |
| Y.1731                                | Select <b>Enable</b> or <b>Disable</b> to activate or deactivate Y.1731, which monitors Ethernet performance.                                                                                                 |
| Interface                             | Select the interface on which you want to enable the IEE 802.1 ag CFM.                                                                                                    |
| Maintenance<br>Domain (MD)<br>Level   | Select a level (0-7) under which you want to create an MA.                                                                                                    |
| MEG ID                                | Enter the Maintenance Entity Group Identifier. This identifies the MEG that the MEP belongs to.                                                                                                    |
| MD Name                               | Enter a descriptive name for the MD (Maintenance Domain).                                                                                                    |
| MA ID                                 | Enter a descriptive name to identify the Maintenance Association.                                                                                                    |
| 802.1Q VLAN ID                        | Type a VLAN ID (1-4094) for this MA.                                                                                                    |
| Local MEP ID                          | Enter the local Maintenance Endpoint Identifier (1~8191).                                                                                                    |

Table 133 Maintenance > Diagnostic > 802.1ag (continued)

| LABEL                      | DESCRIPTION                                                                                                    |  |
|----------------------------|----------------------------------------------------------------------------------------------------|--|
| ССМ                        | Select <b>Enable</b> to continue sending MEP information by CCM (Connectivity Check Messages).                                     |  |
|                            | When CCMs are received the VMG will always process it, no matter if <b>CCM</b> is enabled or not.                                  |  |
| Remote MEP ID              | Enter the remote Maintenance Endpoint Identifier (1~8191).                                                                         |  |
| Test the connecti          | Test the connection to another Maintenance End Point (MEP)                                                                         |  |
| Destination<br>MAC Address | Enter the target device's MAC address to which the VMG performs a CFM loopback and linktrace test.                                 |  |
| Test Result                |                                                                                                    |  |
| Loopback<br>Message (LBM)  | This shows <b>Pass</b> if a Loop Back Messages (LBMs) responses are received. If LBMs do not get a response it shows <b>Fail</b> . |  |
| Linktrace<br>Message (LTM) | This shows the MAC address of MEPs that respond to the LTMs.                                                                       |  |
| Apply                      | Click this button to save your changes.                                                                                            |  |
| Send Loopback              | Click this button to have the selected MEP send the LBM (Loop Back Message) to a specified remote end point.                       |  |
| Send Linktrace             | Click this button to have the selected MEP send the LTMs (Link Trace Messages) to a specified remote end point.                    |  |

# 37.5 802.3ah

Click Maintenance > Diagnostic > 803.ah to open the following screen. Use this screen to the link monitoring protocol IEEE 802.3ah Link Layer Ethernet OAM (Operations, Administration and Maintenance.

Link layer Ethernet OAM (Operations, Administration and Maintenance) as described in IEEE 802.3ah is a link monitoring protocol. It utilizes OAM Protocol Data Units or OAM PDU's to transmit link status information between directly connected Ethernet devices. Both devices must support IEEE 802.3ah. Because link layer Ethernet OAM operates at layer two of the OSI (Open Systems Interconnection Basic Reference) model, neither IP or SNMP are necessary to monitor or troubleshoot network connection problems.

Figure 175 Maintenance > Diagnostic > 802.3ah

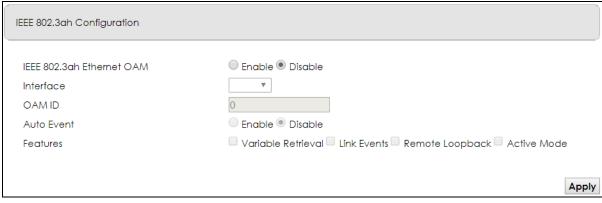

The following table describes the labels in this screen.

Table 134 Maintenance > Diagnostics > 802.3ah

| LABEL                     | DESCRIPTION                                                                                                    |
|---------------------------|----------------------------------------------------------------------------------------------------|
| IEEE 802.3ah Ethernet OAM | Select <b>Enable</b> or <b>Disable</b> to activate or deactivate the Ethernet OAM on the specified interface.                                                                                                    |
| Interface                 | Select the interface on which you want to enable the IEEE802.3ah.                                                                                                    |
| OAM ID                    | Enter a positive integer to identify this node.                                                                                                    |
| Auto Event                | Select <b>Enable</b> for the VMG to detect link status and send a notification when an error (such as errors in symbol, frames, or seconds) is detected. Otherwise, click <b>Disable</b> and you will not be notified.                                                                                                    |
| Features                  | Select Variable Retrieval so the VMG can respond to requests for information, such as requests for Ethernet counters and statistics, about link events.  Select Link Events so the VMG can interpret link events, such as link fault and dying asp.Link events are set in event notification PDUs (Protocol Data Units), and indicate when the number of errors in a certain given interval (time, number of frames, number of symbols, or number of errored frame seconds) exceeds a specified threshold. Organizations may create organization-specific link event TLVs as well.  Select Remote Loopback so the VMG can accept loopback control PDUs to convert VMG into loopback mode.  Select Active Mode so the VMG initiates OAM discovery, send information PDUs; and may send event notification PDUs, variable request/response PDUs, or loopback control PDUs. |
| Apply                     | Click this button to save your changes.                                                                                                    |

# 37.6 OAM Ping

Click Maintenance > Diagnostic > OAM Ping to open the screen shown next. Use this screen to perform an OAM (Operation, Administration and Maintenance) F4 or F5 loopback test on a PVC. The VMG sends an OAM F4 or F5 packet to the DSLAM or ATM switch and then returns it to the VMG. The test result then displays in the text box.

ATM sets up virtual circuits over which end systems communicate. The terminology for virtual circuits is as follows:

• Virtual Channel (VC) Logical connections between ATM devices

• Virtual Path (VP) A bundle of virtual channels

Virtual Circuits
 A series of virtual paths between circuit end points

Figure 176 Virtual Circuit Topology

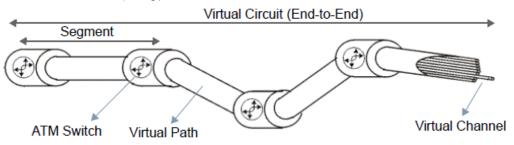

Think of a virtual path as a cable that contains a bundle of wires. The cable connects two points and wires within the cable provide individual circuits between the two points. In an ATM cell header, a VPI (Virtual Path Identifier) identifies a link formed by a virtual path; a VCI (Virtual Channel Identifier) identifies a channel within a virtual path. A series of virtual paths make up a virtual circuit.

F4 cells operate at the virtual path (VP) level, while F5 cells operate at the virtual channel (VC) level. F4 cells use the same VPI as the user data cells on VP connections, but use different predefined VCI values. F5 cells use the same VPI and VCI as the user data cells on the VC connections, and are distinguished from data cells by a predefined Payload Type Identifier (PTI) in the cell header. Both F4 flows and F5 flows are bidirectional and have two types.

- segment F4 flows (VCI=3)
- end-to-end F4 flows (VCI=4)
- segment F5 flows (PTI=100)
- end-to-end F5 flows (PTI=101)

OAM F4 or F5 tests are used to check virtual path or virtual channel availability between two DSL devices. Segment flows are terminated at the connecting point which terminates a VP or VC segment. End-to-end flows are terminated at the end point of a VP or VC connection, where an ATM link is terminated. Segment loopback tests allow you to verify integrity of a PVC to the nearest neighboring ATM device. End-to-end loopback tests allow you to verify integrity of an end-to-end PVC.

Note: The DSLAM to which the VMG is connected must also support ATM F4 and/or F5 to use this test.

Note: This screen is available only when you configure an ATM layer-2 interface.

Figure 177 Maintenance > Diagnostic > OAM Ping

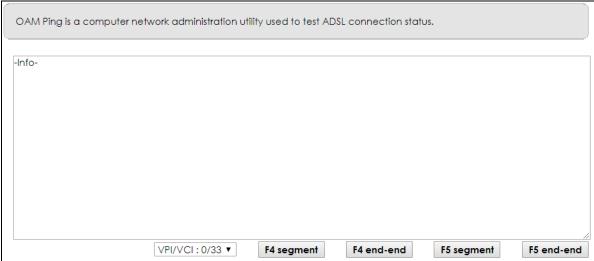

The following table describes the fields in this screen.

Table 135 Maintenance > Diagnostic > OAM Ping

| LABEL      | DESCRIPTION                                                  |
|------------|--------------------------------------------------------------|
|            | Select a PVC on which you want to perform the loopback test. |
| F4 segment | Press this to perform an OAM F4 segment loopback test.       |
| F4 end-end | Press this to perform an OAM F4 end-to-end loopback test.    |

Table 135 Maintenance > Diagnostic > OAM Ping (continued)

| LABEL      | DESCRIPTION                                               |
|------------|-----------------------------------------------------------|
| F5 segment | Press this to perform an OAM F5 segment loopback test.    |
| F5 end-end | Press this to perform an OAM F5 end-to-end loopback test. |

# CHAPTER 38 Troubleshooting

This chapter offers some suggestions to solve problems you might encounter. The potential problems are divided into the following categories.

- Power, Hardware Connections, and LEDs
- VMG Access and Login
- Internet Access
- Wireless Internet Access
- UPnP
- VolP Call Quality

# 38.1 Power, Hardware Connections, and LEDs

The VMG does not turn on. None of the LEDs turn on.

- 1 Make sure the VMG is turned on.
- 2 Make sure you are using the power adapter or cord included with the VMG.
- 3 Make sure the power adapter or cord is connected to the VMG and plugged in to an appropriate power source. Make sure the power source is turned on.
- 4 Turn the VMG off and on.
- 5 If the problem continues, contact the vendor.

One of the LEDs does not behave as expected.

- 1 Make sure you understand the normal behavior of the LED. See Section 1.4.3 on page 25.
- 2 Check the hardware connections.
- 3 Inspect your cables for damage. Contact the vendor to replace any damaged cables.
- 4 Turn the VMG off and on.

5 If the problem continues, contact the vendor.

# 38.2 VMG Access and Login

I forgot the IP address for the VMG.

- 1 The default LAN IP address is 192.168.1.1.
- If you changed the IP address and have forgotten it, you might get the IP address of the VMG by looking up the IP address of the default gateway for your computer. To do this in most Windows computers, click Start > Run, enter cmd, and then enter ipconfig. The IP address of the Default Gateway might be the IP address of the VMG (it depends on the network), so enter this IP address in your Internet browser.
- 3 If this does not work, you have to reset the device to its factory defaults. See Section 1.4.5 on page 29.

I forgot the password.

- 1 See the cover page for the default login names and associated passwords.
- 2 If those do not work, you have to reset the device to its factory defaults. See Section 1.4.5 on page 29.

I cannot see or access the **Login** screen in the Web Configurator.

- 1 Make sure you are using the correct IP address.
  - The default IP address is 192.168.1.1.
  - If you changed the IP address (Section 8.2 on page 118), use the new IP address.
  - If you changed the IP address and have forgotten it, see the troubleshooting suggestions for I
    forgot the IP address for the VMG.
- 2 Check the hardware connections, and make sure the LEDs are behaving as expected. See Section 1.4.3 on page 25.
- 3 Make sure your Internet browser does not block pop-up windows and has JavaScripts and Java enabled.
- 4 If it is possible to log in from another interface, check the service control settings for HTTP and HTTPS (Maintenance > Remote MGMT).
- 5 Reset the device to its factory defaults, and try to access the VMG with the default IP address. See Section 1.4.5 on page 29.

If the problem continues, contact the network administrator or vendor, or try one of the advanced suggestions.

#### **Advanced Suggestions**

- Make sure you have logged out of any earlier management sessions using the same user account even if they were through a different interface or using a different browser.
- Try to access the VMG using another service, such as Telnet. If you can access the VMG, check the remote management settings and firewall rules to find out why the VMG does not respond to HTTP.

I can see the **Login** screen, but I cannot log in to the VMG.

- 1 Make sure you have entered the password correctly. See the cover page for the default login names and associated passwords. The field is case-sensitive, so make sure [Caps Lock] is not on.
- 2 You cannot log in to the Web Configurator while someone is using Telnet to access the VMG. Log out of the VMG in the other session, or ask the person who is logged in to log out.
- 3 Turn the VMG off and on.
- 4 If this does not work, you have to reset the device to its factory defaults. See Section 38.1 on page 285.

I cannot Telnet to the VMG.

See the troubleshooting suggestions for I cannot see or access the Login screen in the Web Configurator. Ignore the suggestions about your browser.

I cannot use FTP to upload / download the configuration file. / I cannot use FTP to upload new firmware.

See the troubleshooting suggestions for I cannot see or access the Login screen in the Web Configurator, Ignore the suggestions about your browser.

# 38.3 Internet Access

I cannot access the Internet.

1 Check the hardware connections, and make sure the LEDs are behaving as expected. See the Quick Start Guide and Section 1.4.3 on page 25.

- 2 Make sure you entered your ISP account information correctly in the **Network Setting > Broadband** screen. These fields are case-sensitive, so make sure [Caps Lock] is not on.
- 3 If you are trying to access the Internet wirelessly, make sure that you enabled WiFi in the VMG and your wireless client and that the wireless settings in the wireless client are the same as the settings in the VMG.
- **4** Disconnect all the cables from your device and reconnect them.
- 5 If the problem continues, contact your ISP.

#### I cannot access the Internet through a DSL connection.

- 1 Make sure you have the **DSL WAN** port connected to a telephone jack (or the DSL or modem jack on a splitter if you have one).
- 2 Make sure you configured a proper DSL WAN interface (**Network Setting > Broadband** screen) with the Internet account information provided by your ISP and that it is enabled.
- 3 Check that the LAN interface you are connected to is in the same interface group as the DSL connection (Network Setting > Interface Grouping).
- 4 If you set up a WAN connection using bridging service, make sure you turn off the DHCP feature in the LAN screen to have the clients get WAN IP addresses directly from your ISP's DHCP server.

#### I cannot connect to the Internet using a second DSL connection.

ADSL and VDSL connections cannot work at the same time. You can only use one type of DSL connection, either ADSL or VDSL connection at one time.

### I cannot connect to the Internet using an Ethernet connection.

- 1 Make sure you have the Ethernet WAN port connected to a modem or router.
- 2 Make sure you converted LAN port number five as WAN. Click Enable in Network Setting > Broadband > Ethernet WAN screen.
- 3 Make sure you configured a proper Ethernet WAN interface (**Network Setting > Broadband** screen) with the Internet account information provided by your ISP and that it is enabled.
- 4 Check that the LAN interface you are connected to is in the same interface group as the Ethernet WAN connection (Network Setting > Interface Grouping).
- If you set up a WAN connection using bridging service, make sure you turn off the DHCP feature in the LAN screen to have the clients get WAN IP addresses directly from your ISP's DHCP server.

I cannot access the VMG anymore. I had access to the VMG, but my connection is not available anymore.

- 1 Your session with the VMG may have expired. Try logging into the VMG again.
- 2 Check the hardware connections, and make sure the LEDs are behaving as expected. See the Quick Start Guide and Section 1.4.3 on page 25.
- 3 Turn the VMG off and on.
- 4 If the problem continues, contact your vendor.

# 38.4 Wireless Internet Access

What factors may cause intermittent or unstabled wireless connection? How can I solve this problem?

The following factors may cause interference:

- Obstacles: walls, ceilings, furniture, and so on.
- Building Materials: metal doors, aluminum studs.
- Electrical devices: microwaves, monitors, electric motors, cordless phones, and other wireless devices.

To optimize the speed and quality of your wireless connection, you can:

- Move your wireless device closer to the AP if the signal strength is low.
- Reduce wireless interference that may be caused by other wireless networks or surrounding wireless electronics such as cordless phones.
- Place the AP where there are minimum obstacles (such as walls and ceilings) between the AP and the wireless client.
- Reduce the number of wireless clients connecting to the same AP simultaneously, or add additional APs if necessary.
- Try closing some programs that use the Internet, especially peer-to-peer applications. If the wireless client is sending or receiving a lot of information, it may have too many programs open that use the Internet.

What is a Server Set ID (SSID)?

An SSID is a name that uniquely identifies a wireless network. The AP and all the clients within a wireless network must use the same SSID.

# 38.5 UPnP

When using UPnP and the VMG reboots, my computer cannot detect UPnP.

- 1 Disconnect the Ethernet cable from the VMG's LAN port or from your computer.
- 2 Re-connect the Ethernet cable.

The **Local Area Connection** icon for UPnP disappears in the screen.

Restart your computer.

# 38.6 VolP Call Quality

My voice calls are choppy? How can I solve this problem?

The following factors may cause choppy voice:

- Wrong compression code.
- Insufficient bandwidth.

To correct choppy voice calls, you can:

- Make sure you configured a proper compression code (VoIP > SIP > SIP Account > Edit account screen) for Voice Features > Primary Compression Type, Secondary Compression Type and Third Compression Type. (See Section 21.3 on page 214).
- Configure the VMG's QoS to prioritize voice applications in Upstream Traffic Priority Assigned by (Network Setting > QoS > General). (See Section 10.3 on page 142). Deprioritize gaming and other similar applications.
- Turn off all other applications, especially those that use up a lot of bandwidth, such as gaming and file streaming applications (Netflix, Spotify, YouTube, etc.).
- Test to confirm that your bandwidth usage is causing choppy voice in your VoIP service. There are several websites that offer this service free.
- Try turning off other computers connected to your network.
- Do a power cycle to see if renewed connections can speed things up.
- Try connecting directly to your VMG rather than through the wireless network to see if that makes a difference.
- Run a test for malware and/or spyware.

#### I can hear echoes during voice calls? How can I solve this problem?

The following factors may cause echo:

- Acoustics.
- Electromagnetic interference.
- Faulty equipment.

To prevent echo during voice calls, you can:

- Check if the earpiece volume is too loud and overpowers the mouthpiece by covering your phone's
  mouthpiece. If the echo lessens, it means that you just need to turn down the volume of your
  earpiece/speakers.
- Move your VoIP hardware away from your computer's monitor, CPU and power strip to avoid electromagnetic interference created when it is too close to other electrical devices.
- Disconnect splitters and caller ID devices connected to your VMG and your phone.
- Inspect your VoIP hardware's wiring. Make sure your cables are dry and not too long.
- If there is another phone available, check if the phone is defective by using the other phone instead to see if your calls improve.
- If you are using a headset, try using the phone's handset.
- If you are using a cordless phone, try using a corded one.

# PART III Appendices

Appendices contain general information. Some information may not apply to your device.

# APPENDIX A Customer Support

In the event of problems that cannot be solved by using this manual, you should contact your vendor. If you cannot contact your vendor, then contact a Zyxel office for the region in which you bought the device.

See https://www.zyxel.com/homepage.shtml and also https://www.zyxel.com/about\_zyxel/zyxel\_worldwide.shtml for the latest information.

Please have the following information ready when you contact an office.

## **Required Information**

- Product model and serial number.
- Warranty Information.
- Date that you received your device.
- Brief description of the problem and the steps you took to solve it.

# **Corporate Headquarters (Worldwide)**

#### **Taiwan**

- Zyxel Communications Corporation
- https://www.zyxel.com

### Asia

#### China

- Zyxel Communications (Shanghai) Corp.
   Zyxel Communications (Beijing) Corp.
   Zyxel Communications (Tianjin) Corp.
- https://www.zyxel.com/cn/zh/

#### India

- Zyxel Technology India Pvt Ltd
- https://www.zyxel.com/in/en/

#### Kazakhstan

- Zyxel Kazakhstan
- https://www.zyxel.kz

### Korea

- Zyxel Korea Corp.
- http://www.zyxel.kr

# Malaysia

- Zyxel Malaysia Sdn Bhd.
- http://www.zyxel.com.my

### **Pakistan**

- Zyxel Pakistan (Pvt.) Ltd.
- http://www.zyxel.com.pk

# **Philippines**

- Zyxel Philippines
- http://www.zyxel.com.ph

# **Singapore**

- Zyxel Singapore Pte Ltd.
- http://www.zyxel.com.sg

#### Taiwan

- Zyxel Communications Corporation
- https://www.zyxel.com/tw/zh/

### **Thailand**

- Zyxel Thailand Co., Ltd
- https://www.zyxel.com/th/th/

### **Vietnam**

- Zyxel Communications Corporation-Vietnam Office
- https://www.zyxel.com/vn/vi

# **Europe**

#### **Belarus**

- Zyxel BY
- https://www.zyxel.by

# Belgium

- Zyxel Communications B.V.
- https://www.zyxel.com/be/nl/

• https://www.zyxel.com/be/fr/

# Bulgaria

- Zyxel България
- https://www.zyxel.com/bg/bg/

# **Czech Republic**

- Zyxel Communications Czech s.r.o
- https://www.zyxel.com/cz/cs/

### **Denmark**

- Zyxel Communications A/S
- https://www.zyxel.com/dk/da/

# **Estonia**

- Zyxel Estonia
- https://www.zyxel.com/ee/et/

### **Finland**

- Zyxel Communications
- https://www.zyxel.com/fi/fi/

# **France**

- Zyxel France
- https://www.zyxel.fr

# Germany

- Zyxel Deutschland GmbH
- https://www.zyxel.com/de/de/

# Hungary

- Zyxel Hungary & SEE
- https://www.zyxel.com/hu/hu/

# Italy

- Zyxel Communications Italy
- https://www.zyxel.com/it/it/

# Latvia

- Zyxel Latvia
- https://www.zyxel.com/lv/lv/

# Lithuania

- Zyxel Lithuania
- https://www.zyxel.com/lt/lt/

# **Netherlands**

- Zyxel Benelux
- https://www.zyxel.com/nl/nl/

# Norway

- Zyxel Communications
- https://www.zyxel.com/no/no/

## **Poland**

- Zyxel Communications Poland
- https://www.zyxel.com/pl/pl/

# Romania

- Zyxel Romania
- https://www.zyxel.com/ro/ro

### Russia

- Zyxel Russia
- https://www.zyxel.com/ru/ru/

# Slovakia

- Zyxel Communications Czech s.r.o. organizacna zlozka
- https://www.zyxel.com/sk/sk/

# Spain

- Zyxel Communications ES Ltd
- https://www.zyxel.com/es/es/

# Sweden

- Zyxel Communications
- https://www.zyxel.com/se/sv/

# **Switzerland**

- Studerus AG
- https://www.zyxel.ch/de
- https://www.zyxel.ch/fr

# **Turkey**

- Zyxel Turkey A.S.
- https://www.zyxel.com/tr/tr/

# UK

- Zyxel Communications UK Ltd.
- https://www.zyxel.com/uk/en/

# Ukraine

- Zyxel Ukraine
- http://www.ua.zyxel.com

# **South America**

# **Argentina**

- Zyxel Communications Corporation
- https://www.zyxel.com/co/es/

## Brazil

- Zyxel Communications Brasil Ltda.
- https://www.zyxel.com/br/pt/

# Colombia

- Zyxel Communications Corporation
- https://www.zyxel.com/co/es/

### **Ecuador**

- Zyxel Communications Corporation
- https://www.zyxel.com/co/es/

# **South America**

- Zyxel Communications Corporation
- https://www.zyxel.com/co/es/

# Middle East

# Israel

- Zyxel Communications Corporation
- http://il.zyxel.com/

# Middle East

- Zyxel Communications Corporation
- https://www.zyxel.com/me/en/

# **North America**

# **USA**

- Zyxel Communications, Inc. North America Headquarters
- https://www.zyxel.com/us/en/

# Oceania

# Australia

- Zyxel Communications Corporation
- https://www.zyxel.com/au/en/

# Africa

# South Africa

- Nology (Pty) Ltd.
- https://www.zyxel.com/za/en/

# APPENDIX B Wireless LANs

# **Wireless LAN Topologies**

This section discusses ad-hoc and infrastructure wireless LAN topologies.

# **Ad-hoc Wireless LAN Configuration**

The simplest WLAN configuration is an independent (Ad-hoc) WLAN that connects a set of computers with wireless adapters (A, B, C). Any time two or more wireless adapters are within range of each other, they can set up an independent network, which is commonly referred to as an ad-hoc network or Independent Basic Service Set (IBSS). The following diagram shows an example of notebook computers using wireless adapters to form an ad-hoc wireless LAN.

Figure 178 Peer-to-Peer Communication in an Ad-hoc Network

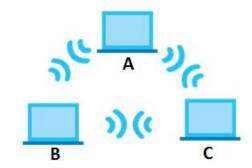

# **BSS**

A Basic Service Set (BSS) exists when all communications between wireless clients or between a wireless client and a wired network client go through one access point (AP).

Intra-BSS traffic is traffic between wireless clients in the BSS. When Intra-BSS is enabled, wireless client **A** and **B** can access the wired network and communicate with each other. When Intra-BSS is disabled, wireless client **A** and **B** can still access the wired network but cannot communicate with each other.

Figure 179 Basic Service Set

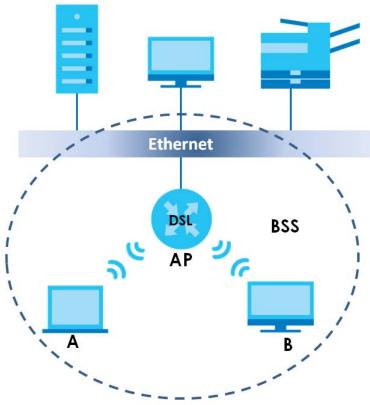

**ESS** 

An Extended Service Set (ESS) consists of a series of overlapping BSSs, each containing an access point, with each access point connected together by a wired network. This wired connection between APs is called a Distribution System (DS).

This type of wireless LAN topology is called an Infrastructure WLAN. The Access Points not only provide communication with the wired network but also mediate wireless network traffic in the immediate neighborhood.

An ESSID (ESS IDentification) uniquely identifies each ESS. All access points and their associated wireless clients within the same ESS must have the same ESSID in order to communicate.

Ethernet

DSL

AP1

BSS2

BSS2

ESS

# Channel

A channel is the radio frequency(ies) used by wireless devices to transmit and receive data. Channels available depend on your geographical area. You may have a choice of channels (for your region) so you should use a channel different from an adjacent AP (access point) to reduce interference. Interference occurs when radio signals from different access points overlap causing interference and degrading performance.

Adjacent channels partially overlap however. To avoid interference due to overlap, your AP should be on a channel at least five channels away from a channel that an adjacent AP is using. For example, if your region has 11 channels and an adjacent AP is using channel 1, then you need to select a channel between 6 or 11.

### RTS/CTS

A hidden node occurs when two stations are within range of the same access point, but are not within range of each other. The following figure illustrates a hidden node. Both stations (STA) are within range of the access point (AP) or wireless gateway, but out-of-range of each other, so they cannot "hear" each other, that is they do not know if the channel is currently being used. Therefore, they are considered hidden from each other.

Figure 181 RTS/CTS

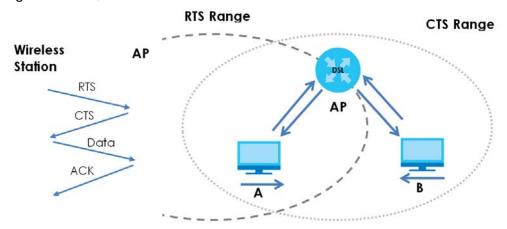

When station **A** sends data to the AP, it might not know that the station **B** is already using the channel. If these two stations send data at the same time, collisions may occur when both sets of data arrive at the AP at the same time, resulting in a loss of messages for both stations.

RTS/CTS is designed to prevent collisions due to hidden nodes. An RTS/CTS defines the biggest size data frame you can send before an RTS (Request To Send)/CTS (Clear to Send) handshake is invoked.

When a data frame exceeds the RTS/CTS value you set (between 0 to 2432 bytes), the station that wants to transmit this frame must first send an RTS (Request To Send) message to the AP for permission to send it. The AP then responds with a CTS (Clear to Send) message to all other stations within its range to notify them to defer their transmission. It also reserves and confirms with the requesting station the time frame for the requested transmission.

Stations can send frames smaller than the specified **RTS/CTS** directly to the AP without the RTS (Request To Send)/CTS (Clear to Send) handshake.

You should only configure RTS/CTS if the possibility of hidden nodes exists on your network and the "cost" of resending large frames is more than the extra network overhead involved in the RTS (Request To Send)/CTS (Clear to Send) handshake.

If the RTS/CTS value is greater than the Fragmentation Threshold value (see next), then the RTS (Request To Send)/CTS (Clear to Send) handshake will never occur as data frames will be fragmented before they reach RTS/CTS size.

Note: Enabling the RTS Threshold causes redundant network overhead that could negatively affect the throughput performance instead of providing a remedy.

# **Fragmentation Threshold**

A **Fragmentation Threshold** is the maximum data fragment size (between 256 and 2432 bytes) that can be sent in the wireless network before the AP will fragment the packet into smaller data frames.

A large **Fragmentation Threshold** is recommended for networks not prone to interference while you should set a smaller threshold for busy networks or networks that are prone to interference.

If the **Fragmentation Threshold** value is smaller than the **RTS/CTS** value (see previously) you set then the RTS (Request To Send)/CTS (Clear to Send) handshake will never occur as data frames will be fragmented before they reach **RTS/CTS** size.

# **IEEE 802.11g Wireless LAN**

IEEE 802.11g is fully compatible with the IEEE 802.11b standard. This means an IEEE 802.11b adapter can interface directly with an IEEE 802.11g access point (and vice versa) at 11 Mbps or lower depending on range. IEEE 802.11g has several intermediate rate steps between the maximum and minimum data rates. The IEEE 802.11g data rate and modulation are as follows:

Table 136 IEEE 802.11g

| DATA RATE (MBPS)      | MODULATION                                         |
|-----------------------|----------------------------------------------------|
| 1                     | DBPSK (Differential Binary Phase Shift Keyed)      |
| 2                     | DQPSK (Differential Quadrature Phase Shift Keying) |
| 5.5 / 11              | CCK (Complementary Code Keying)                    |
| 6/9/12/18/24/36/48/54 | OFDM (Orthogonal Frequency Division Multiplexing)  |

# **Wireless Security Overview**

Wireless security is vital to your network to protect wireless communication between wireless clients, access points and the wired network.

Wireless security methods available on the VMG are data encryption, wireless client authentication, restricting access by device MAC address and hiding the VMG identity.

The following figure shows the relative effectiveness of these wireless security methods available on your VMG.

Table 137 Wireless Security Levels

| SECURITY TYPE SECURITY TYPE |                                    |
|-----------------------------|------------------------------------|
| Least Secure                | Unique SSID (Default)              |
|                             | Unique SSID with Hide SSID Enabled |
| Most Secure                 | MAC Address Filtering              |

Note: You must enable the same wireless security settings on the VMG and on all wireless clients that you want to associate with it.

### **RADIUS**

RADIUS is based on a client-server model that supports authentication, authorization and accounting. The access point is the client and the server is the RADIUS server. The RADIUS server handles the following tasks:

- Authentication
  - Determines the identity of the users.
- Authorization

Determines the network services available to authenticated users once they are connected to the network.

- Accounting
  - Keeps track of the client's network activity.

RADIUS is a simple package exchange in which your AP acts as a message relay between the wireless client and the network RADIUS server.

# **Types of RADIUS Messages**

The following types of RADIUS messages are exchanged between the access point and the RADIUS server for user authentication:

- Access-Request
  - Sent by an access point requesting authentication.
- Access-Reject
  - Sent by a RADIUS server rejecting access.
- Access-Accept
  - Sent by a RADIUS server allowing access.
- Access-Challenge

Sent by a RADIUS server requesting more information in order to allow access. The access point sends a proper response from the user and then sends another Access-Request message.

The following types of RADIUS messages are exchanged between the access point and the RADIUS server for user accounting:

- Accounting-Request
- Sent by the access point requesting accounting.
- Accounting-Response
   Sent by the RADIUS server to indicate that it has started or stopped accounting.

In order to ensure network security, the access point and the RADIUS server use a shared secret key, which is a password, they both know. The key is not sent over the network. In addition to the shared key, password information exchanged is also encrypted to protect the network from unauthorized access.

# Types of EAP Authentication

This section discusses some popular authentication types: EAP-MD5, EAP-TLS, EAP-TTLS, PEAP and LEAP. Your wireless LAN device may not support all authentication types.

By using EAP to interact with an EAP-compatible RADIUS server, an access point helps a wireless station and a RADIUS server perform authentication.

For EAP-TLS authentication type, you must first have a wired connection to the network and obtain the certificate(s) from a certificate authority (CA). A certificate (also called digital IDs) can be used to authenticate users and a CA issues certificates and guarantees the identity of each certificate owner.

# EAP-MD5 (Message-Digest Algorithm 5)

MD5 authentication is the simplest one-way authentication method. The authentication server sends a challenge to the wireless client. The wireless client 'proves' that it knows the password by encrypting the password with the challenge and sends back the information. Password is not sent in plain text.

However, MD5 authentication has some weaknesses. Since the authentication server needs to get the plain text passwords, the passwords must be stored. Thus someone other than the authentication server

may access the password file. In addition, it is possible to impersonate an authentication server as MD5 authentication method does not perform mutual authentication. Finally, MD5 authentication method does not support data encryption with dynamic session key.

# **EAP-TLS (Transport Layer Security)**

With EAP-TLS, digital certifications are needed by both the server and the wireless clients for mutual authentication. The server presents a certificate to the client. After validating the identity of the server, the client sends a different certificate to the server. The exchange of certificates is done in the open before a secured tunnel is created. This makes user identity vulnerable to passive attacks. A digital certificate is an electronic ID card that authenticates the sender's identity. However, to implement EAP-TLS, you need a Certificate Authority (CA) to handle certificates, which imposes a management overhead.

# **EAP-TTLS (Tunneled Transport Layer Service)**

EAP-TTLS is an extension of the EAP-TLS authentication that uses certificates for only the server-side authentications to establish a secure connection. Client authentication is then done by sending username and password through the secure connection, thus client identity is protected. For client authentication, EAP-TTLS supports EAP methods and legacy authentication methods such as PAP, CHAP, MS-CHAP and MS-CHAP v2.

# **PEAP (Protected EAP)**

Like EAP-TTLS, server-side certificate authentication is used to establish a secure connection, then use simple username and password methods through the secured connection to authenticate the clients, thus hiding client identity. However, PEAP only supports EAP methods, such as EAP-MD5, EAP-MSCHAPv2 and EAP-GTC (EAP-Generic Token Card), for client authentication. EAP-GTC is implemented only by Cisco.

# You should use Encryption

AES (Advanced Encryption Standard) is a block cipher that uses a 256-bit mathematical algorithm called Rijndael. They both include a per-packet key mixing function, a Message Integrity Check (MIC) named Michael, an extended initialization vector (IV) with sequencing rules, and a re-keying mechanism.

The RADIUS server distributes a Pairwise Master Key (PMK) key to the AP that then sets up a key hierarchy and management system, using the PMK to dynamically generate unique data encryption keys to encrypt every data packet that is wirelessly communicated between the AP and the wireless clients. This all happens in the background automatically.

The Message Integrity Check (MIC) is designed to prevent an attacker from capturing data packets, altering them and resending them. The MIC provides a strong mathematical function in which the receiver and the transmitter each compute and then compare the MIC. If they do not match, it is assumed that the data has been tampered with and the packet is dropped.

By generating unique data encryption keys for every data packet and by creating an integrity checking mechanism (MIC), with AES it is more difficult to decrypt data on a WiFi network and difficult for an intruder to break into the network.

WPA2-PSK uses a simple common password, instead of user-specific credentials. The common-password approach makes WPA2-PSK susceptible to brute-force password-guessing attacks but it employs a

consistent, single, alphanumeric password to derive a PMK which is used to generate unique temporal encryption keys. This prevent all wireless devices sharing the same encryption keys.

### User Authentication

Key caching allows a wireless client to store the PMK it derived through a successful authentication with an AP. The wireless client uses the PMK when it tries to connect to the same AP and does not need to go with the authentication process again.

Pre-authentication enables fast roaming by allowing the wireless client (already connecting to an AP) to perform another AP before connecting to it.

# **Wireless Client WPA Supplicants**

A wireless client supplicant is the software that runs on an operating system instructing the wireless client how to use WPA. At the time of writing, the most widely available supplicant is the WPA patch for Windows XP, Funk Software's Odyssey client.

The Windows XP patch is a free download that adds WPA capability to Windows XP's built-in "Zero Configuration" wireless client. However, you must run Windows XP to use it.

# **WPA2-PSK Application Example**

A WPA2-PSK application looks as follows.

- 1 First enter identical passwords into the AP and all wireless clients. The Pre-Shared Key (PSK) must consist of between 8 and 63 ASCII characters or 64 hexadecimal characters (including spaces and symbols).
- 2 The AP checks each wireless client's password and allows it to join the network only if the password matches.
- 3 The AP and wireless clients generate a common PMK (Pairwise Master Key). The key itself is not sent over the network, but is derived from the PSK and the SSID.
- 4 The AP and wireless clients use the AES encryption process, the PMK and information exchanged in a handshake to create temporal encryption keys. They use these keys to encrypt data exchanged between them.

Figure 182 WPA2-PSK Authentication

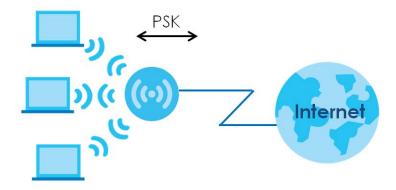

# **Security Parameters Summary**

Refer to this table to see what other security parameters you should configure for each authentication method or key management protocol type. MAC address filters are not dependent on how you configure these security features.

Table 138 Wireless Security Relational Matrix

| AUTHENTICATION METHOD / KEY MANAGEMENT PROTOCOL | ENCRYPTION METHOD | ENTER MANUAL KEY |  |
|-------------------------------------------------|-------------------|------------------|--|
| Open                                            | None              | No               |  |
| WPA2-PSK                                        | AES               | Yes              |  |

# **Antenna Overview**

An antenna couples RF signals onto air. A transmitter within a wireless device sends an RF signal to the antenna, which propagates the signal through the air. The antenna also operates in reverse by capturing RF signals from the air.

Positioning the antennas properly increases the range and coverage area of a wireless LAN.

## **Antenna Characteristics**

# Frequency

An antenna in the frequency of 2.4G (IEEE 802.11b and IEEE 802.11g) or 5G (IEEE 802.11a) is needed to communicate efficiently in a wireless LAN

# **Radiation Pattern**

A radiation pattern is a diagram that allows you to visualize the shape of the antenna's coverage area.

### Antenna Gain

Antenna gain, measured in dB (decibel), is the increase in coverage within the RF beam width. Higher antenna gain improves the range of the signal for better communications.

For an indoor site, each 1 dB increase in antenna gain results in a range increase of approximately 2.5%. For an unobstructed outdoor site, each 1 dB increase in gain results in a range increase of approximately 5%. Actual results may vary depending on the network environment.

Antenna gain is sometimes specified in dBi, which is how much the antenna increases the signal power compared to using an isotropic antenna. An isotropic antenna is a theoretical perfect antenna that sends out radio signals equally well in all directions. dBi represents the true gain that the antenna provides.

# Types of Antennas for WLAN

There are two types of antennas used for wireless LAN applications.

- Omni-directional antennas send the RF signal out in all directions on a horizontal plane. The coverage
  area is torus-shaped (like a donut) which makes these antennas ideal for a room environment. With a
  wide coverage area, it is possible to make circular overlapping coverage areas with multiple access
  points.
- Directional antennas concentrate the RF signal in a beam, like a flashlight does with the light from its bulb. The angle of the beam determines the width of the coverage pattern. Angles typically range from 20 degrees (very directional) to 120 degrees (less directional). Directional antennas are ideal for hallways and outdoor point-to-point applications.

# **Positioning Antennas**

In general, antennas should be mounted as high as practically possible and free of obstructions. In point-to-point application, position both antennas at the same height and in a direct line of sight to each other to attain the best performance.

For omni-directional antennas mounted on a table, desk, and so on, point the antenna up. For omni-directional antennas mounted on a wall or ceiling, point the antenna down. For a single AP application, place omni-directional antennas as close to the center of the coverage area as possible.

For directional antennas, point the antenna in the direction of the desired coverage area.

# APPENDIX C IPv6

### Overview

IPv6 (Internet Protocol version 6), is designed to enhance IP address size and features. The increase in IPv6 address size to 128 bits (from the 32-bit IPv4 address) allows up to  $3.4 \times 10^{38}$  IP addresses.

## **IPv6 Address**

The 128-bit IPv6 address is written as eight 16-bit hexadecimal blocks separated by colons (:). This is an example IPv6 address 2001:0db8:1a2b:0015:0000:1a2f:0000.

IPv6 addresses can be abbreviated in two ways:

- Leading zeros in a block can be omitted. So 2001:0db8:1a2b:0015:0000:0000:1a2f:0000 can be written as 2001:db8:1a2b:15:0:0:1a2f:0.
- Any number of consecutive blocks of zeros can be replaced by a double colon. A double colon can only appear once in an IPv6 address. So 2001:0db8:0000:0000:1a2f:0000:0000:0015 can be written as 2001:0db8::1a2f:0000:0000:0015, 2001:0db8:0000:0000:1a2f::0015, 2001:db8::1a2f:0:0:15 or 2001:db8:0:0:1a2f::15.

# **Prefix and Prefix Length**

Similar to an IPv4 subnet mask, IPv6 uses an address prefix to represent the network address. An IPv6 prefix length specifies how many most significant bits (start from the left) in the address compose the network address. The prefix length is written as "/x" where x is a number. For example,

```
2001:db8:1a2b:15::1a2f:0/32
```

means that the first 32 bits (2001:db8) is the subnet prefix.

# **Link-local Address**

A link-local address uniquely identifies a device on the local network (the LAN). It is similar to a "private IP address" in IPv4. You can have the same link-local address on multiple interfaces on a device. A link-local unicast address has a predefined prefix of fe80::/10. The link-local unicast address format is as follows.

Table 139 Link-local Unicast Address Format

| 1111 1110 10 | 0       | Interface ID |
|--------------|---------|--------------|
| 10 bits      | 54 bits | 64 bits      |

# **Global Address**

A global address uniquely identifies a device on the Internet. It is similar to a "public IP address" in IPv4. A global unicast address starts with a 2 or 3.

# **Unspecified Address**

An unspecified address (0:0:0:0:0:0:0:0 or ::) is used as the source address when a device does not have its own address. It is similar to "0.0.0.0" in IPv4.

# **Loopback Address**

A loopback address (0:0:0:0:0:0:0:1 or ::1) allows a host to send packets to itself. It is similar to "127.0.0.1" in IPv4.

# **Multicast Address**

In IPv6, multicast addresses provide the same functionality as IPv4 broadcast addresses. Broadcasting is not supported in IPv6. A multicast address allows a host to send packets to all hosts in a multicast group.

Multicast scope allows you to determine the size of the multicast group. A multicast address has a predefined prefix of ff00::/8. The following table describes some of the predefined multicast addresses.

Table 140 Predefined Multicast Address

| MULTICAST ADDRESS  | DESCRIPTION                            |
|--------------------|----------------------------------------|
| FF01:0:0:0:0:0:0:1 | All hosts on a local node.             |
| FF01:0:0:0:0:0:0:2 | All routers on a local node.           |
| FF02:0:0:0:0:0:1   | All hosts on a local connected link.   |
| FF02:0:0:0:0:0:0:2 | All routers on a local connected link. |
| FF05:0:0:0:0:0:0:2 | All routers on a local site.           |
| FF05:0:0:0:0:0:1:3 | All DHCP severs on a local site.       |

The following table describes the multicast addresses which are reserved and cannot be assigned to a multicast group.

Table 141 Reserved Multicast Address

| MULTICAST ADDRESS |
|-------------------|
|                   |
| FF00:0:0:0:0:0:0  |
| FF01:0:0:0:0:0:0  |
| FF02:0:0:0:0:0:0  |
| FF03:0:0:0:0:0:0  |
| FF04:0:0:0:0:0:0  |
| FF05:0:0:0:0:0:0  |
| FF06:0:0:0:0:0:0  |
| FF07:0:0:0:0:0:0  |
| FF08:0:0:0:0:0:0  |
| FF09:0:0:0:0:0:0  |
| FF0A:0:0:0:0:0:0  |
| FF0B:0:0:0:0:0:0  |
| FF0C:0:0:0:0:0:0  |
| FF0D:0:0:0:0:0:0  |

Table 141 Reserved Multicast Address (continued)

| MULTICAST ADDRESS |  |  |
|-------------------|--|--|
| FF0E:0:0:0:0:0:0  |  |  |
| FF0F:0:0:0:0:0:0  |  |  |

# **Subnet Mask**

### Interface ID

In IPv6, an interface ID is a 64-bit identifier. It identifies a physical interface (for example, an Ethernet port) or a virtual interface (for example, the management IP address for a VLAN). One interface should have a unique interface ID.

# **EUI-64**

The EUI-64 (Extended Unique Identifier) defined by the IEEE (Institute of Electrical and Electronics Engineers) is an interface ID format designed to adapt with IPv6. It is derived from the 48-bit (6-byte) Ethernet MAC address as shown next. EUI-64 inserts the hex digits fffe between the third and fourth bytes of the MAC address and complements the seventh bit of the first byte of the MAC address. See the following example.

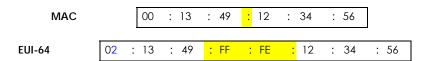

# **Identity Association**

An Identity Association (IA) is a collection of addresses assigned to a DHCP client, through which the server and client can manage a set of related IP addresses. Each IA must be associated with exactly one interface. The DHCP client uses the IA assigned to an interface to obtain configuration from a DHCP server for that interface. Each IA consists of a unique IAID and associated IP information. The IA type is the type of address in the IA. Each IA holds one type of address. IA\_NA means an identity association for non-temporary addresses and IA\_TA is an identity association for temporary addresses. An IA\_NA option contains the T1 and T2 fields, but an IA\_TA option does not. The DHCPv6 server uses T1 and T2 to control the time at which the client contacts with the server to extend the lifetimes on any addresses in the IA\_NA before the lifetimes expire. After T1, the client sends the server (S1) (from which the addresses in the IA\_NA were obtained) a Renew message. If the time T2 is reached and the server

does not respond, the client sends a Rebind message to any available server (S2). For an IA\_TA, the client may send a Renew or Rebind message at the client's discretion.

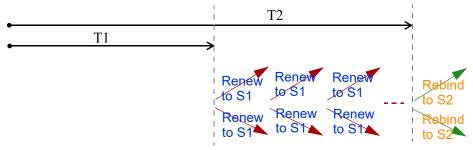

# **DHCP Relay Agent**

A DHCP relay agent is on the same network as the DHCP clients and helps forward messages between the DHCP server and clients. When a client cannot use its link-local address and a well-known multicast address to locate a DHCP server on its network, it then needs a DHCP relay agent to send a message to a DHCP server that is not attached to the same network.

The DHCP relay agent can add the remote identification (remote-ID) option and the interface-ID option to the Relay-Forward DHCPv6 messages. The remote-ID option carries a user-defined string, such as the system name. The interface-ID option provides slot number, port information and the VLAN ID to the DHCPv6 server. The remote-ID option (if any) is stripped from the Relay-Reply messages before the relay agent sends the packets to the clients. The DHCP server copies the interface-ID option from the Relay-Forward message into the Relay-Reply message and sends it to the relay agent. The interface-ID should not change even after the relay agent restarts.

# **Prefix Delegation**

Prefix delegation enables an IPv6 router to use the IPv6 prefix (network address) received from the ISP (or a connected uplink router) for its LAN. The VMG uses the received IPv6 prefix (for example, 2001:db2::/48) to generate its LAN IP address. Through sending Router Advertisements (RAs) regularly by multicast, the VMG passes the IPv6 prefix information to its LAN hosts. The hosts then can use the prefix to generate their IPv6 addresses.

# ICMPv6

Internet Control Message Protocol for IPv6 (ICMPv6 or ICMP for IPv6) is defined in RFC 4443. ICMPv6 has a preceding Next Header value of 58, which is different from the value used to identify ICMP for IPv4. ICMPv6 is an integral part of IPv6. IPv6 nodes use ICMPv6 to report errors encountered in packet processing and perform other diagnostic functions, such as "ping".

# **Neighbor Discovery Protocol (NDP)**

The Neighbor Discovery Protocol (NDP) is a protocol used to discover other IPv6 devices and track neighbor's reachability in a network. An IPv6 device uses the following ICMPv6 messages types:

- Neighbor solicitation: A request from a host to determine a neighbor's link-layer address (MAC address) and detect if the neighbor is still reachable. A neighbor being "reachable" means it responds to a neighbor solicitation message (from the host) with a neighbor advertisement message.
- Neighbor advertisement: A response from a node to announce its link-layer address.

- Router solicitation: A request from a host to locate a router that can act as the default router and forward packets.
- Router advertisement: A response to a router solicitation or a periodical multicast advertisement from a router to advertise its presence and other parameters.

### **IPv6 Cache**

An IPv6 host is required to have a neighbor cache, destination cache, prefix list and default router list. The VMG maintains and updates its IPv6 caches constantly using the information from response messages. In IPv6, the VMG configures a link-local address automatically, and then sends a neighbor solicitation message to check if the address is unique. If there is an address to be resolved or verified, the VMG also sends out a neighbor solicitation message. When the VMG receives a neighbor advertisement in response, it stores the neighbor's link-layer address in the neighbor cache. When the VMG uses a router solicitation message to query for a router and receives a router advertisement message, it adds the router's information to the neighbor cache, prefix list and destination cache. The VMG creates an entry in the default router list cache if the router can be used as a default router.

When the VMG needs to send a packet, it first consults the destination cache to determine the next hop. If there is no matching entry in the destination cache, the VMG uses the prefix list to determine whether the destination address is on-link and can be reached directly without passing through a router. If the address is unlink, the address is considered as the next hop. Otherwise, the VMG determines the next-hop from the default router list or routing table. Once the next hop IP address is known, the VMG looks into the neighbor cache to get the link-layer address and sends the packet when the neighbor is reachable. If the VMG cannot find an entry in the neighbor cache or the state for the neighbor is not reachable, it starts the address resolution process. This helps reduce the number of IPv6 solicitation and advertisement messages.

# **Multicast Listener Discovery**

The Multicast Listener Discovery (MLD) protocol (defined in RFC 2710) is derived from IPv4's Internet Group Management Protocol version 2 (IGMPv2). MLD uses ICMPv6 message types, rather than IGMP message types. MLDv1 is equivalent to IGMPv2 and MLDv2 is equivalent to IGMPv3.

MLD allows an IPv6 switch or router to discover the presence of MLD listeners who wish to receive multicast packets and the IP addresses of multicast groups the hosts want to join on its network.

MLD snooping and MLD proxy are analogous to IGMP snooping and IGMP proxy in IPv4.

MLD filtering controls which multicast groups a port can join.

# **MLD Messages**

A multicast router or switch periodically sends general queries to MLD hosts to update the multicast forwarding table. When an MLD host wants to join a multicast group, it sends an MLD Report message for that address.

An MLD Done message is equivalent to an IGMP Leave message. When an MLD host wants to leave a multicast group, it can send a Done message to the router or switch. The router or switch then sends a group-specific query to the port on which the Done message is received to determine if other devices connected to this port should remain in the group.

# Example - Enable IPv6 on Windows XP/2003/Vista

By default, Windows XP and Windows 2003 support IPv6. This example shows you how to use the ipv6 install command on Windows XP/2003 to enable IPv6. This also displays how to use the ipconfig command to see auto-generated IP addresses.

```
C:\>ipv6 install
Installing...
Succeeded.

C:\>ipconfig

Windows IP Configuration

Ethernet adapter Local Area Connection:

Connection-specific DNS Suffix .:
    IP Address. . . . . . . . . : 10.1.1.46
    Subnet Mask . . . . . . . . : 255.255.255.0
    IP Address. . . . . . . . : fe80::2d0:59ff:feb8:103c%4
    Default Gateway . . . . . . : 10.1.1.254
```

IPv6 is installed and enabled by default in Windows Vista. Use the ipconfig command to check your automatic configured IPv6 address as well. You should see at least one IPv6 address available for the interface on your computer.

# **Example - Enable DHCPv6 on Windows XP**

Windows XP does not support DHCPv6. If your network uses DHCPv6 for IP address assignment, you have to additionally install a DHCPv6 client software on your Windows XP. (Note: If you use static IP addresses or Router Advertisement for IPv6 address assignment in your network, ignore this section.)

This example uses Dibbler as the DHCPv6 client. To enable DHCPv6 client on your computer:

- 1 Install Dibbler and select the DHCPv6 client option on your computer.
- 2 After the installation is complete, select Start > All Programs > Dibbler-DHCPv6 > Client Install as service.
- 3 Select Start > Control Panel > Administrative Tools > Services.
- 4 Double click Dibbler a DHCPv6 client.

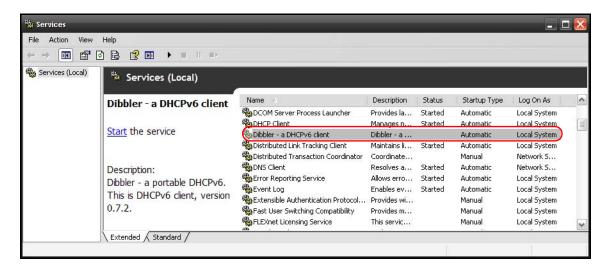

5 Click Start and then OK.

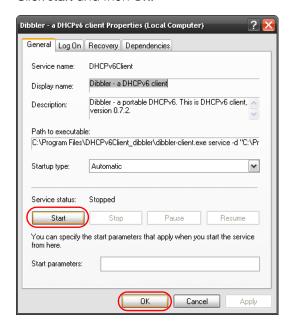

6 Now your computer can obtain an IPv6 address from a DHCPv6 server.

# Example - Enable IPv6 on Windows 7

Windows 7 supports IPv6 by default. DHCPv6 is also enabled when you enable IPv6 on a Windows 7 computer.

To enable IPv6 in Windows 7:

- 1 Select Control Panel > Network and Sharing Center > Local Area Connection.
- 2 Select the Internet Protocol Version 6 (TCP/IPv6) checkbox to enable it.
- 3 Click **OK** to save the change.

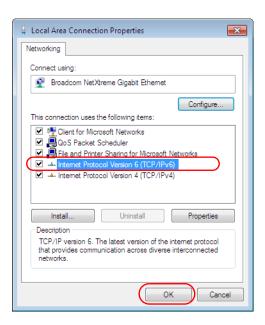

- 4 Click Close to exit the Local Area Connection Status screen.
- 5 Select Start > All Programs > Accessories > Command Prompt.
- 6 Use the ipconfig command to check your dynamic IPv6 address. This example shows a global address (2001:b021:2d::1000) obtained from a DHCP server.

# APPENDIX D Services

The following table lists some commonly-used services and their associated protocols and port numbers.

- Name: This is a short, descriptive name for the service. You can use this one or create a different one, if you like.
- **Protocol**: This is the type of IP protocol used by the service. If this is **TCP/UDP**, then the service uses the same port number with TCP and UDP. If this is **USER-DEFINED**, the **Port(s)** is the IP protocol number, not the port number.
- Port(s): This value depends on the Protocol.
  - If the Protocol is TCP, UDP, or TCP/UDP, this is the IP port number.
  - If the Protocol is USER, this is the IP protocol number.
- **Description**: This is a brief explanation of the applications that use this service or the situations in which this service is used.

Table 142 Examples of Services

| NAME               | PROTOCOL     | PORT(S) | DESCRIPTION                                                                                                    |
|--------------------|--------------|---------|----------------------------------------------------------------------------------------------------|
| AH (IPSEC_TUNNEL)  | User-Defined | 51      | The IPSEC AH (Authentication Header) tunneling protocol uses this service.                                                            |
| AIM                | TCP          | 5190    | AOL's Internet Messenger service.                                                                                                    |
| AUTH               | TCP          | 113     | Authentication protocol used by some servers.                                                                                         |
| BGP                | TCP          | 179     | Border Gateway Protocol.                                                                                                    |
| BOOTP_CLIENT       | UDP          | 68      | DHCP Client.                                                                                                    |
| BOOTP_SERVER       | UDP          | 67      | DHCP Server.                                                                                                    |
| CU-SEEME           | TCP/UDP      | 7648    | A popular videoconferencing solution from White                                                                                       |
|                    | TCP/UDP      | 24032   | Pines Software.                                                                                                    |
| DNS                | TCP/UDP      | 53      | Domain Name Server, a service that matches web names (for instance <a href="https://www.zyxel.com">www.zyxel.com</a> ) to IP numbers. |
| ESP (IPSEC_TUNNEL) | User-Defined | 50      | The IPSEC ESP (Encapsulation Security Protocol) tunneling protocol uses this service.                                                 |
| FINGER             | TCP          | 79      | Finger is a UNIX or Internet related command that can be used to find out if a user is logged on.                                     |
| FTP                | TCP          | 20      | File Transfer Protocol, a program to enable fast                                                                                      |
|                    | TCP          | 21      | transfer of files, including large files that may not be possible by email.                                                           |
| H.323              | TCP          | 1720    | NetMeeting uses this protocol.                                                                                                    |
| НТТР               | ТСР          | 80      | Hyper Text Transfer Protocol - a client/server protocol for the world wide web.                                                       |
| HTTPS              | ТСР          | 443     | HTTPS is a secured http session often used in e-commerce.                                                                             |
| ICMP               | User-Defined | 1       | Internet Control Message Protocol is often used for diagnostic purposes.                                                              |
| ICQ                | UDP          | 4000    | This is a popular Internet chat program.                                                                                              |
| IGMP (MULTICAST)   | User-Defined | 2       | Internet Group Multicast Protocol is used when sending packets to a specific group of hosts.                                          |
| IKE                | UDP          | 500     | The Internet Key Exchange algorithm is used for key distribution and management.                                                      |
| IMAP4              | TCP          | 143     | The Internet Message Access Protocol is used for email.                                                                               |
| IMAP4S             | TCP          | 993     | This is a more secure version of IMAP4 that runs over SSL.                                                                            |
| IRC                | TCP/UDP      | 6667    | This is another popular Internet chat program.                                                                                        |
| MSN Messenger      | TCP          | 1863    | Microsoft Networks' messenger service uses this protocol.                                                                             |
| NetBIOS            | TCP/UDP      | 137     | The Network Basic Input/Output System is used for                                                                                     |
|                    | TCP/UDP      | 138     | communication between computers in a LAN.                                                                                             |
|                    | TCP/UDP      | 139     |                                                                                                    |
|                    | TCP/UDP      | 445     |                                                                                                    |
| NEW-ICQ            | TCP          | 5190    | An Internet chat program.                                                                                                    |
| NEWS               | TCP          | 144     | A protocol for news groups.                                                                                                    |

Table 142 Examples of Services (continued)

| NAME              | PROTOCOL     | PORT(S) | DESCRIPTION                                                                                                    |
|-------------------|--------------|---------|----------------------------------------------------------------------------------------------------|
| NFS               | UDP          | 2049    | Network File System - NFS is a client/server distributed file service that provides transparent file sharing for network environments.                                          |
| NNTP              | TCP          | 119     | Network News Transport Protocol is the delivery mechanism for the USENET newsgroup service.                                                                                     |
| PING              | User-Defined | 1       | Packet INternet Groper is a protocol that sends out ICMP echo requests to test whether or not a remote host is reachable.                                                       |
| POP3              | TCP          | 110     | Post Office Protocol version 3 lets a client computer get email from a POP3 server through a temporary connection (TCP/IP or other).                                            |
| POP3S             | TCP          | 995     | This is a more secure version of POP3 that runs over SSL.                                                                                                    |
| PPTP              | TCP          | 1723    | Point-to-Point Tunneling Protocol enables secure transfer of data over public networks. This is the control channel.                                                            |
| PPTP_TUNNEL (GRE) | User-Defined | 47      | PPTP (Point-to-Point Tunneling Protocol) enables secure transfer of data over public networks. This is the data channel.                                                        |
| RCMD              | TCP          | 512     | Remote Command Service.                                                                                                    |
| REAL_AUDIO        | TCP          | 7070    | A streaming audio service that enables real time sound over the web.                                                                                                    |
| REXEC             | TCP          | 514     | Remote Execution Daemon.                                                                                                    |
| RLOGIN            | TCP          | 513     | Remote Login.                                                                                                    |
| ROADRUNNER        | TCP/UDP      | 1026    | This is an ISP that provides services mainly for cable modems.                                                                                                    |
| RTELNET           | TCP          | 107     | Remote Telnet.                                                                                                    |
| RTSP              | TCP/UDP      | 554     | The Real Time Streaming (media control) Protocol (RTSP) is a remote control for multimedia on the Internet.                                                                     |
| SFTP              | TCP          | 115     | The Simple File Transfer Protocol is an old way of transferring files between computers.                                                                                        |
| SMTP              | TCP          | 25      | Simple Mail Transfer Protocol is the message-<br>exchange standard for the Internet. SMTP enables<br>you to move messages from one email server to<br>another.                  |
| SMTPS             | TCP          | 465     | This is a more secure version of SMTP that runs over SSL.                                                                                                    |
| SNMP              | TCP/UDP      | 161     | Simple Network Management Program.                                                                                                    |
| SNMP-TRAPS        | TCP/UDP      | 162     | Traps for use with the SNMP (RFC:1215).                                                                                                    |
| SQL-NET           | TCP          | 1521    | Structured Query Language is an interface to access data on many different types of database systems, including mainframes, midrange systems, UNIX systems and network servers. |
| SSDP              | UDP          | 1900    | The Simple Service Discovery Protocol supports Universal Plug-and-Play (UPnP).                                                                                                  |
| SSH               | TCP/UDP      | 22      | Secure Shell Remote Login Program.                                                                                                    |
| STRM WORKS        | UDP          | 1558    | Stream Works Protocol.                                                                                                    |
| SYSLOG            | UDP          | 514     | Syslog allows you to send system logs to a UNIX server.                                                                                                    |

Table 142 Examples of Services (continued)

| NAME    | PROTOCOL   | PORT(S)                  | DESCRIPTION                                                                                                    |
|---------|------------|--------------------------|----------------------------------------------------------------------------------------------------|
| TACACS  | UDP        | 49                       | Login Host Protocol used for (Terminal Access Controller Access Control System).                                                                                                    |
| TELNET  | TCP        | 23                       | Telnet is the login and terminal emulation protocol common on the Internet and in UNIX environments. It operates over TCP/IP networks. Its primary function is to allow users to log into remote host systems. |
| VDOLIVE | TCP<br>UDP | 7000<br>user-<br>defined | A videoconferencing solution. The UDP port number is specified in the application.                                                                                                    |

# APPENDIX E Legal Information

### Copyright

Copyright © 2019 by Zyxel Communications Corporation.

The contents of this publication may not be reproduced in any part or as a whole, transcribed, stored in a retrieval system, translated into any language, or transmitted in any form or by any means, electronic, mechanical, magnetic, optical, chemical, photocopying, manual, or otherwise, without the prior written permission of Zyxel Communications Corporation.

Published by Zyxel Communications Corporation. All rights reserved.

### Disclaimer

Zyxel does not assume any liability arising out of the application or use of any products, or software described herein. Neither does it convey any license under its patent rights nor the patent rights of others. Zyxel further reserves the right to make changes in any products described herein without notice. This publication is subject to change without notice.

## **Regulatory Notice and Statement**

### **UNITED STATES of AMERICA**

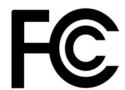

The following information applies if you use the product within USA area.

### **FCC EMC Statement**

- The device complies with Part 15 of FCC rules. Operation is subject to the following two conditions:
  - (1) This device may not cause harmful interference, and
  - (2) This device must accept any interference received, including interference that may cause undesired operation.
- Changes or modifications not expressly approved by the party responsible for compliance could void the user's authority to operate the
  device.
- This product has been tested and complies with the specifications for a Class B digital device, pursuant to Part 15 of the FCC Rules. These
  limits are designed to provide reasonable protection against harmful interference in a residential installation. This device generates, uses, and
  can radiate radio frequency energy and, if not installed and used according to the instructions, may cause harmful interference to radio
  communications. However, there is no guarantee that interference will not occur in a particular installation.
- If this device does cause harmful interference to radio or television reception, which is found by turning the device off and on, the user is
  encouraged to try to correct the interference by one or more of the following measures:
  - Reorient or relocate the receiving antenna
  - Increase the separation between the devices
  - Connect the equipment to an outlet other than the receiver's
  - Consult a dealer or an experienced radio/TV technician for assistance

The following information applies if you use the product with RF function within USA area.

### **FCC Radiation Exposure Statement**

- · This device complies with FCC RF radiation exposure limits set forth for an uncontrolled environment.
- (VMG4927-B50A)

This transmitter must be at least 40 cm from the user and must not be co-located or operating in conjunction with any other antenna or transmitter.

### (VMG9827-B50A and VMG3927-B50B)

This transmitter must be at least 22 cm from the user and must not be co-located or operating in conjunction with any other antenna or transmitter.

Operation of this device is restricted to indoor use only, except for relevant user's manual mention that this device can be installed into the
external environment.

### **FCC Part 68 Statement**

(VMG4927-B50A)

This equipment complies with Part 68 of the FCC rules and the requirements adopted by the ACTA. On the back of this equipment is a label that contains, among other information, a product identifier in the format US: 1RODL01AC3000Z. If requested, this number must be provided to the telephone company.

### (VMG9827-B50A and VMG3927-B50B)

This equipment complies with Part 68 of the FCC rules and the requirements adopted by the ACTA. On the back of this equipment is a label that contains, among other information, a product identifier in the format US: 1RODL01AV9827B50A. If requested, this number must be provided to the telephone company.

### (VMG4927-B50A)

List all applicable certification jack Universal Service Order Codes ("USOC") for the equipment, USOC JACK: RJ-14C (Depend on EUT interface)

### (VMG9827-B50A)

List all applicable certification jack Universal Service Order Codes ("USOC") for the equipment. USOC JACK: RJ-14CW (Depend on EUT interface)

### (VMG3927-B50B)

List all applicable certification jack Universal Service Order Codes ("USOC") for the equipment, USOC JACK: RJ-11CW (Depend on EUT interface)

- A plug and jack used to connect this equipment to the premises wiring and telephone network must comply with the applicable FCC Part 68
  rules and requirements adopted by the ACTA. A compliant telephone cord and modular plug is provided with this product. It is designed to
  be connected to a compatible modular jack that is also compliant. See installation instructions for details.
- The REN is used to determine the number of devices that may be connected to a telephone line. Excessive RENs on a telephone line may result in the devices not ringing in response to an incoming call. In most but not all areas, the sum of RENs should not exceed five (5.0). To be certain of the number of devices that may be connected to a line, as determined by the total RENs, contact the local telephone company. For products approved after July 23, 2001, the REN for this product is part of the product identifier that has the format US:AAAEQ##TXXXX. The digits represented by ## are the REN without a decimal point (e.g., 03 is a REN of 0.3). For earlier products, the REN is separately shown on the label.

### (VMG4927-B50A)

If this equipment US: 1RODL01AC3000Z causes harm to the telephone network, the telephone company will notify you in advance that temporary discontinuance of service may be required. But if advance notice isn't practical, the telephone company will notify the customer as soon as possible. Also, you will be advised of your right to file a complaint with the FCC if you believe it is necessary.

# (VMG9827-B50A and VMG3927-B50B)

If this equipment US: 1RODL01AV982/B50A causes harm to the telephone network, the telephone company will notify you in advance that temporary discontinuance of service may be required. But if advance notice isn't practical, the telephone company will notify the customer as soon as possible. Also, you will be advised of your right to file a complaint with the FCC if you believe it is necessary.

The telephone company may make changes in its facilities, equipment, operations or procedures that could affect the operation of the
equipment. If this happens the telephone company will provide advance notice in order for you to make necessary modifications to
maintain uninterrupted service.

### (VMG4927-B50A)

If trouble is experienced with this equipment US: 1RODL01AC3000Z, for repair or warranty information, please contact Zyxel Communication Inc.; 1130 N Miller street Anaheim, CA 92806-2001, USA; TEL: 002 +1 714-6320882. If the equipment is causing harm to the telephone network, the telephone company may request that you disconnect the equipment until the problem is resolved.

### (VMG9827-B50A and VMG3927-B50B)

If trouble is experienced with this equipment US: 1RODL01AV9827B50A, for repair or warranty information, please contact Zyxel Communication Inc.; 1130 N Miller street Anaheim, CA 92806-2001, USA; TEL: 002 +1 714-6320882. If the equipment is causing harm to the telephone network, the telephone company may request that you disconnect the equipment until the problem is resolved.

 Connection to party line service is subject to state tariffs. Contact the state public utility commission, public service commission or corporation commission for information.

### (VMG4927-B50A)

If your home has specially wired alarm equipment connected to the telephone line, ensure the installation of this US: 1RODL01AC3000Z does not disable your alarm equipment. If you have questions about what will disable alarm equipment, consult your telephone company or a qualified installer.

### (VMG9827-B50A and VMG3927-B50B)

If your home has specially wired alarm equipment connected to the telephone line, ensure the installation of this US: 1RODL01AV9827B50A does not disable your alarm equipment. If you have questions about what will disable alarm equipment, consult your telephone company or a qualified installer.

### CANADA

The following information applies if you use the product within Canada area.

### Innovation, Science and Economic Development Canada ICES Statement

CAN ICES-3 (B)/NMB-3(B)

### **Industry Canada CS-03 Statement**

- This product meets the applicable Innovation, Science and Economic Development Canada technical specifications.
- The Ringer Equivalence Number (REN) indicates the maximum number of devices allowed to be connected to a telephone interface. The
  termination of an interface may consist of any combination of devices subject only to the requirement that the sum of the RENs of all the
  devices not exceed five.

### Déclaration de conformité

- Le présent produit est conforme aux spécifications techniques applicables d'Innovation, Sciences et Développement économique Canada.
- L'indice d'équivalence de la sonnerie (IES) sert à indiquer le nombre maximal de dispositifs qui peuvent être raccordés à une interface téléphonique. La terminaison d'une interface peut consister en une combinaison quelconque de dispositifs, à la seule condition que la somme des IES de tous les dispositifs n'excède pas cinq.

# Innovation, Science and Economic Development Canada RSS-GEN & RSS-247 statement

- This device contains licence-exempt transmitter(s)/receiver(s) that comply with Innovation, Science and Economic Development Canada's licence-exempt RSS(s). Operation is subject to the following two conditions: (1) this device may not cause interference, and (2) this device must accept any interference, including interference that may cause undesired operation of the device.
- (VMG4927-B50A)

This radio transmitter (2468C-VMG4927B50A) has been approved by Innovation, Science and Economic Development Canada to operate with the antenna types listed below with the maximum permissible gain indicated. Antenna types not included in this list that have a gain greater than the maximum gain indicated for any type listed, are strictly prohibited for use with this device.

### (VMG9827-B50A and VMG3927-B50B)

This radio transmitter (2468C-VMG9827B50A) has been approved by Innovation, Science and Economic Development Canada to operate with the antenna types listed below with the maximum permissible gain indicated. Antenna types not included in this list that have a gain greater than the maximum gain indicated for any type listed, are strictly prohibited for use with this device.

### Antenna Information (VMG4927-B50A)

| NO. | MODEL NAME     | TYPE   | MANUFACTURER | GAIN                      | CONNECTOR   |
|-----|----------------|--------|--------------|---------------------------|-------------|
| 1   | 65-031-049008B | Dipole | Airgain      | 4.5 dBi (2.4~2.4835 GHz)  | N/A         |
| 2   | 65-031-049007B | Dipole | Airgain      | 4.1 dBi (2.4~2.4835 GHz)  | N/A         |
| 3   | 65-031-049009B | Dipole | Airgain      | 3.1 dBi (2.4~2.4835 GHz)  | N/A         |
| 4   | 65-031-049003B | Dipole | Airgain      | 0 dBi (5.15~5.25 GHz)     | i-pex (MHF) |
|     |                |        |              | 0 dBi (5.25~5.35 GHz)     |             |
|     |                |        |              | 0.36 dBi (5.47~5.725 GHz) |             |
|     |                |        |              | 0 dBi (5.725~5.85 GHz)    |             |
| 5   | 65-031-049004B | Dipole | Airgain      | 0 dBi (5.15~5.25 GHz)     | i-pex (MHF) |
|     |                |        |              | 0 dBi (5.25~5.35 GHz)     |             |
|     |                |        |              | 0.36 dBi (5.47~5.725 GHz) |             |
|     |                |        |              | 0 dBi (5.725~5.85 GHz)    |             |
| 6   | 65-031-049005B | Dipole | Airgain      | 0 dBi (5.15~5.25 GHz)     | i-pex (MHF) |
|     |                |        |              | 0 dBi (5.25~5.35 GHz)     |             |
|     |                |        |              | 0.36 dBi (5.47~5.725 GHz) |             |
|     |                |        |              | 0 dBi (5.725~5.85 GHz)    |             |
| 7   | 65-031-049006B | Dipole | Airgain      | 0 dBi (5.15~5.25 GHz)     | i-pex (MHF) |
|     |                |        |              | 0 dBi (5.25~5.35 GHz)     |             |
|     |                |        |              | 0.36 dBi (5.47~5.725 GHz) |             |
|     |                |        |              | 0 dBi (5.725~5.85 GHz)    |             |

# Antenna Information (VMG9827-B50A and VMG3927-B50B)

| NO. | MODEL NAME     | TYPE   | MANUFACTURER | GAIN                      | CONNECTOR   |
|-----|----------------|--------|--------------|---------------------------|-------------|
| 1   | 65-031-049020B | Dipole | WHA YU       | 2.47 dBi (2.4~2.4835 GHz) | N/A         |
| 2   | 65-031-049021B | Dipole | WHA YU       | 1.27 dBi (2.4~2.4835 GHz) | N/A         |
| 3   | 65-031-049022B | Dipole | WHA YU       | 2.90 dBi (2.4~2.4835 GHz) | N/A         |
| 4   | 65-031-049023B | Dipole | WHA YU       | 0 dBi (5.15~5.25 GHz)     | i-pex (MHF) |
|     |                |        |              | 0 dBi (5.725~5.85 GHz)    |             |
| 5   | 65-031-049024B | Dipole | WHA YU       | 0 dBi (5.15~5.25 GHz)     | i-pex (MHF) |
|     |                |        |              | 0 dBi (5.725~5.85 GHz)    |             |
| 6   | 65-031-049025B | Dipole | WHA YU       | 0 dBi (5.15~5.25 GHz)     | i-pex (MHF) |
|     |                |        |              | 0 dBi (5.725~5.85 GHz)    |             |
| 7   | 65-031-049026B | Dipole | WHA YU       | 0 dBi (5.15~5.25 GHz)     | i-pex (MHF) |
|     |                |        |              | 0 dBi (5.725~5.85 GHz)    |             |

If the product with 5G wireless function operating in 5150-5250 MHz and 5725-5850 MHz, the following attention must be paid,

- The device for operation in the band 5150-5250 MHz is only for indoor use to reduce the potential for harmful interference to co-channel mobile satellite systems.
- For devices with detachable antenna(s), the maximum antenna gain permitted for devices in the band 5725-5850 MHz shall be such that the
  equipment still complies with the e.i.r.p. limits as appropriate; and
- Where applicable, antenna type(s), antenna model(s), and the worst-case tilt angle(s) necessary to remain compliant with the e.i.r.p. elevation mask requirement set forth in Section 6.2.2.3 of RSS 247 shall be clearly indicated.

If the product with 5G wireless function operating in 5250-5350 MHz and 5470-5725 MHz, the following attention must be paid.

- For devices with detachable antenna(s), the maximum antenna gain permitted for devices in the bands 5250-5350 MHz and 5470-5725 MHz shall be such that the equipment still complies with the e.i.r.p. limit.
- L'émetteur/récepteur exempt de licence contenu dans le présent appareil est conforme aux CNR d'Innovation, Sciences et Développement économique Canada applicables aux appareils radio exempts de licence. L'exploitation est autorisée aux deux conditions suivantes: (1) l'appareil ne doit pas produire de brouillage; (2) L'appareil doit accepter tout brouillage radioélectrique subi, même si le brouillage est susceptible d'en compromettre le fonctionnement.

### (VMG4927-B50A)

Le présent émetfeur radio (2468C-VMG4927B50A) a été approuvé par Innovation, Sciences et Développement économique Canada pour fonctionner avec les types d'antenne énumérés ci dessous et ayant un gain admissible maximal. Les types d'antenne non inclus dans cette liste, et dont le gain est supérieur au gain maximal indiqué pour tout type figurant sur la liste, sont strictement interdits pour l'exploitation de l'émetteur.

### (VMG9827-B50A and VMG3927-B50B)

Le présent émetteur radio (2468C-VMG9827B50A) a été approuvé par Innovation, Sciences et Développement économique Canada pour fonctionner avec les types d'antenne énumérés ci dessous et ayant un gain admissible maximal. Les types d'antenne non inclus dans cette liste, et dont le gain est supérieur au gain maximal indiqué pour tout type figurant sur la liste, sont strictement interdits pour l'exploitation de l'émetteur.

# Informations Antenne (VMG4927-B50A)

| NUMÉRO | NOM DU MODÈLE  | TYPE   | FABRICANT | GAIN                      | CONNECTEUR  |
|--------|----------------|--------|-----------|---------------------------|-------------|
| 1      | 65-031-049008B | Dipole | Airgain   | 4.5 dBi (2.4~2.4835 GHz)  | N/A         |
| 2      | 65-031-049007B | Dipole | Airgain   | 4.1 dBi (2.4~2.4835 GHz)  | N/A         |
| 3      | 65-031-049009B | Dipole | Airgain   | 3.1 dBi (2.4~2.4835 GHz)  | N/A         |
| 4      | 65-031-049003B | Dipole | Airgain   | 0 dBi (5.15~5.25 GHz)     | i-pex (MHF) |
|        |                |        |           | 0 dBi (5.25~5.35 GHz)     |             |
|        |                |        |           | 0.36 dBi (5.47~5.725 GHz) |             |
|        |                |        |           | 0 dBi (5.725~5.85 GHz)    |             |
| 5      | 65-031-049004B | Dipole | Airgain   | 0 dBi (5.15~5.25 GHz)     | i-pex (MHF) |
|        |                |        |           | 0 dBi (5.25~5.35 GHz)     |             |
|        |                |        |           | 0.36 dBi (5.47~5.725 GHz) |             |
|        |                |        |           | 0 dBi (5.725~5.85 GHz)    |             |
| 6      | 65-031-049005B | Dipole | Airgain   | 0 dBi (5.15~5.25 GHz)     | i-pex (MHF) |
|        |                |        |           | 0 dBi (5.25~5.35 GHz)     |             |
|        |                |        |           | 0.36 dBi (5.47~5.725 GHz) |             |
|        |                |        |           | 0 dBi (5.725~5.85 GHz)    |             |
| 7      | 65-031-049006B | Dipole | Airgain   | 0 dBi (5.15~5.25 GHz)     | i-pex (MHF) |
|        |                |        |           | 0 dBi (5.25~5.35 GHz)     |             |
|        |                |        |           | 0.36 dBi (5.47~5.725 GHz) |             |
|        |                |        |           | 0 dBi (5.725~5.85 GHz)    |             |

### Informations Antenne (VMG9827-B50A and VMG3927-B50B)

| NUMÉRO | NOM DU MODÈLE  | TYPE   | FABRICANT | GAIN                                            | CONNECTEUR  |
|--------|----------------|--------|-----------|-------------------------------------------------|-------------|
| 1      | 65-031-049020B | Dipole | WHA YU    | 2.47 dBi (2.4~2.4835 GHz)                       | N/A         |
| 2      | 65-031-049021B | Dipole | WHA YU    | 1.27 dBi (2.4~2.4835 GHz)                       | N/A         |
| 3      | 65-031-049022B | Dipole | WHA YU    | 2.90 dBi (2.4~2.4835 GHz)                       | N/A         |
| 4      | 65-031-049023B | Dipole | WHA YU    | 0 dBi (5.15~5.25 GHz)<br>0 dBi (5.725~5.85 GHz) | i-pex (MHF) |
| 5      | 65-031-049024B | Dipole | WHA YU    | 0 dBi (5.15~5.25 GHz)<br>0 dBi (5.725~5.85 GHz) | i-pex (MHF) |
| 6      | 65-031-049025B | Dipole | WHA YU    | 0 dBi (5.15~5.25 GHz)<br>0 dBi (5.725~5.85 GHz) | i-pex (MHF) |
| 7      | 65-031-049026B | Dipole | WHA YU    | 0 dBi (5.15~5.25 GHz)<br>0 dBi (5.725~5.85 GHz) | i-pex (MHF) |

Lorsque la fonction sans fil 5G fonctionnant en 5150-5250 MHz and 5725-5850 MHz est activée pour ce produit , il est nécessaire de porter une attention particulière aux choses suivantes.

- Les dispositifs fonctionnant dans la bande de 5 150 à 5 250 MHz sont réservés uniquement pour une utilisation à l'intérieur afin de réduire les risques de brouillage préjudiciable aux systèmes de satellites mobiles utilisant les mêmes canaux;
- Pour les dispositifs munis d'antennes amovibles, le gain maximal d'antenne permis (pour les dispositifs utilisant la bande de 5 725 à 5 850 MHz)
  doit être conforme à la limite de la p.i.r.e. spécifiée, selon le cas;
- Lorsqu'il y a lieu, les types d'antennes (s'il y en a plusieurs), les numéros de modèle de l'antenne et les pires angles d'inclinaison nécessaires pour rester conforme à l'exigence de la p.i.r.e. applicable au masque d'élévation, énoncée à la section 6.2.2.3 du CNR-247, doivent être clairement indiqués.

Lorsque la fonction sans fil 5G fonctionnant en 5250-5350 MHz et 5470-5725 MHz est activée pour ce produit , il est nécessaire de porter une attention particulière aux choses suivantes.

 Pour les dispositifs munis d'antennes amovibles, le gain maximal d'antenne permis pour les dispositifs utilisant les bandes de 5 250 à 5 350 MHz et de 5 470 à 5 725 MHz doit être conforme à la limite de la p.i.r.e.

# Industry Canada radiation exposure statement

### (VMG4927-B50A)

This device complies with ISED radiation exposure limits set forth for an uncontrolled environment. This device should be installed and operated with a minimum distance of 46 cm between the radiator and your body.

### (VMG9827-B50A and VMG3927-B50B)

This device complies with ISED radiation exposure limits set forth for an uncontrolled environment. This device should be installed and operated with a minimum distance of 24 cm between the radiator and your body.

### Déclaration d'exposition aux radiations:

### (VMG4927-B50A)

Cet équipement est conforme aux limites d'exposition aux rayonnements ISED établies pour un environnement non contrôlé. Cet équipement doit être installé et utilisé avec un minimum de 46 cm de distance entre la source de rayonnement et votre corps. (VMG9827-B50A and VMG3927-B50B)

Cet équipement est conforme aux limites d'exposition aux rayonnements ISED établies pour un environnement non contrôlé. Cet équipement doit être installé et utilisé avec un minimum de 24 cm de distance entre la source de rayonnement et votre corps.

### **EUROPEAN UNION**

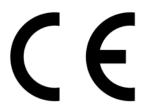

The following information applies if you use the product within the European Union.

### Declaration of Conformity with Regard to EU Directive 2014/53/EU (Radio Equipment Directive, RED)

- Compliance information for wireless products relevant to the EU and other Countries following the EU Directive 2014/53/EU (RED). And this
  product may be used in all EU countries (and other countries following the EU Directive 2014/53/EU) without any limitation except for the
  countries mentioned below table:
- In the majority of the EU and other European countries, the 5GHz bands have been made available for the use of wireless local area
  networks (LANs). Later in this document you will find an overview of countries in which additional restrictions or requirements or both are
  applicable. The requirements for any country may evolve. Zyxel recommends that you check with the local authorities for the latest status of
  their national regulations for the 5GHz wireless LANs.
- If this device for operation in the band 5150-5350 MHz, it is for indoor use only.
- This equipment should be installed and operated with a minimum distance of 20cm between the radio equipment and your body.

| Български<br>(Bulgarian) | С настоящото Zyxel декларира, че това оборудване е в съответствие със съществените изисквания и другите приложими разпоредбите на Директива 2014/53/ЕС.                                                                                                    |
|--------------------------|----------------------------------------------------------------------------------------------------|
|                          | National Restrictions                                                                                                    |
|                          | <ul> <li>The Belgian Institute for Postal Services and Telecommunications (BIPT) must be notified of any outdoor wireless link having a range exceeding 300 meters. Please check http://www.bipt.be for more details.</li> <li>Draadloze verbindingen voor buitengebruik en met een reikwijdte van meer dan 300 meter dienen aangemeld te worden bij het Belgisch Instituut voor postdiensten en telecommunicatie (BIPT). Zie http://www.bipt.be voor meer gegevens.</li> <li>Les licisons sans fil pour une utilisation en extérieur d'une distance supérieure à 300 mètres doivent être notifiées à l'Institut Belge des services Postaux et des Télécommunications (IBPT). Visitez http://www.ibpt.be pour de plus amples détails.</li> </ul> |
| Español<br>(Spanish)     | Por medio de la presente Zyxel declara que el equipo cumple con los requisitos esenciales y cualesquiera otras disposiciones aplicables o exigibles de la Directiva 2014/53/UE.                                                                                                    |
| Čeština<br>(Czech)       | Zyxel tímto prohlašuje, že tento zařízení je ve shodě se základními požadavky a dalšími příslušnými ustanoveními směrnice 2014/53/EU.                                                                                                    |
| Dansk (Danish)           | Undertegnede Zyxel erklærer herved, at følgende udstyr udstyr overholder de væsentlige krav og øvrige relevante krav i<br>direktiv 2014/53/EU.                                                                                                    |
|                          | National Restrictions                                                                                                    |
|                          | <ul> <li>In Denmark, the band 5150 - 5350 MHz is also allowed for outdoor usage.</li> <li>I Danmark må frekvensbåndet 5150 - 5350 også anvendes udendørs.</li> </ul>                                                                                                    |
| Deutsch<br>(German)      | Hiermit erklärt Zyxel, dass sich das Gerät Ausstattung in Übereinstimmung mit den grundlegenden Anforderungen und den<br>übrigen einschlägigen Bestimmungen der Richtlinie 2014/53/EU befindet.                                                                                                    |
| Eesti keel<br>(Estonian) | Käesolevaga kinnitab Zyxel seadme seadmed vastavust direktiivi 2014/53/EL põhinõuetele ja nimetatud direktiivist tulenevatele teistele asjakohastele sätetele.                                                                                                    |
| Ελληνικά<br>(Greek)      | ΜΕ ΤΗΝ ΠΑΡΟΥΣΑ ΖΥΧΕΙ ΔΗΛΩΝΕΙ ΟΤΙ εξοπλισμός ΣΥΜΜΟΡΦΩΝΕΤΑΙ ΠΡΟΣ ΤΙΣ ΟΥΣΙΩΔΕΙΣ ΑΠΑΙΤΗΣΕΙΣ ΚΑΙ ΤΙΣ ΛΟΙΠΕΣ ΣΧΕΤΙΚΕΣ<br>ΔΙΑΤΑΞΕΙΣ ΤΗΣ ΟΔΗΓΙΑΣ 2014/53/ΕΕ.                                                                                                    |

| English                        | Hereby, Zyxel declares that this device is in compliance with the essential requirements and other relevant provisions of Directive 2014/53/EU.                                                                                                    |
|--------------------------------|----------------------------------------------------------------------------------------------------|
| Français<br>(French)           | Par la présente Zyxel déclare que l'appareil équipements est conforme aux exigences essentielles et aux autres dispositions pertinentes de la directive 2014/53/UE.                                                                                                    |
| Hrvatski<br>(Croatian)         | Zyxel ovime izjavljuje da je radijska oprema tipa u skladu s Direktivom 2014/53/UE.                                                                                                    |
| Íslenska<br>(Icelandic)        | Hér með lýsir, Zyxel því yfir að þessi búnaður er í samræmi við grunnkröfur og önnur viðeigandi ákvæði tilskipunar 2014/53/<br>UE.                                                                                                    |
| Italiano (Italian)             | Con la presente Zyxel dichiara che questo attrezzatura è conforme ai requisiti essenziali ed alle altre disposizioni pertinenti stabilite dalla direttiva 2014/53/UE.                                                                                                    |
|                                | National Restrictions                                                                                                    |
|                                | This product meets the National Radio Interface and the requirements specified in the National Frequency Allocation Table for Italy. Unless this wireless LAN product is operating within the boundaries of the owner's property, its use requires a "general authorization." Please check http://www.sviluppoeconomicco.gov.it/ for more details.  Questo prodotto è conforme alla specifiche di Interfaccia Radio Nazionali e rispetta il Piano Nazionale di ripartizione delle frequenze in Italia. Se non viene installato all 'interno del proprio fondo, l'utilizzo di prodotti Wireless LAN richiede una "Autorizzazione Generale". Consultare http://www.sviluppoeconomico.gov.it/ per maggiori dettagli. |
| Latviešu valoda                | Ar šo Zyxel deklarē, ka iekārtas atbilst Direktīvas 2014/53/ES būtiskajām prasībām un citiem ar to saistītajiem noteikumiem.                                                                                                    |
| (Latvian)                      | National Restrictions                                                                                                    |
|                                | <ul> <li>The outdoor usage of the 2.4 GHz band requires an authorization from the Electronic Communications Office. Please check http://www.esd.lv for more details.</li> <li>2.4 GHz frekvenèu joslas izmantoðanai ârpus telpâm nepiecieðama afïauja no Elektronisko sakaru direkcijas. Vairāk informācijas: http://www.esd.lv.</li> </ul>                                                                                                    |
| Lietuvių kalba<br>(Lithuanian) | Šiuo Zyxel deklaruoja, kad šis įranga atitinka esminius reikalavimus ir kitas 2014/53/ES Direktyvos nuostatas.                                                                                                    |
| Magyar<br>(Hungarian)          | Alulírott, Zyxel nyilatkozom, hogy a berendezés megfelel a vonatkozó alapvető követelményeknek és az 2014/53/EU irányelv egyéb előírásainak.                                                                                                    |
| Malti (Maltese)                | Hawnhekk, Zyxel, jiddikjara li dan tagħmir jikkonforma mal-ħtiģijiet essenzjali u ma provvedimenti oħrajn relevanti li hemm fid-Dirrettiva 2014/53/UE.                                                                                                    |
| Nederlands<br>(Dutch)          | Hierbij verklaart Zyxel dat het toestel uitrusting in overeenstemming is met de essentiële eisen en de andere relevante<br>bepalingen van richtlijn 2014/53/EU.                                                                                                    |
| Polski (Polish)                | Niniejszym Zyxel oświadcza, że sprzęt jest zgodny z zasadniczymi wymogami oraz pozostałymi stosownymi postanowieniami Dyrektywy 2014/53/UE.                                                                                                    |
| Português<br>(Portuguese)      | Zyxel declara que este equipamento está conforme com os requisitos essenciais e outras disposições da Directiva 2014/53/<br>UE.                                                                                                    |
| Română<br>(Romanian)           | Prin prezenta, Zyxel declară că acest echipament este în conformitate cu cerințele esențiale și alte prevederi relevante ale Directivei 2014/53/UE.                                                                                                    |
| Slovenčina<br>(Slovak)         | Zyxel týmto vyhlasuje, že zariadenia spĺňa základné požiadavky a všetky príslušné ustanovenia Smernice 2014/53/EÚ.                                                                                                    |
| Slovenščina<br>(Slovene)       | Zyxel izjavlja, da je ta oprema v skladu z bistvenimi zahtevami in ostalimi relevantnimi določili direktive 2014/53/EU.                                                                                                    |
| Suomi (Finnish)                | Zyxel vakuuttaa täten että laitteet tyyppinen laite on direktiivin 2014/53/EU oleellisten vaatimusten ja sitä koskevien direktiivin muiden ehtojen mukainen.                                                                                                    |
| Svenska<br>(Swedish)           | Härmed intygar Zyxel att denna utrustning står I överensstämmelse med de väsentliga egenskapskrav och övriga relevanta bestämmelser som framgår av direktiv 2014/53/EU.                                                                                                    |
| Norsk<br>(Norwegian)           | Erklærer herved Zyxel at dette utstyret er I samsvar med de grunnleggende kravene og andre relevante bestemmelser I<br>direktiv 2014/53/EU.                                                                                                    |

### Notes:

- Although Norway, Switzerland and Liechtenstein are not EU member states, the EU Directive 2014/53/EU has also been implemented in those
  countries.
- The regulatory limits for maximum output power are specified in EIRP. The EIRP level (in dBm) of a device can be calculated by adding the gain of the antenna used (specified in dBi) to the output power available at the connector (specified in dBm).

### List of national codes

| COUNTRY        | ISO 3166 2 LETTER CODE | COUNTRY        | ISO 3166 2 LETTER CODE |
|----------------|------------------------|----------------|------------------------|
| Austria        | AT                     | Liechtenstein  | Ц                      |
| Belgium        | BE                     | Lithuania      | LT                     |
| Bulgaria       | BG                     | Luxembourg     | LU                     |
| Croatia        | HR                     | Malta          | MT                     |
| Cyprus         | CY                     | Netherlands    | NL                     |
| Czech Republic | CZ                     | Norway         | NO                     |
| Denmark        | DK                     | Poland         | PL                     |
| Estonia        | EE                     | Portugal       | PT                     |
| Finland        | FI                     | Romania        | RO                     |
| France         | FR                     | Serbia         | RS                     |
| Germany        | DE                     | Slovakia       | SK                     |
| Greece         | GR                     | Slovenia       | SI                     |
| Hungary        | HU                     | Spain          | ES                     |
| Iceland        | IS                     | Switzerland    | CH                     |
| Ireland        | IE                     | Sweden         | SE                     |
| Italy          | IT                     | Turkey         | TR                     |
| Latvia         | LV                     | United Kingdom | GB                     |

### **Safety Warnings**

- Do not use this product near water, for example, in a wet basement or near a swimming pool.
- Do not expose your device to dampness, dust or corrosive liquids.
- Do not store things on the device.
- Do not obstruct the device ventilation slots as insufficient airflow may harm your device. For example, do not place the device in an enclosed space such as a box or on a very soft surface such as a bed or sofa.
- Do not install, use, or service this device during a thunderstorm. There is a remote risk of electric shock from lightning.
- Connect ONLY suitable accessories to the device.
- Do not open the device or unit. Opening or removing covers can expose you to dangerous high voltage points or other risks.
- Only qualified service personnel should service or disassemble this device. Please contact your vendor for further information.
- Make sure to connect the cables to the correct ports.
- Place connecting cables carefully so that no one will step on them or stumble over them.
- Always disconnect all cables from this device before servicing or disassembling.
- Do not remove the plug and connect it to a power outlet by itself; always attach the plug to the power adapter first before connecting it to a power outlet.
- Do not allow anything to rest on the power adapter or cord and do NOT place the product where anyone can walk on the power adapter or cord.
- Please use the provided or designated connection cables/power cables/ adapters. Connect it to the right supply voltage (for example, 110V AC in North America or 230V AC in Europe). If the power adapter or cord is damaged, it might cause electrocution. Remove it from the device and the power source, repairing the power adapter or cord is prohibited. Confact your local vendor to order a new one.
- Do not use the device outside, and make sure all the connections are indoors. There is a remote risk of electric shock from lightning
- CAUTION: Risk of explosion if battery is replaced by an incorrect type, dispose of used batteries according to the instruction. Dispose them at the applicable collection point for the recycling of electrical and electronic devices. For detailed information about recycling of this product, please contact your local city office, your household waste disposal service or the store where you purchased the product.
- The following warning statements apply, where the disconnect device is not incorporated in the device or where the plug on the power supply cord is intended to serve as the disconnect device,
  - For permanently connected devices, a readily accessible disconnect device shall be incorporated external to the device;
  - For pluggable devices, the socket-outlet shall be installed near the device and shall be easily accessible.

### **Important Safety Instructions**

- Caution! The RJ-45 jacks are not used for telephone line connection.
- Caution! To reduce the risk of fire, use only No. 26 AWG or larger (e.g., 24 AWG) UL Listed or CSA Certified Telecommunication Line Cord. Caution! Do not use this product near water, for example a wet basement or near a swimming pool.
- Caution! Avoid using this product (other than a cordless type) during an electrical storm. There may be a remote risk of electric shock from
- Caution! Always disconnect all telephone lines from the wall outlet before servicing or disassembling this product.
- Attention: Les prises RJ-45 ne sont pas utilisés pour la connexion de la ligne téléphonique.

  Attention: Pour réduire les risques d'incendie n'utiliser que des câbles de type 26 AWG ou des câbles de connexion plus épais.

  Attention: Ne pas utiliser ce produit près de l'eau, par exemple un sous-sol humide ou près d'une piscine.
- Attention: Évitez d'utiliser ce produit (autre qu'un type sans fil) pendant un orage. Il peut y avoir un risque de choc électrique de la foudre.
- Attention: Toujours débrancher toutes les lignes téléphoniques de la prise murale avant de réparer ou de démonter ce produit.

### **Environment Statement**

# **ErP (Energy-related Products)**

Zyxel products put on the EU market in compliance with the requirement of the European Parliament and the Council published Directive 2009/125/EC establishing a framework for the setting of ecodesign requirements for energy-related products (recast), so called as "ErP Directive (Energy-related Products directive) as well as ecodesign requirement laid down in applicable implementing measures, power consumption has satisfied regulation requirements which are:

- Network standby power consumption < 8W, and/or
- Off mode power consumption < 0.5W, and/or
- Standby mode power consumption < 0.5W.

(Wireless settings, please refer to the chapter about wireless settings for more detail.)

### European Union - Disposal and Recycling Information

The symbol below means that according to local regulations your product and/or its battery shall be disposed of separately from domestic waste. If this product is end of life, take it to a recycling station designated by local authorities. At the time of disposal, the separate collection of your product and/or its battery will help save natural resources and ensure that the environment is sustainable development.

Die folgende Symbol bedeutet, dass Ihr Produkt und/oder seine Batterie gemäß den örtlichen Bestimmungen getrennt vom Hausmüll entsorgt werden muss. Wenden Sie sich an eine Recyclingstation, wenn dieses Produkt das Ende seiner Lebensdauer erreicht hat. Zum Zeitpunkt der Entsorgung wird die getrennte Sammlung von Produkt und/oder seiner Batterie dazu beitragen, natürliche Ressourcen zu sparen und die Umwelt und die menschliche Gesundheit zu schützen.

El símbolo de abajo indica que según las regulaciones locales, su producto y/o su batería deberán depositarse como basura separada de la doméstica. Cuando este producto alcance el final de su vida útil, llévelo a un punto limpio. Cuando llegue el momento de desechar el producto, la recogida por separado éste y/o su batería ayudará a salvar los recursos naturales y a proteger la salud humana y medioambiental.

Le symbole ci-dessous signifie que selon les réglementations locales votre produit et/ou sa batterie doivent être éliminés séparément des ordures ménagères. Lorsque ce produit atteint sa fin de vie, amenez-le à un centre de recyclage. Au moment de la mise au rebut, la collecte séparée de votre produit et/ou de sa batterie aidera à économiser les ressources naturelles et protéger l'environnement et la santé humaine.

Il simbolo sotto significa che secondo i regolamenti locali il vostro prodotto e/o batteria deve essere smaltito separatamente dai rifiuti domestici. Quando questo prodotto raggiunge la fine della vita di servizio portarlo a una stazione di riciclaggio. Al momento dello smaltimento, la raccolta separata del vostro prodotto e/o della sua batteria aiuta a risparmiare risorse naturali e a proteggere l'ambiente e la salute umana.

Symbolen innebär att enligt lokal lagstiftning ska produkten och/eller dess batteri kastas separat från hushållsavfallet. När den här produkten når slutet av sin livslängd ska du ta den till en återvinningsstation. Vid tiden för kasseringen bidrar du till en bättre miljö och mänsklig hälsa genom att göra dig av med den på ett återvinningsställe.

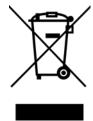

# 台灣

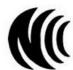

以下訊息僅適用於產品具有無線功能且銷售至台灣地區

- 第十二條 經型式認證合格之低功率射頻電機,非經許可,公司,商號或使用者均不得擅自變更頻率、加大功率或變更原設計之特性及功能。
- 第十四條低功率射頻電機之使用不得影響飛航安全及干擾合法通信:經發現有干擾現象時,應立即停用,並改善至無干擾時方得繼續使用。 前項合法通信,指依電信法規定作業之無線電通信。低功率射頻電機須忍受合法通信或工業、科學及醫療用電波輻射性電機設備之干擾。
- 無線資訊傳輸設備忍受合法通信之干擾且不得干擾合法通信;如造成干擾,應立即停用,俟無干擾之虞,始得繼續使用。
- 無線資訊傳輸設備的製造廠商應確保頻率穩定性,如依製造廠商使用手冊上所述正常操作,發射的信號應維持於操作頻帶中。
- 使用無線產品時,應避免影響附近雷達系統之操作。
- 高增益指向性天線只得應用於固定式點對點系統

以下訊息僅適用於產品屬於專業安裝並銷售至台灣地區

• 本器材須經專業工程人員安裝及設定,始得設置使用,且不得直接販售給一般消費者。

安全警告 - 為了您的安全,請先閱讀以下警告及指示:

- 請勿將此產品接近水、火焰或放置在高溫的環境。
- 避免設備接觸:
  - 任何液體 切勿讓設備接觸水、雨水、高濕度、污水腐蝕性的液體或其他水份。
  - 灰塵及污物 切勿接觸灰塵、污物、沙土、食物或其他不合適的材料。
- 雷雨天氣時,不要安裝,使用或維修此設備。有遭受電擊的風險。
- 切勿重摔或撞擊設備,並勿使用不正確的電源變壓器。
- 若接上不正確的電源變壓器會有爆炸的風險。
- 請勿隨意更換產品內的電池。
- 如果更換不正確之電池型式,會有爆炸的風險,請依製造商說明書處理使用過之電池。
- 請將廢電池丟棄在適當的電器或電子設備回收處。
- 請勿將設備解體。
- 請勿阻礙設備的散熱孔,空氣對流不足將會造成設備損害。
- 請插在正確的電壓供給插座 (如: 北美/台灣電壓 110V AC, 歐洲是 230V AC)。
- 假若電源變壓器或電源變壓器的纜線損壞,請從插座拔除,若您還繼續插電使用,會有觸電死亡的風險。
- 請勿試圖修理電源變壓器或電源變壓器的纜線,若有毀損,請直接聯絡您購買的店家,購買一個新的電源變壓器。
- 請勿將此設備安裝於室外,此設備僅適合放置於室內。
- 請勿隨一般垃圾丟棄。
- 請參閱產品背貼上的設備額定功率。
- 請參考產品型錄或是彩盒上的作業溫度。
- 產品沒有斷電裝置或者採用電源線的插頭視為斷電裝置的一部分,以下警語將適用:
  - 對永久連接之設備, 在設備外部須安裝可觸及之斷電裝置;
  - 對插接式之設備,插座必須接近安裝之地點而且是易於觸及的。

### **About the Symbols**

Various symbols are used in this product to ensure correct usage, to prevent danger to the user and others, and to prevent property damage. The meaning of these symbols are described below. It is important that you read these descriptions thoroughly and fully understand the contents.

### **Explanation of the Symbols**

| SYMBOL | EXPLANATION                                                                                                    |
|--------|----------------------------------------------------------------------------------------------------|
|        | Alternating current (AC):                                                                                                    |
| $\sim$ | AC is an electric current in which the flow of electric charge periodically reverses direction.                                         |
|        | Direct current (DC):                                                                                                    |
|        | DC if the unidirectional flow or movement of electric charge carriers.                                                                  |
|        | Earth; ground:                                                                                                    |
|        | A wiring terminal intended for connection of a Protective Earthing Conductor.                                                           |
|        | Class II equipment:                                                                                                    |
|        | The method of protection against electric shock in the case of class II equipment is either double insulation or reinforced insulation. |

### Viewing Certifications

Go to <a href="http://www.zyxel.com">http://www.zyxel.com</a> to view this product's documentation and certifications.

### **Zyxel Limited Warranty**

Zyxel warrants to the original end user (purchaser) that this product is free from any defects in material or workmanship for a specific period (the Warranty Period) from the date of purchase. The Warranty Period varies by region. Check with your vendor and/or the authorized Zyxel local distributor for details about the Warranty Period of this product. During the warranty period, and upon proof of purchase, should the product have indications of failure due to faulty workmanship and/or materials, Zyxel will, at its discretion, repair or replace the defective products or components without charge for either parts or labor, and to whatever extent it shall deem necessary to restore the product or components to proper operating condition. Any replacement will consist of a new or re-manufactured functionally equivalent product of equal or higher value, and will be solely at the discretion of Zyxel. This warranty shall not apply if the product has been modified, misused, tampered with, damaged by an act of God, or subjected to abnormal working conditions.

### Note

Repair or replacement, as provided under this warranty, is the exclusive remedy of the purchaser. This warranty is in lieu of all other warranties, express or implied, including any implied warranty of merchantability or fitness for a particular use or purpose. Zyxel shall in no event be held liable for indirect or consequential damages of any kind to the purchaser.

# Appendix E Legal Information

To obtain the services of this warranty, contact your vendor. You may also refer to the warranty policy for the region in which you bought the device at http://www.zyxel.com/web/support\_warranty\_info.php.

## Registration

Register your product online to receive email notices of firmware upgrades and information at www.zyxel.com for global products, or at www.us.zyxel.com for North American products.

# **Open Source Licenses**

This product contains in part some free software distributed under GPL license terms and/or GPL like licenses. Open source licenses are provided with the firmware package. You can download the latest firmware at www.zyxel.com. To obtain the source code covered under those Licenses, please contact support@zyxel.com.tw to get it.

# Index

| A                                 | call hold <b>237</b> , <b>238</b>             |
|-----------------------------------|-----------------------------------------------|
|                                   | call service mode 236, 238                    |
| ACK message 231                   | call transfer 237, 238                        |
| ACL rule 195                      | call waiting 237, 238                         |
| activation                        | Canonical Format Indicator See CF             |
| firewalls 191                     | CCMs <b>278</b>                               |
| SIP ALG 169                       | certificate                                   |
| Address Resolution Protocol 247   | factory default 207                           |
| administrator password 32         | Certificate Authority                         |
| antenna                           | See CA.                                       |
| directional 308                   | certificates 206                              |
| gain <b>307</b>                   | authentication 206                            |
| omni-directional 308              | CA                                            |
| AP (access point) 301             | creating 207                                  |
| applications                      | public key 206                                |
| Internet access 16                | replacing 207                                 |
| applications, NAT 173             | storage space 207                             |
| ARP Table <b>247</b> , <b>249</b> | Certification Authority 206                   |
| authentication 107, 108           | Certification Authority, see CA               |
| RADIUS server 108                 | certifications 327                            |
|                                   | viewing 329                                   |
|                                   | CFI 91                                        |
| В                                 | CFM <b>278</b>                                |
| Ь                                 | CCMs <b>278</b>                               |
| la sua luura                      | link trace test 278                           |
| backup                            | loopback test 278                             |
| configuration 275                 | MA 278                                        |
| Basic Service Set, See BSS 299    | MD 278                                        |
| Basic Service Set, see BSS        | MEP <b>278</b><br>MIP <b>278</b>              |
| blinking LEDs 25                  |                                               |
| Broadband 71                      | channel <b>301</b><br>interference <b>301</b> |
| broadcast 91                      |                                               |
| BSS 109, 299                      | channel, wireless LAN 106                     |
| example 109                       | Class of Service 235                          |
| BYE request 231                   | Class of Service, see CoS                     |
|                                   | client list 122                               |
|                                   | client-server protocol 228                    |
| С                                 | comfort noise generation 233                  |
| -                                 | configuration                                 |
| CA <b>206</b> , <b>305</b>        | backup <b>275</b>                             |
| J. 1 230, 000                     | firewalls 191                                 |

| reset 276                                     | E                                     |
|-----------------------------------------------|---------------------------------------|
| restoring 276                                 |                                       |
| static route 134, 136, 177                    | EAP Authentication 304                |
| Connectivity Check Messages, see CCMs         | ECHO <b>174</b>                       |
| contact information 293                       | echo cancellation 233                 |
| copyright 321                                 | e-mail                                |
| CoS 155, 235                                  | log example 271                       |
| CoS technologies 141                          | Encapsulation 87                      |
| creating certificates 207                     | MER <b>87</b>                         |
| CTS (Clear to Send) 302                       | PPP over Ethernet 88                  |
| CTS threshold 100, 107                        | encapsulation                         |
| customer support 293                          | RFC 1483 88                           |
|                                               | encryption 108, 305                   |
|                                               | ESS 300                               |
| D                                             | Europe type call service mode 236     |
|                                               | Extended Service Set, See ESS 300     |
| data fragment threshold 100, 107              |                                       |
| DDoS 191                                      |                                       |
| default server address 168                    | F                                     |
| Denials of Service, see DoS                   |                                       |
| DHCP 117, 130                                 | Fast Leave 182                        |
| differentiated services 235                   | filters                               |
| Differentiated Services, see DiffServ 155     | MAC address 108                       |
| DiffServ 155                                  | Finger 174                            |
| marking rule 155                              | firewalls 190                         |
| DiffServ (Differentiated Services) 235        | add protocols 192                     |
| code points 235                               | configuration 191                     |
| marking rule 235                              | DDoS <b>191</b>                       |
| digital IDs 206                               | DoS 191                               |
| disclaimer 321                                | LAND attack 191                       |
| DMZ 167                                       | Ping of Death 191                     |
| DNS 117, 130                                  | SYN attack 191 firmware 273           |
| DNS server address assignment 91              | version 68                            |
| Domain Name 174                               | flash key 236                         |
| Domain Name System, see DNS                   | flashing 236                          |
| Domain Name System, See DNS.                  | forwarding ports 160                  |
| Dos 191                                       | fragmentation threshold 100, 107, 302 |
| DS field 155, 235                             | FTP 160, 174                          |
| DS, dee differentiated services               | 111 100, 174                          |
|                                               |                                       |
| DSCP 155, 235                                 |                                       |
| dynamic DNS 176 wildcard 176                  | G                                     |
| Dynamic Host Configuration Protocol, see DHCP | 0.140                                 |
|                                               | G.168 <b>233</b>                      |
| DYNDNS wildcard 176                           | General wireless LAN screen 94        |

| Н                                                                  | link-local address 309  Neighbor Discovery Protocol 309  ping 309 |  |  |
|--------------------------------------------------------------------|-------------------------------------------------------------------|--|--|
| hidden node 301                                                    | prefix <b>73</b> , <b>92</b> , <b>309</b>                         |  |  |
| HTTP 174                                                           | prefix delegation 74                                              |  |  |
|                                                                    | prefix length <b>73</b> , <b>92</b> , <b>309</b>                  |  |  |
|                                                                    | unspecified address 310                                           |  |  |
| I                                                                  | ITU-T <b>233</b>                                                  |  |  |
| IBSS <b>299</b>                                                    |                                                                   |  |  |
| ICMPv6 180                                                         | K                                                                 |  |  |
| IEEE 802.11g <b>303</b>                                            |                                                                   |  |  |
| IEEE 802.1Q 90                                                     | key combinations 239                                              |  |  |
| IGA 172                                                            | keypad <b>239</b>                                                 |  |  |
| IGMP 91                                                            | .,                                                                |  |  |
| multicast group list 180, 251 version 91                           |                                                                   |  |  |
| IGMP Fast Leave 180                                                | L                                                                 |  |  |
| IGMPv2 180                                                         |                                                                   |  |  |
| IGMPv3 180                                                         | LAN 116<br>client list 122                                        |  |  |
| ILA <b>172</b>                                                     | DHCP 117, 130                                                     |  |  |
| Independent Basic Service Set                                      | DNS 117, 130                                                      |  |  |
| See IBSS 299                                                       | IP address 117, 118, 131                                          |  |  |
| initialization vector (IV) 305                                     | MAC address 122                                                   |  |  |
| Inside Global Address, see IGA                                     | status 69                                                         |  |  |
| Inside Local Address, see ILA                                      | subnet mask 117, 118, 131                                         |  |  |
| interface group 185                                                | LAN to LAN multicast 182                                          |  |  |
| Internet                                                           | LAND attack 191                                                   |  |  |
| wizard setup 39                                                    | LBR <b>278</b>                                                    |  |  |
| Internet access 16                                                 | limitations                                                       |  |  |
| wizard setup 39                                                    | wireless LAN 109                                                  |  |  |
| Internet Protocol version 6 72                                     | WPS 114                                                           |  |  |
| Internet Protocol version 6, see IPv6                              | link trace 278                                                    |  |  |
| Intra LAN Multicast 182                                            | Link Trace Message, see LTM                                       |  |  |
| IP address 117, 131                                                | Link Trace Response, see LTR                                      |  |  |
| ping <b>279</b>                                                    | listening port 222                                                |  |  |
| private 131                                                        | login 32                                                          |  |  |
| WAN <b>72</b>                                                      | passwords 32                                                      |  |  |
| IP Address Assignment 90                                           | logs 240, 243, 251, 270                                           |  |  |
| IP alias                                                           | Loop Back Response, see LBR                                       |  |  |
| NAT applications 174                                               | loopback 278                                                      |  |  |
| IPv6 <b>72</b> , 309                                               | LTM <b>278</b>                                                    |  |  |
| addressing <b>73</b> , <b>92</b> , <b>309</b><br>EUI-64 <b>311</b> | LTR <b>278</b>                                                    |  |  |
| global address 309                                                 |                                                                   |  |  |
| interface ID 311                                                   |                                                                   |  |  |
| · · · · · · · · · · · · · · · · · · ·                              |                                                                   |  |  |

| M                                                     | SIP ALG 168 activation 169                  |
|-------------------------------------------------------|---------------------------------------------|
|                                                       | NAT example 175                             |
| MA 278                                                | Network Address Translation, see NAT        |
| MAC address 122                                       | Network Map 66                              |
| filter 108                                            | ,                                           |
| Mac filter 198                                        | network map 35                              |
| Maintenance Association, see MA                       | NNTP <b>174</b>                             |
| Maintenance Domain, see MD                            | non-proxy calls 226                         |
| Maintenance End Point, see MEP                        |                                             |
| Management Information Base (MIB) 263                 |                                             |
| managing the device good habits 21                    | 0                                           |
| Maximum Burst Size (MBS) 89                           | OK response <b>231</b> , <b>233</b>         |
| MBSSID 110                                            |                                             |
| MD 278                                                |                                             |
| MEP 278                                               | Р                                           |
| MLD 180                                               | •                                           |
| MLDv1 180                                             | Pairwise Master Key (PMK) 305, 306          |
| MLDv2 180                                             | passwords 32                                |
| MTU (Multi-Tenant Unit) 90                            | PBC <b>111</b>                              |
| multicast 91                                          | Peak Cell Rate (PCR) 89                     |
| Multicast Listener Discovery, see MLD                 | peer-to-peer calls 226                      |
| multimedia 227                                        | Per-Hop Behavior, see PHB <b>155</b>        |
| Multiple BSS, see MBSSID                              | PHB <b>155, 235</b>                         |
| multiplexing 88                                       | phone book                                  |
| LLC-based 88                                          | speed dial 226                              |
| VC-based 88                                           | phone functions 239                         |
| multiprotocol encapsulation 88                        | Ping of Death 191                           |
|                                                       | Point-to-Point Tunneling Protocol, see PPTP |
|                                                       | POP3 <b>174</b>                             |
| N                                                     | port forwarding 160                         |
|                                                       | ports 25                                    |
| NAT <b>159</b> , <b>160</b> , <b>161</b> , <b>172</b> | PPPoE 88                                    |
| applications 173                                      | Benefits 88                                 |
| IP alias 174                                          | PPTP <b>174</b>                             |
| example 173                                           | preamble <b>100</b> , <b>107</b>            |
| global 172                                            | preamble mode 110                           |
| IGA <b>172</b><br>ILA <b>172</b>                      | prefix delegation 74                        |
| inside 172                                            | private IP address 131                      |
| local 172                                             | PSK <b>305</b>                              |
| outside 172                                           |                                             |
| port forwarding 160                                   | Push Button Configuration, see PBC          |
| port number 174                                       | push button, WPS 111                        |
| services 174                                          |                                             |

| Q                                                                                                    | Session Initiation Protocol, see SIP         |
|----------------------------------------------------------------------------------------------------|----------------------------------------------|
|                                                                                                    | setup                                        |
| QoS 140, 155, 235                                                                                                    | firewalls 191                                |
| marking 141                                                                                                    | static route 134, 136, 177                   |
| setup 140                                                                                                    | silence suppression 233                      |
| tagging 141                                                                                                    | Simple Network Management Protocol, see SNMP |
| versus CoS 141                                                                                                    | Single Rate Three Color Marker, see srTCM    |
| QoS Monitor Screen 153                                                                                                    | SIP <b>227</b>                               |
| Quality of Service, see QoS                                                                                                    | account 228                                  |
|                                                                                                    | call progression 230                         |
|                                                                                                    | client 228                                   |
| R                                                                                                    | identities 228                               |
|                                                                                                    | INVITE request 231, 232                      |
| RADIUS 303                                                                                                    | number 228                                   |
| message types 304                                                                                                    | OK response 233                              |
| messages 304                                                                                                    | proxy server 229                             |
| shared secret key 304                                                                                                    | redirect server 229 register server 230      |
| RADIUS server 108                                                                                                    | servers 228                                  |
| Real time Transport Protocol, see RTP                                                                                                    | service domain 228                           |
| reset 29, 276                                                                                                    | URI 228                                      |
|                                                                                                    | user agent 229                               |
| restart 277                                                                                                    | SIP ALG 168                                  |
| restoring configuration 276                                                                                                    | activation 169                               |
| RFC 1058. See RIP.                                                                                                    | SMTP <b>174</b>                              |
| RFC 1389. See RIP.                                                                                                    | SNMP <b>174</b> , <b>263</b> , <b>264</b>    |
| RFC 1483 88                                                                                                    | agents <b>263</b>                            |
| RFC 1889 <b>230</b>                                                                                                    | Get <b>264</b>                               |
| RFC 3164 <b>240</b>                                                                                                    | GetNext 264                                  |
| RIP <b>139</b>                                                                                                    | Manager 263                                  |
| router features 16                                                                                                    | managers 263                                 |
| Routing Information Protocol. See RIP                                                                                                    | MIB <b>263</b>                               |
| RTP 230                                                                                                    | network components 263                       |
| RTS (Request To Send) 302                                                                                                    | Set <b>264</b>                               |
| threshold <b>301</b> , <b>302</b>                                                                                                    | Trap <b>264</b>                              |
| RTS threshold <b>100</b> , <b>107</b>                                                                                                    | versions 263                                 |
| The missing and the state of the state of th | SNMP trap 174                                |
|                                                                                                    | speed dial 226                               |
|                                                                                                    | SPI <b>191</b>                               |
| S                                                                                                    | srTCM <b>157</b>                             |
|                                                                                                    | SSID 108                                     |
| security                                                                                                    | MBSSID 110                                   |
| wireless LAN 107                                                                                                    | static route 133, 139, 268                   |
| Security Log 242                                                                                                    | configuration 134, 136, 177                  |
| Security Parameter Index, see SPI                                                                                                    | example 133                                  |
| service access control 260, 261, 262                                                                                                    | static VLAN                                  |
| Services 174                                                                                                    | status 66                                    |

| firmware version 68              | Two Rate Three Color Marker, see trTCM |  |
|----------------------------------|----------------------------------------|--|
| LAN 69                           | Type of Service, see ToS               |  |
| WAN <b>68</b>                    |                                        |  |
| wireless LAN 69                  |                                        |  |
| status indicators 25             | U                                      |  |
| subnet mask 117, 131             | U                                      |  |
| supplementary services 235       | unio ant 04                            |  |
| Sustained Cell Rate (SCR) 89     | unicast 91                             |  |
| SYN attack 191                   | Uniform Resource Identifier 228        |  |
| syslog                           | Universal Plug and Play, see UPnP      |  |
| protocol 240                     | upgrading firmware 273                 |  |
| severity levels 240              | UPnP <b>123</b>                        |  |
| system                           | cautions 118                           |  |
| firmware 273                     | NAT traversal 117                      |  |
| version 68                       | USA type call service mode 238         |  |
| passwords 32                     |                                        |  |
| reset 29                         |                                        |  |
| status 66                        | V                                      |  |
| LAN 69                           |                                        |  |
| WAN 68                           | VAD <b>233</b>                         |  |
| wireless LAN 69<br>time 265      | Vendor ID 128                          |  |
| IIITIE 203                       | VID                                    |  |
|                                  | Virtual Circuit (VC) 88                |  |
| _                                | Virtual Local Area Network See VLAN    |  |
| Т                                | VLAN 90                                |  |
|                                  | Introduction 90                        |  |
| Tag Control Information See TCI  | number of possible VIDs                |  |
| Tag Protocol Identifier See TPID | priority frame                         |  |
| TCI                              | static                                 |  |
| The <b>72</b>                    | VLAN ID 90                             |  |
| three-way conference 238, 239    | VLAN Identifier See VID                |  |
| thresholds                       | VLAN tag 90                            |  |
| data fragment 100, 107           | voice activity detection 233           |  |
| RTS/CTS 100, 107                 | voice coding 233                       |  |
| time <b>265</b>                  | VolP <b>227</b>                        |  |
| ToS <b>235</b>                   | peer-to-peer calls 226                 |  |
| TPID 90                          | VoIP features 20                       |  |
| traffic shaping 89               | Voir legibles 20                       |  |
| Troubleshooting                  |                                        |  |
| access and login 286             |                                        |  |
| Internet access 287              | W                                      |  |
| power, hardware, LEDs 285        |                                        |  |
| UPnP <b>290</b>                  | Wake on LAN 128                        |  |
| VoIP call quality 290            | WAN                                    |  |
| Wireless Internet access 289     | status 68                              |  |
| trTCM 158                        | Wide Area Network, see WAN 71          |  |

```
warranty 329
                                                       limitations 114
  note 329
                                                        push button 111
web configurator 32
  login 32
  passwords 32
wireless client WPA supplicants 306
wireless LAN 93, 105
  authentication 107, 108
  BSS 109
    example 109
  channel 106
  encryption 108
  example 105
  fragmentation threshold 100, 107
  limitations 109
  MAC address filter 108
  MBSSID 110
  preamble 100, 107
  RADIUS server 108
  RTS/CTS threshold 100, 107
  security 107
  SSID 108
  status 69
  WPA 109
  WPA-PSK 109
  WPS 110, 111
    example 112
    limitations 114
    push button 111
wireless security 303
Wireless tutorial 47
wizard setup
  Internet 39
WLAN
  interference 301
  security parameters 307
WPA 109
  key caching 306
  pre-authentication 306
  wireless client supplicant 306
WPA2
  wireless client supplicant 306
WPA2-PSK
  application example 306
WPA-PSK 109
  application example 306
WPS 110, 111
  example 112
```